#### Волков М.В. [www.mcwolf.info](http://www.mcwolf.info)

Основы полигонального моделирования в 3DStudio Max.

## Оглавление.

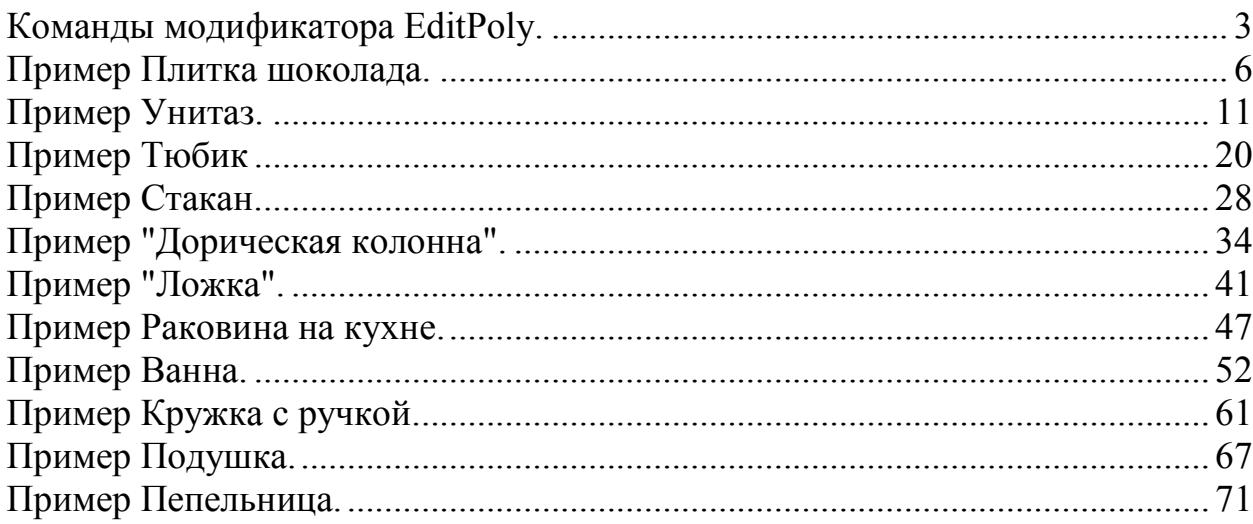

# **Команды модификатора EditPoly.**

## **Уровень Edge** (рёбра).

**Connect** - добавляет сегменты между выделенными рёбрами. Параметры: Segments - количество сегментов

Pinch - насколько новые рёбра близко или далеко друг от друга Slide - сдвигает новые рёбра вдоль первоначальных

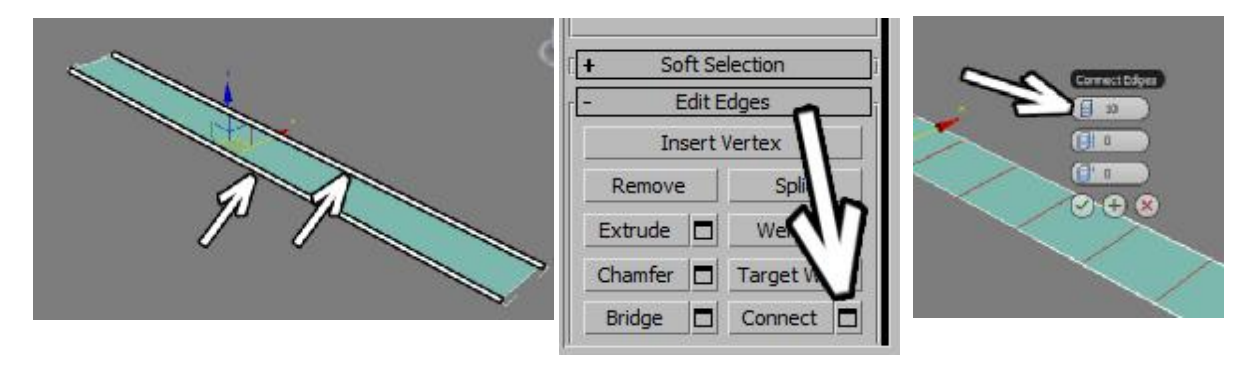

**Bridge** - добавляет полигоны между выделенными рёбрами. На уровне полигонов тоже работает.

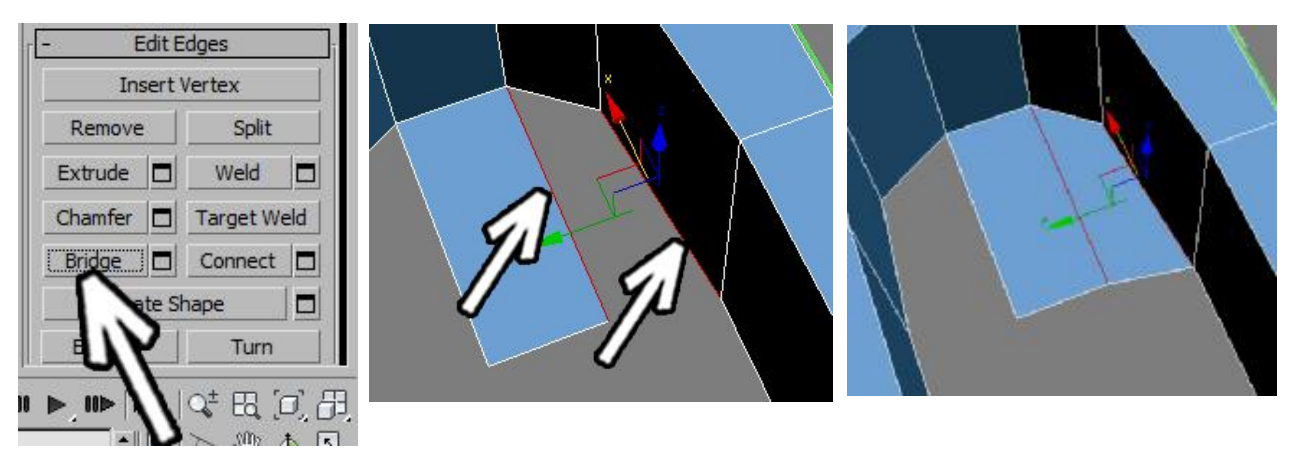

### **Уровень Polygon** (полигоны).

**Extrude** - выдавливает выделенные полигоны наружу или внутрь. Если нажать маленькую кнопку рядом с кнопкой Extrude, то можно вводить точное значение высоты выдавливания.

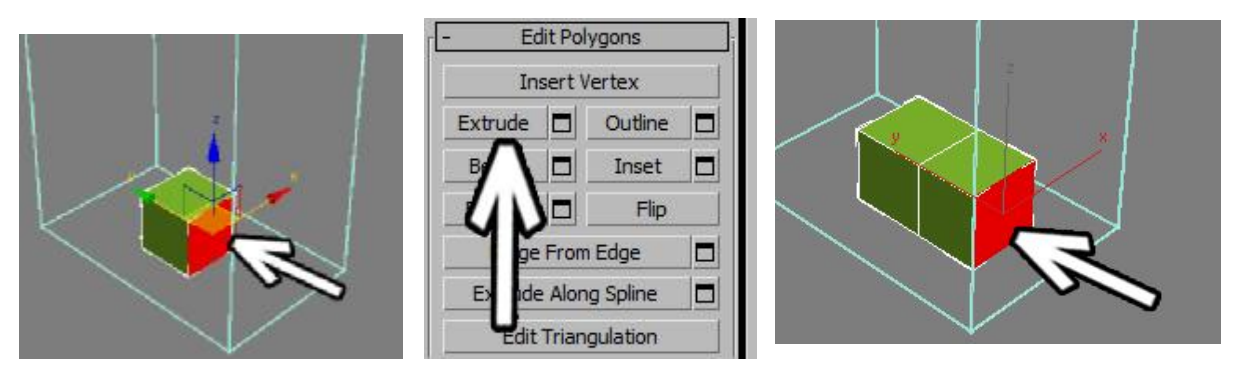

**Bevel** - выдавливает выделенные полигоны наружу или внутрь, заостряя или расширяя их. Если нажать маленькую кнопку рядом с кнопкой Bevel, то можно вводить точное значение высоты выдавливания и заострения/расширения.

Также в параметрах можно менять тип выдавливания (работает, только если

выделен не один полигон, а несколько):

Group - все полигоны выдавливаются в одном направлении

Local - полигоны выдавливаются, сохраняя первоначальное направление (то есть полигоны

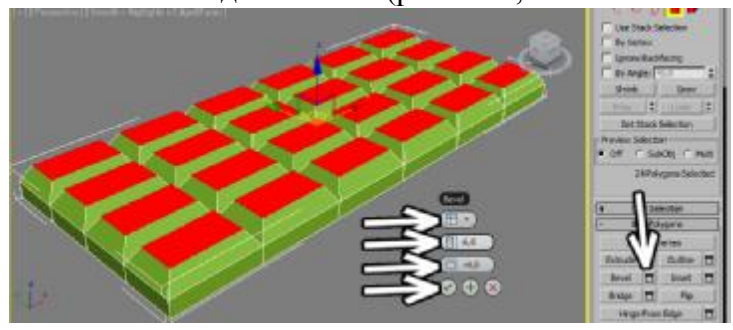

выдавливаются в направлении своих нормалей)

By Polygon - каждый полигон выдавливается отдельно от "соседей" (как в примере с шоколадкой).

**Inset** - добавляет новый полигон внутри выделенного, отступив от края. По действию как Bevel с нулевой высотой выдавливания.

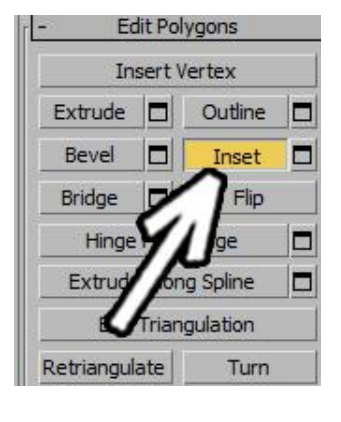

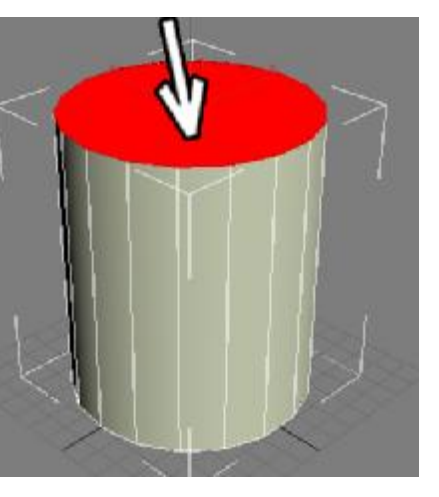

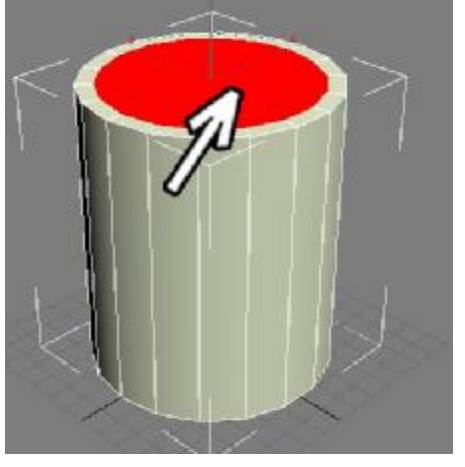

**Bridge** - добавляет новые полигоны между выделенными.

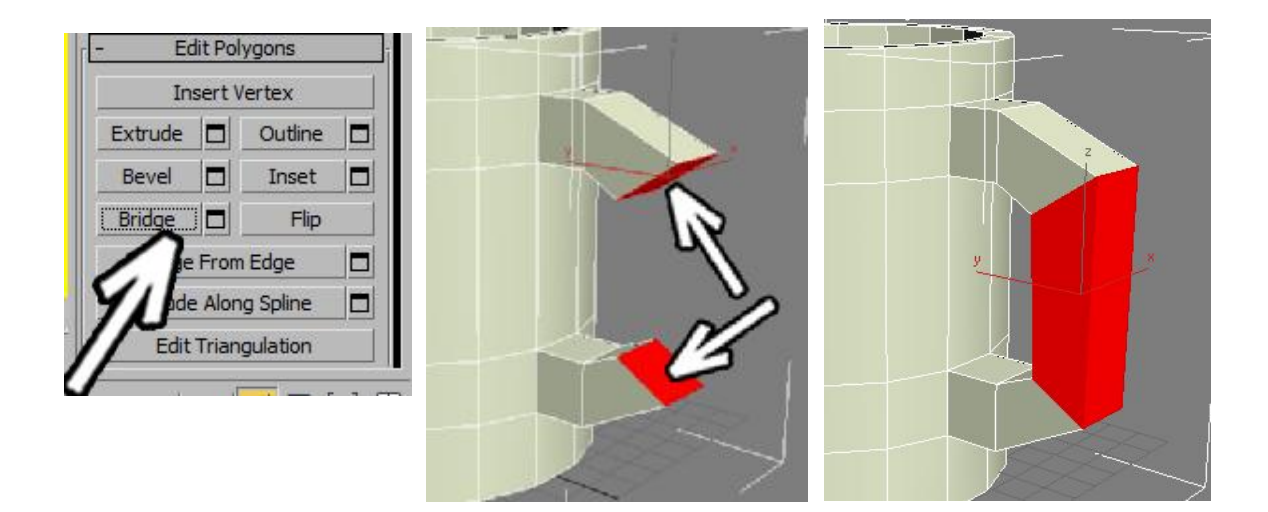

**Уровень Vertex** (вершины).

Frit Conmetry

**Target Weld** - соединяет вершины попарно: сначала надо щёлкнуть мышью на вершину, которую хотим присоединить, потом щёлкаем по той вершине, к которой хотим присоединить.

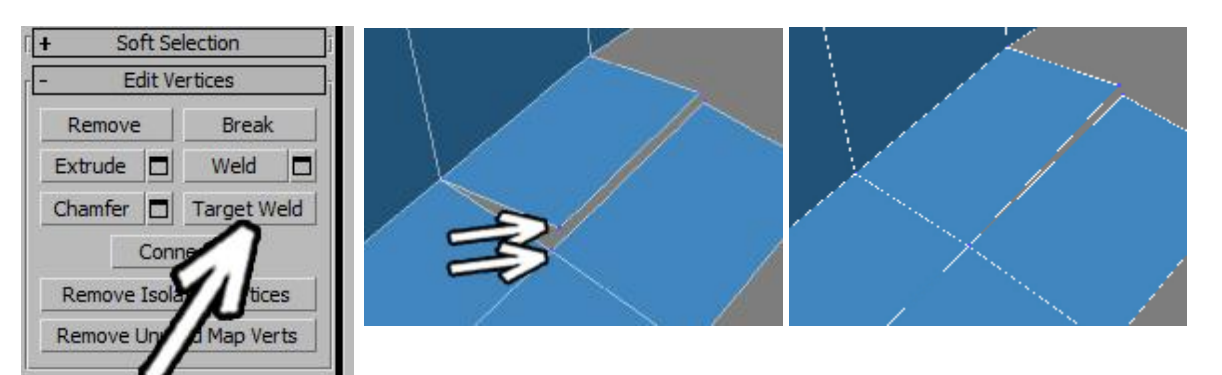

## **Пример Плитка шоколада.**

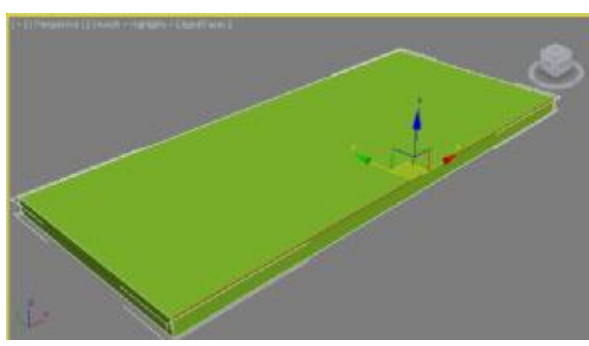

Начнём с того, что нарисуем объект Box примерно по габаритным размерам нашей будущей плитки шоколада ("примерно" потому, что высота в результате получится немного больше).

Все сегменты по всем направлениям

равны 1. Также можно включить показ всех сегментов (при активном виде перспективы нажимаем кнопку F4).

Примечание: часть сегментов можно было бы увеличить сразу, но тогда пример будет не так информативен в части того, как "нарезать" сегменты вручную.

Применим модификатор EditPoly, нажмём чёрный "плюски рядом с названием EditPoly и выберем там рёбра (edge).

Далее нам надо выделить 4 параллельных ребра.

Есть два основных варианта, как это сделать.

Первый: например, на виде сверху обвести мышью середину объекта, не захватывая края. Должны выделиться только 4 параллельных ребра.

Второй: выделить одно из параллельных рёбер, потом в правой панели нажать кнопку Ring (кольцо). Параллельные рёбра выделятся. Если у вас 3DS Max 2011 или более новый, то вместо команды Ring можно выделить одно ребро, зажать Shift и щёлкнуть по параллельному ему ребру. Действие аналогично команде Ring.

Итак, выделено 4 ребра.

Теперь в правой панели

нажимаем маленькую кнопочку рядом с кнопкой Connect. Появляется табличка с настройками. Первая цифра задаёт количество сегментов, которые "нарежутся" между

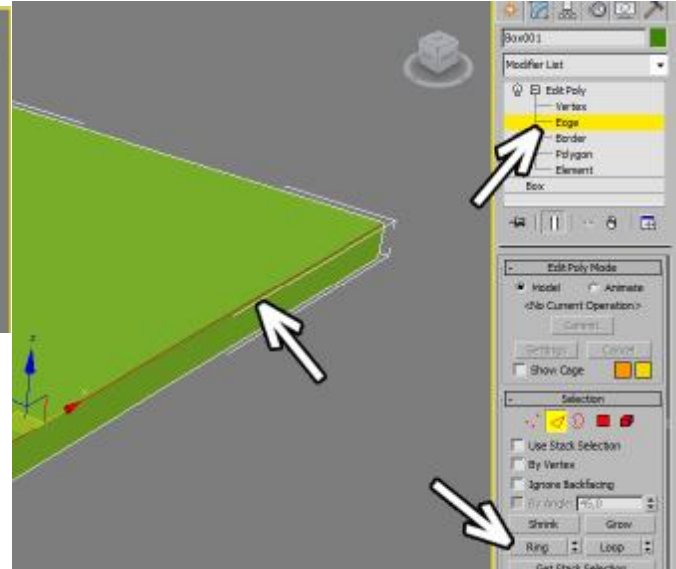

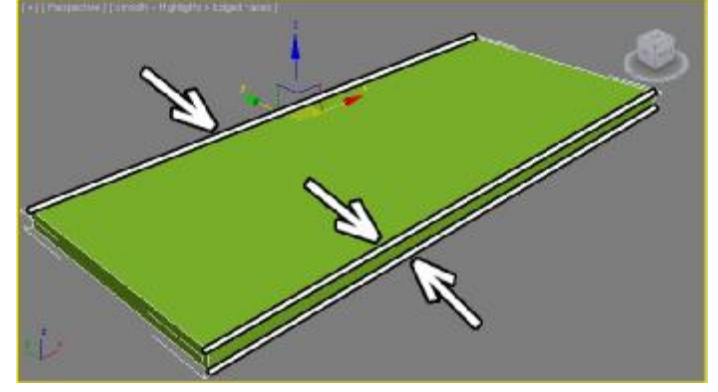

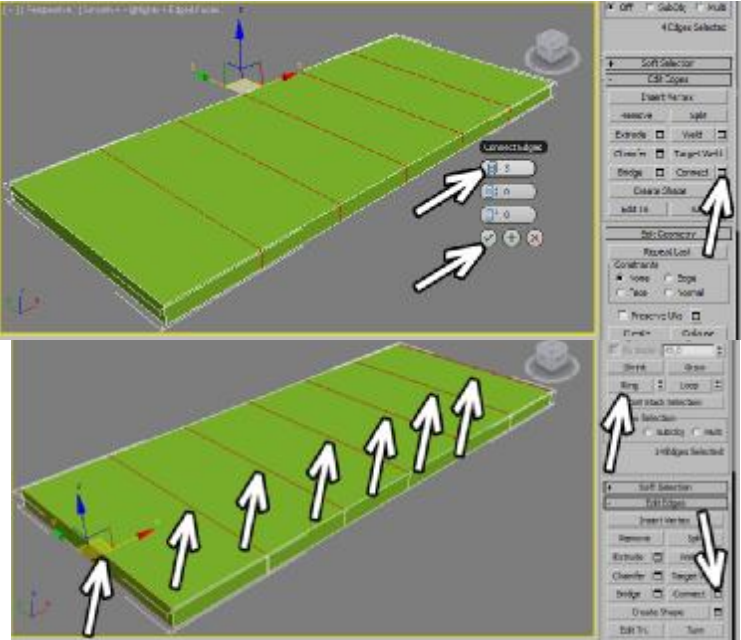

выделенными рёбрами. Я поставил 5 и нажал "галочку" внизу. Количество сегментов тут не очень важно, просто надо помнить, что мы сейчас задаём размеры "долек" шоколада.

Теперь надо добавить сегмены в другом направлении. Надо опять выделить все параллельные сегменты. Можно опять выделить любое из рёбер, идущих в другом направлении, нажать кнопку Ring и потом маленькую кнопку рядом с кнопкой Connect. Я поставил 3 сегмента.

Теперь сверху в правой панели в EditPoly вместо edge выбираем Polygon.

Надо выделить все верхние полигоны. Конечно, можно зажать CTRL и на виде перспективы тыкать по всем верхним полигонам. А можно на виде спереди или слева обвести мышью верхнюю половину объекта (только половину), потом зажать ALT (убирает из выделения) и обвести только нижнюю половину.

Далее нажимаем маленькую кнопку рядом с кнопкой Bevel. Появляется табличка с

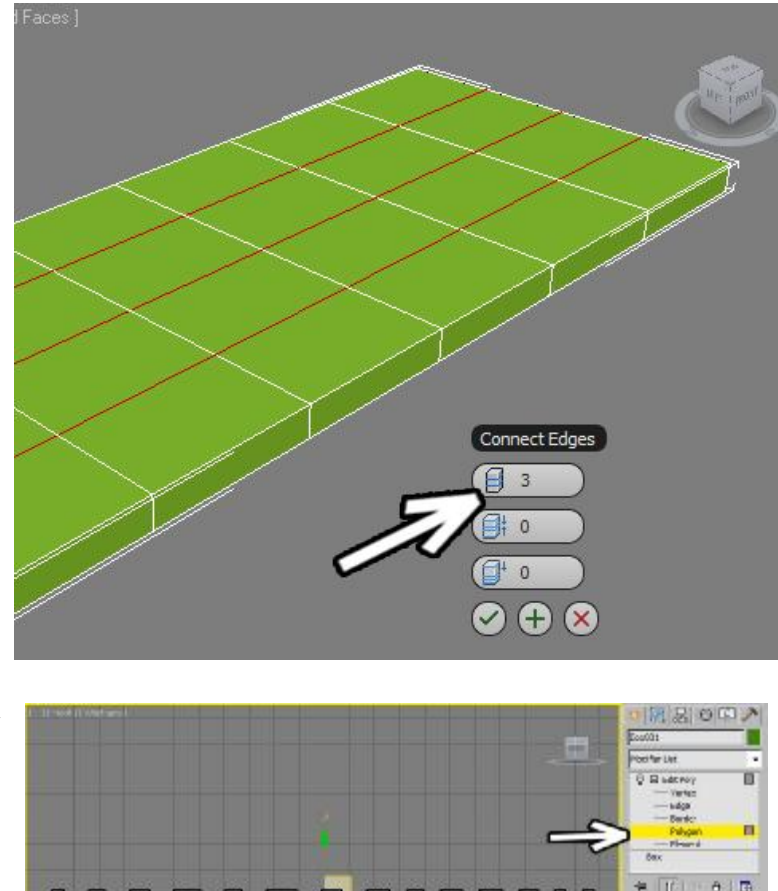

**Edite** 

параметрами. Сверху можно поменять варианты выдавливания: Group (все полигоны в

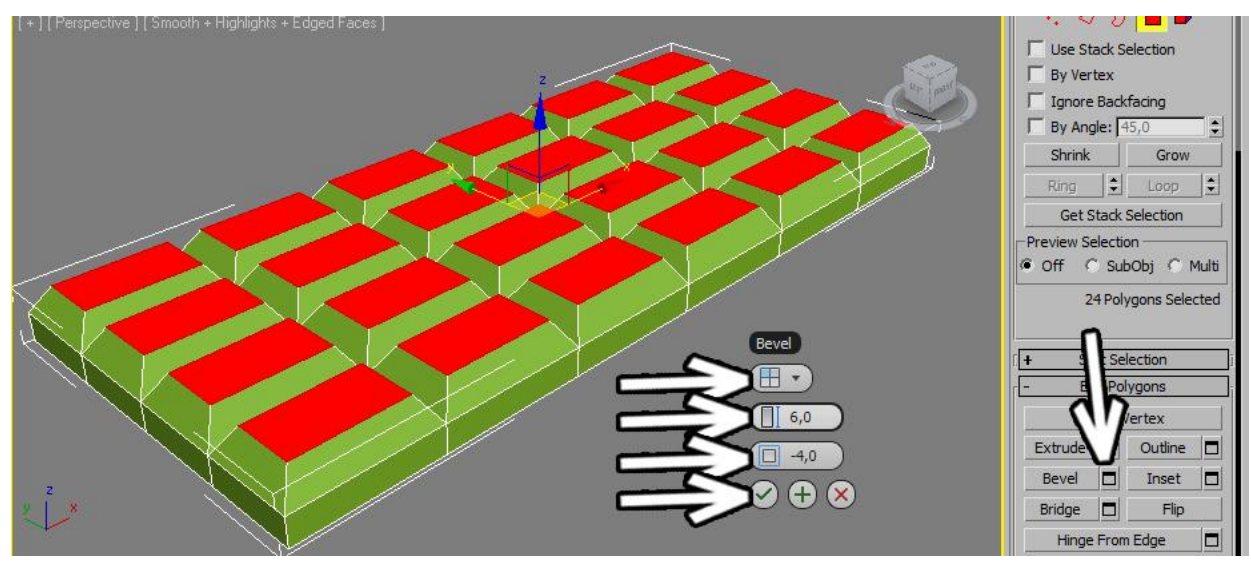

одном направлении), Local Normal (каждый полигон в своём направлении), By Polygon (каждый полигон в своём направлении и отдельно от других). Выбираем там By Polygon. Высоту (Height) увеличиваем, степень заострения (Amount) уменьшаем. Получаются "дольки".

Применяем сглаживание: модификатор MeshSmooth или TurboSmooth.

Если применяете TurboSmooth, то для наглядности можно поставить галочку Isoline Display, чтобы на видах показывалось меньше сегментов. Уровни сглаживания (Iterations) ставим 2. Обычно 2 - это оптимальный вариант по соотношению сглаженность/количество полигонов, при Iterations больше 2 компьютер уже может начать "подтормаживать".

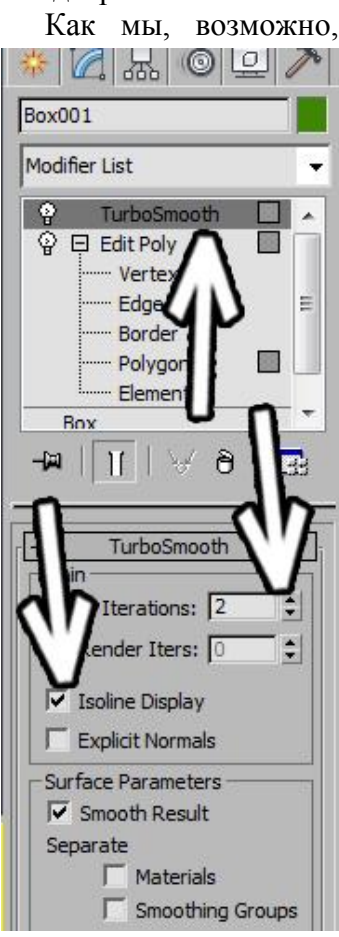

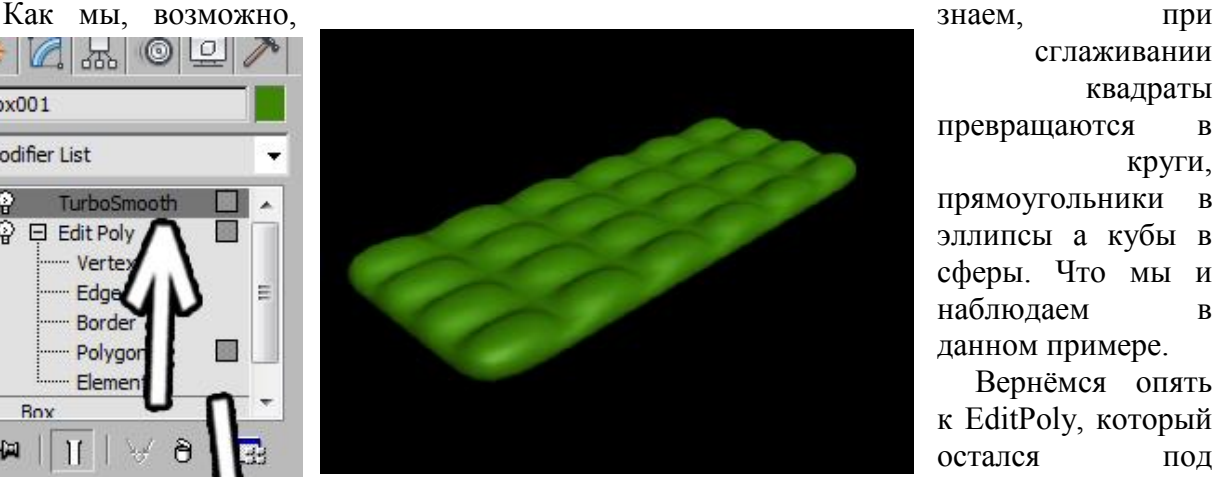

TurboSmooth и выберем там рёбра (edge).

Заодно проверим что чуть ниже отключена белая "колбочка" Show End Result (показать конечный результат), чтобы снова видеть всё в несглаженном виде.

Зажимаем CTRL и выделяем параллельные рёбра. В данном примере достаточно выделить 6 штук, после чего в правой панели надо нажать кнопку Ring, чтобы

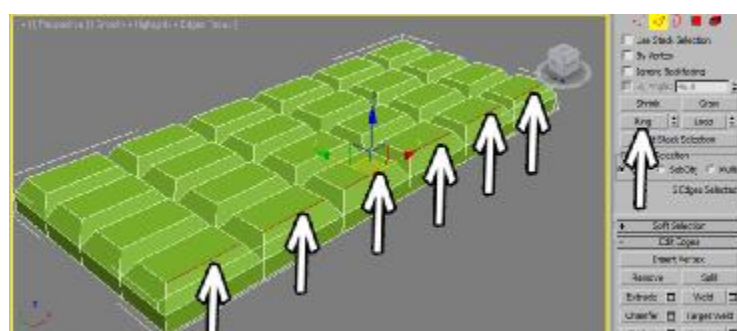

рёбрами добавились сегменты.

выдели лись все паралл ельные рёбра. Пот ом снова

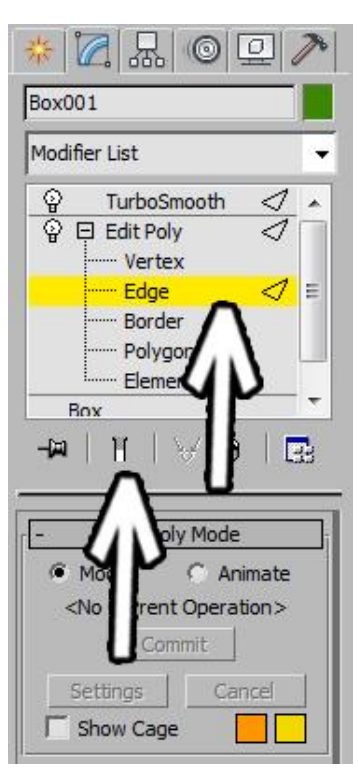

нажимаем маленькую кнопку рядом с кнопкой Connect.

Первый параметр (количество сегментов) ставим 2, второй параметр (Pinch) отвечает за то, ближе или дальше друг от друга идут новые сегменты, увеличиваем его до 80-90 (но меньше 100). Чем больше параметр Pinch, тем "острее" будут края при сглаживании. Нажимаем "галочку", чтобы команда применилась.

Между выделенными параллельными

сглаживании квадраты превращаются в круги, прямоугольники в эллипсы а кубы в сферы. Что мы и наблюдаем в данном примере.

Вернёмся опять к EditPoly, который остался под

В одном направлении у нас теперь больше сегментов, и в этом направлении форма объекта при применении сглаживания "держится" лучше. В этом можно убедиться, щёлкнув мышью по названию модификатора TurboSmooth (нового модификатора применять не надо, надо щёлкнуть по уже существующему), либо нажав "белую колбочку" Show End Result. Теперь надо добавить больше сегментов и в другом направлении.

Зажав на клавиатуре кнопку Ctrl выделяем четыре ребра в другом направлении. Напоминаю, что не обязательно выделять рёбра на одной линии, при применении команды Ring выделяются все параллельные выделенным рёбра.

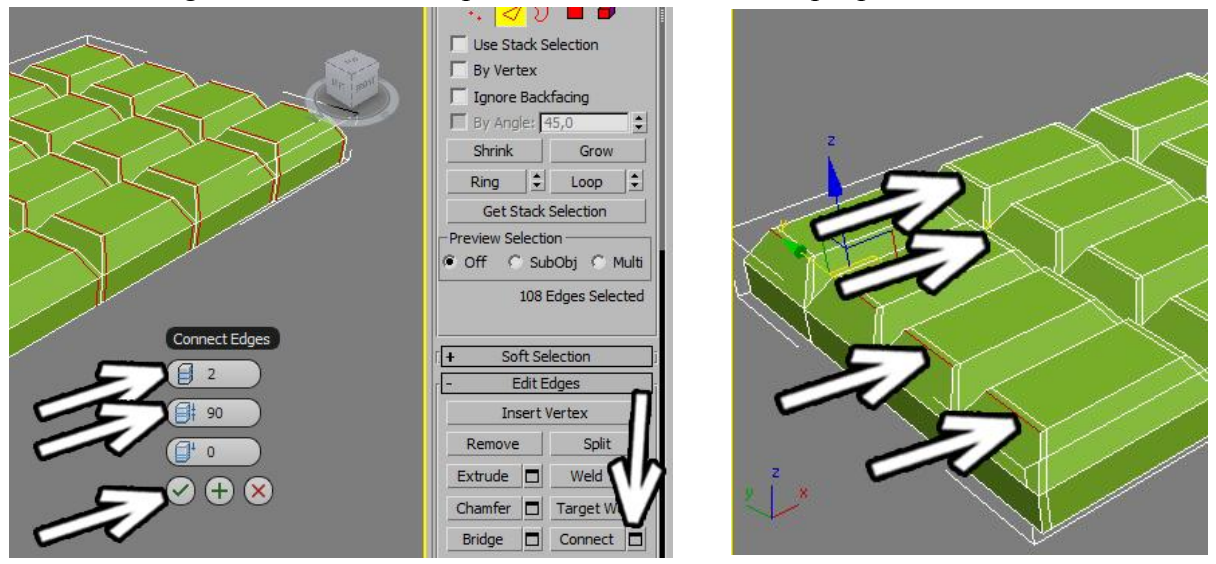

Снова нажимаем маленькую кнопку рядом с кнопкой Connect, настройки остались с прошлого раза (так что можно было просто нажать на кнопку Connect, но для наглядности можно опять попасть в настройки) так что нажимаем на "галочку" ОК.

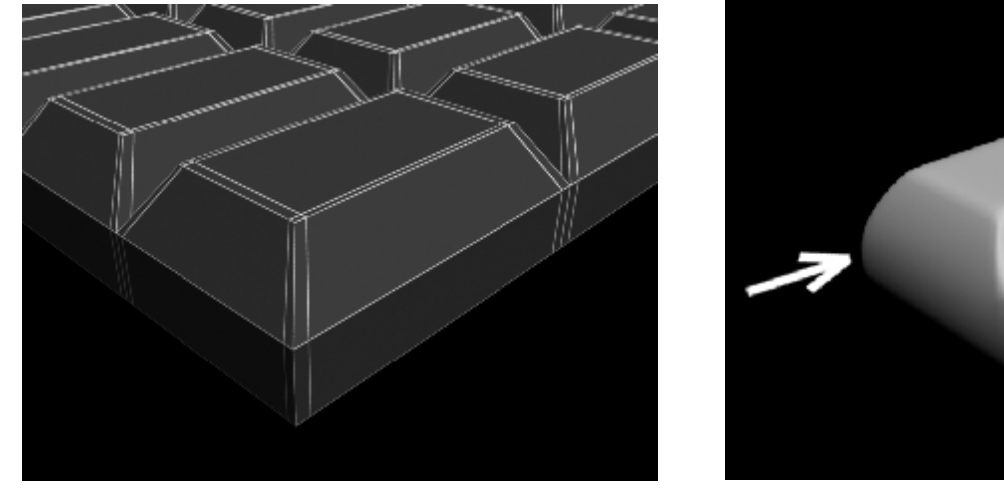

Если всё сделано правильно, то вдоль верхних рёбер должны появиться дополнительные рёбра. При сглаживании они не дадут верхней части скругляться слишком сильно. Хотя теперь боковая часть скругляется довольно сильно. Впрочем, основной рецепт мы уже знаем - надо добавить сегментов

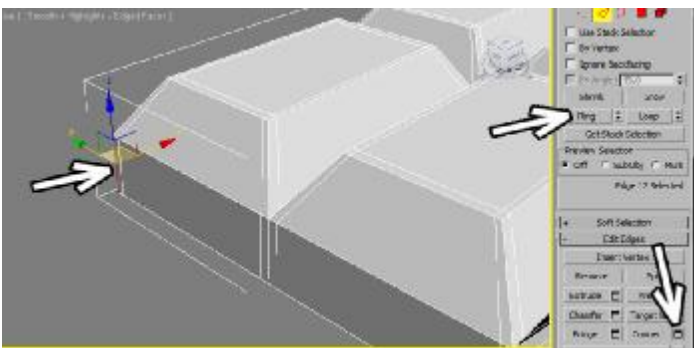

вдоль тех рёбер, которые мы хотим оставить не сильно скруглёнными.

Выделяем любое вертикальное ребро, нажимаем кнопку Ring, потом маленькую кнопку рядом с Connect, настройки остались такими же, так что опять нажимаем на "галочку" ОК.

Добавляются новые рёбра, теперь при сглаживании вертикальные боковые части остаются вертикальными.

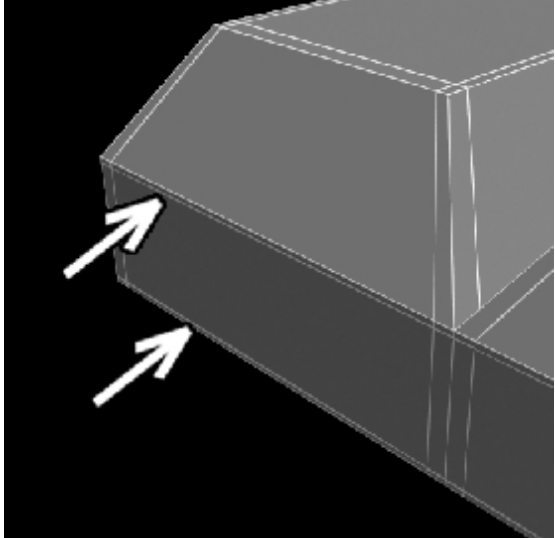

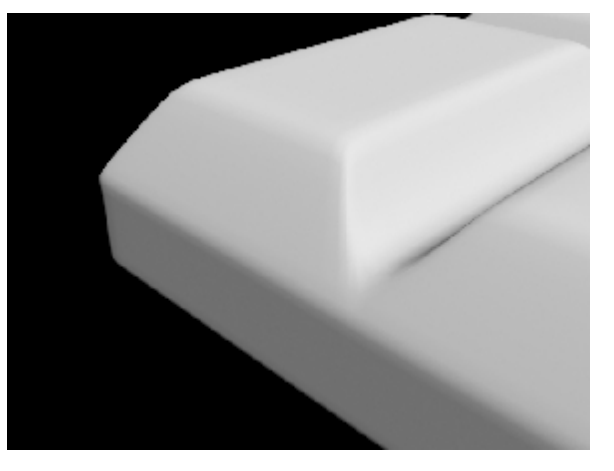

Теперь при сглаживании мы получаем нормальный результат - края округлые, но общая форма объекта "держится".

Если добавить ещё и материал (заодно поставить какую-нибудь

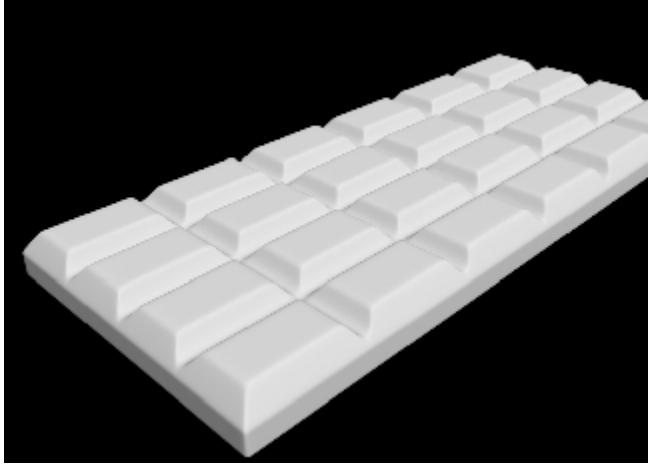

картинку на карту неровностей Bump), то результат ещё улучшится.

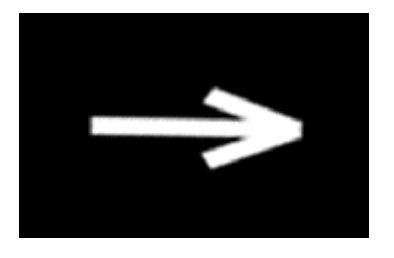

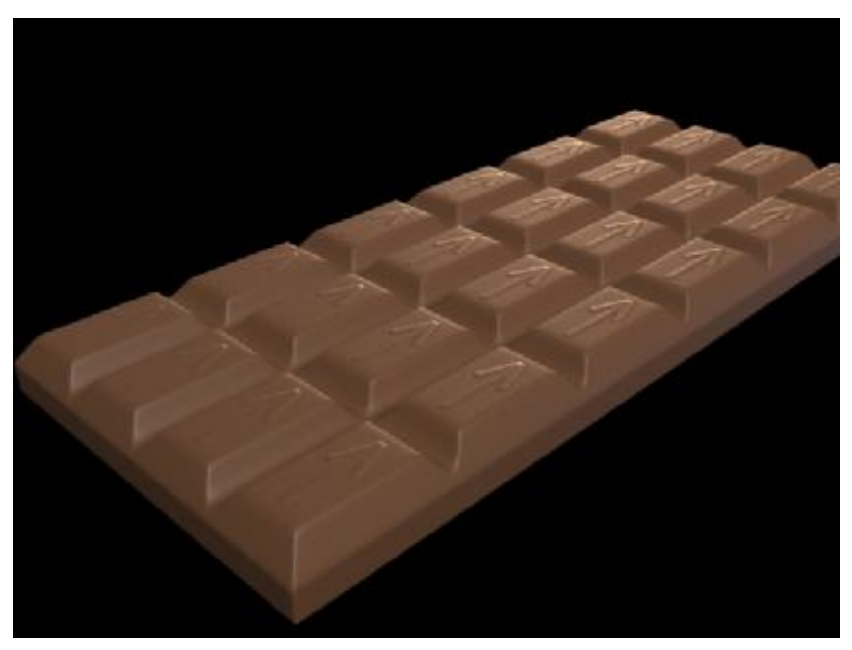

## **Пример Унитаз.**

В этом примере мы посмотрим, как с помощью полигонального моделирования можно сделать предмет сантехники, известный под названием "унитаз".

Поскольку все объекты всегда лучше делать по размерам, то начнём с того, что сделаем объект Box по максимальным габаритным размерам будущего унитаза, а потом применим к нему модификатор Lattice (решётка).

Примечание. Габаритные размеры разные люди делают по-разному, это просто один из вариантов.

Потом внутри габаритной решётки нарисуем небольшой объект Box, из него будет строиться наш предмет интерьера.

К объекту Box применим модификатор EditPoly, нажмём чёрный "плюсик" рядом с названием и подсветим пункт Polygon. Теперь выделим передний полигон.

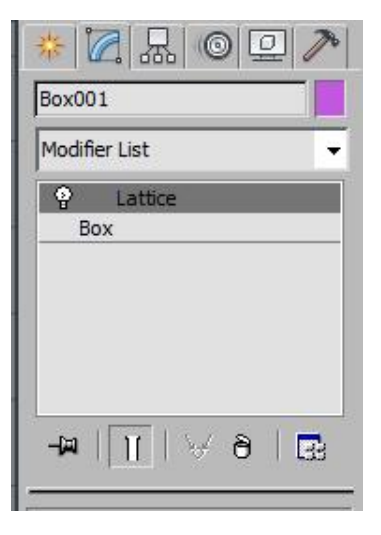

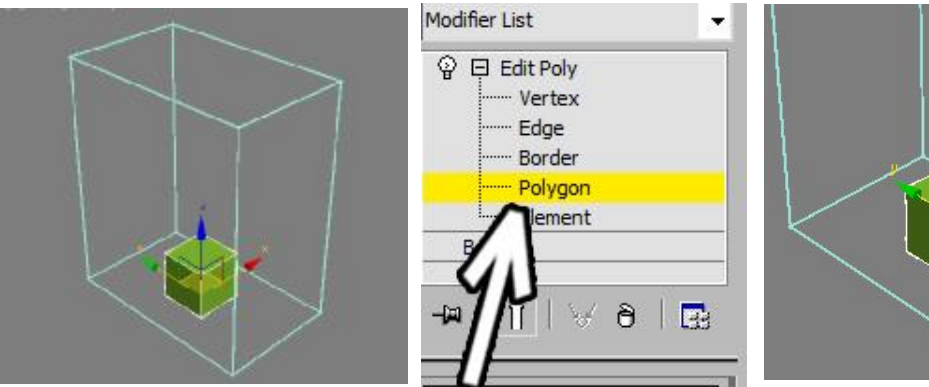

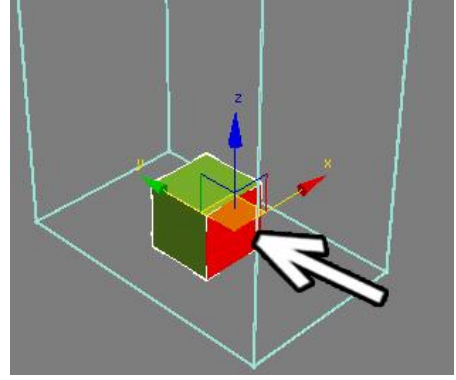

Далее в правой панели нажимаем кнопку Extrude. Подводим курсор к выделенному полигону и, когда курсор меняет вид, зажимаем левую кнопку мыши и ведём курсор

вверх. Выделенный полигон "выдавливается", добавляя ещё один сегмент.

Потом выбираем в верхней панели инструмент масштабирования (Scale), подводим к одной из цветных осей (в данном случае это ось X, но если передняя часть объекта

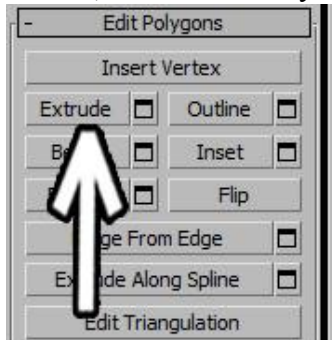

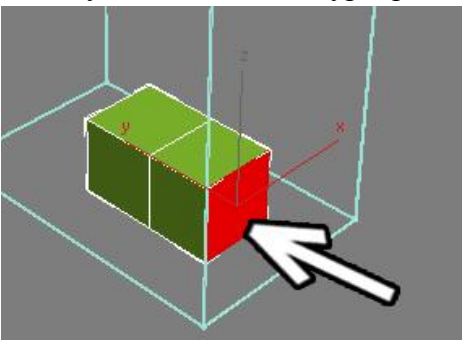

развёрнута в другую сторону, то это может быть и ось Y. Когда только одна ось подсветиться жёлтым цветом, "хватаемся" за неё

мышью и уменьшаем полигон в одном направлении. Примечание. Приведённый здесь способ

является только примером, а не "единственно верным вариантом", детали моделирования вполне могут отличаться.

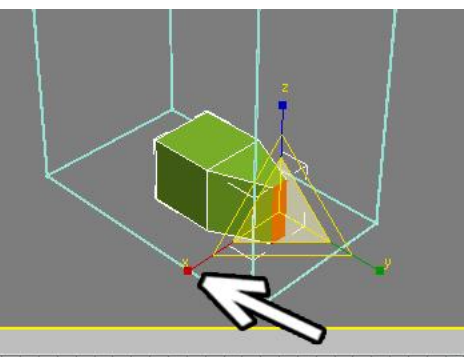

Далее выделяем два полигона сверху: зажимаем на клавиатуре кнопку Ctrl и поочерёдно щёлкаем по двум полигонам сверху.

Примечание. Некоторые люди привыкли выделять объекты не щёлкая по ним, а обводя мышью. В данном случае такой способ не подойдёт, потому что велика вероятность выделить больше, чем два верхних полигона.

Далее в правой панели нажимаем кнопку Bevel (она находится прямо под кнопкой Extrude). Подводим курсор к двум выделенным полигонам, когда курсор поменяет вид, зажимаем левую кнопку мыши и ведём курсор вверх. Полигоны "выдавливаются". Потом отпускаем левую кнопку мыши и продолжаем вести курсор вверх. Выдавленные полигоны увеличиваются в размере.

В принципе, такого же результата можно добиться, используя команду Extrude: сначала выдавить полигоны, потом использовать команду масштабирования (Scale) из верхней панели. В данном случае используется Bevel только

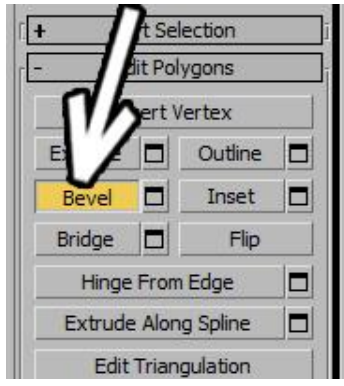

потому, что это быстрее. Но Scale тоже может использоваться. Например, если мы хотим расширить полигоны в одном направлении больше, чем в другом.

Не отжимая кнопки Bevel снова подводим курсор к выделенным полигонам, и когда вид курсора изменится, зажимаем левую кнопку мыши и ведём курсор вверх (полигон выдавливается). Отпускаем кнопку мыши и либо щёлкаем ещё раз, чтобы полигоны не

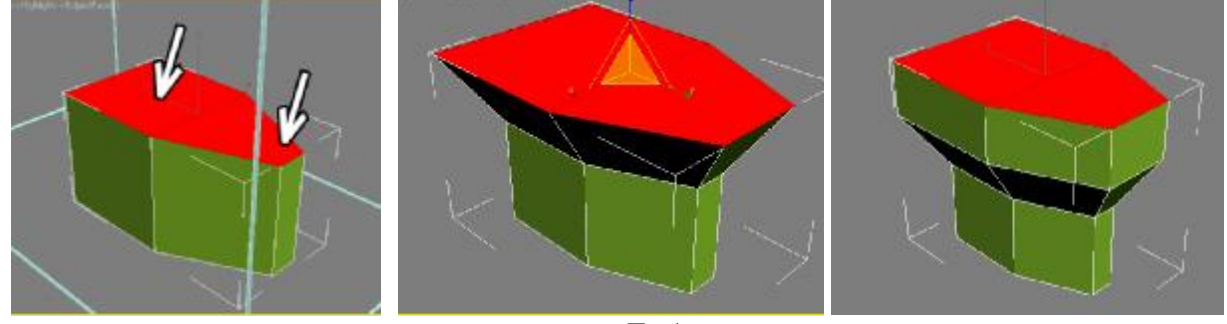

#### увеличивались. Либо ещё

немного ведём курсор вверх и потом щёлкаем, тогда полигоны увеличатся.

Примечание. Я спрятал габаритный объект (box с модификатором Lattice), чтобы он не отвлекал, но вы можете его оставить, чтобы видеть размеры объекта. Спрятать объект можно выделив его, щёлкнув по нему правой кнопкой мыши и выбрав пункт Hide Selection (спрятать выделение). Снова показать спрятанное можно щёлкнув правой кнопкой мыши на любом виде и выбрав Unhide All (показать всё).

Теперь надо сделать отступ внутрь. Снова "хватаем" верхние полигоны (кнопка Bevel нажата всё это время). Немного ведём курсор вверх, потом отпускаем кнопку мыши и немного ведём курсор вниз (полигоны уменьшаются). Теперь надо сделать отступ побольше. Первый вариант - использовать тот же самый Bevel, только выдавливать полигоны совсем немного. Либо использовать команду Inset, которая работает как Bevel,

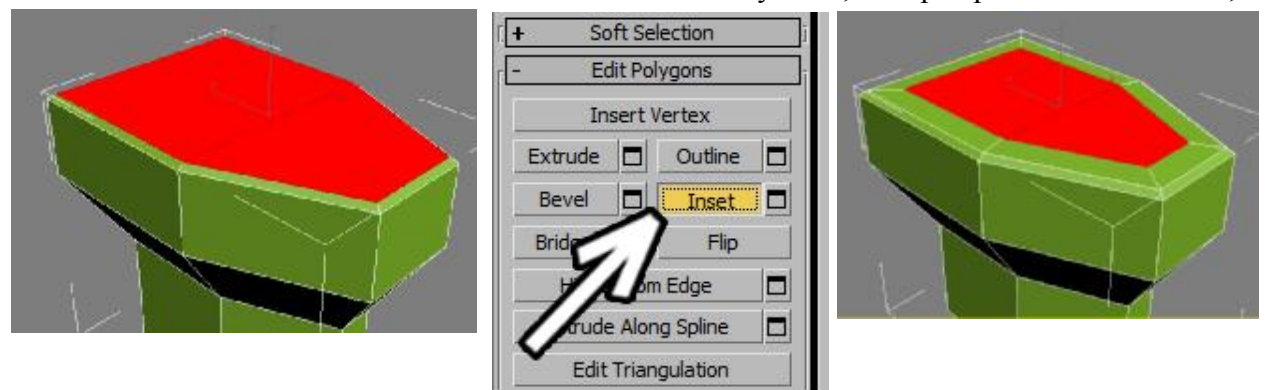

только с нулевой высотой. Также "хватаемся" за выделенные полигоны и ведём курсор вверх.

Снова выбираем Bevel, "хватаемся" за полигоны, ведём курсор немного вниз, потом отпускаем и ещё немного вниз. А дальше можно либо продолжить с Bevel, либо даже снова вернуться к Extrude, чтобы вдавить полигоны вниз.

Иногда получается так, что полигон вдавливается или выдавливается недостаточно, а курсор дальше вести уже некуда, он "упёрся" в край экрана. В этом случае выбираем из верхней панели инструмент перемещения (Move) и просто двигаем выделенные полигоны туда, куда нам надо.

Можно также использовать инструмент масштабирования (Scale).

Обратим внимание, что на "сиденье" у нас

получилось три сегмента. Это не просто так, мы знаем, что чем больше сегментов, тем лучще "держится" форма объекта при сглаживании. Теперь при сглаживании верхняя часть будет более плоской.

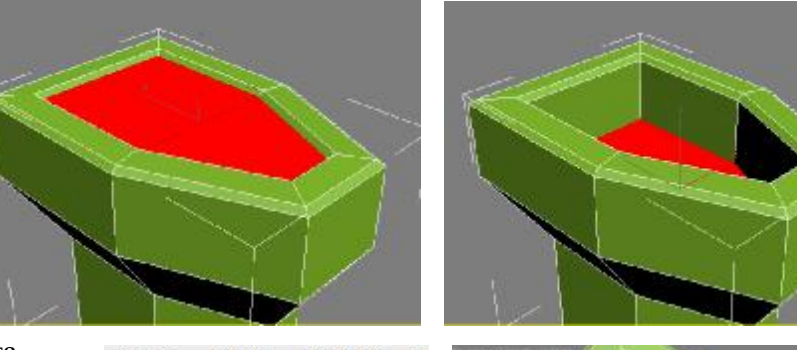

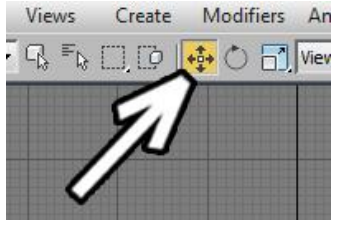

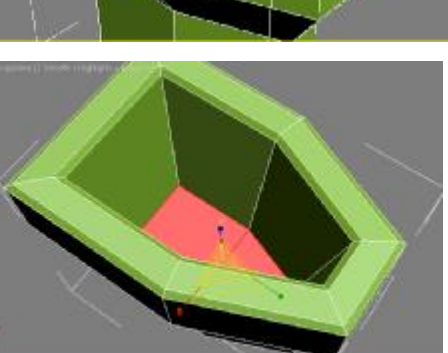

На этом этапе можно немного подправить форму объекта. Как правило, в большинстве случаев форму готового объекта удобно исправлять на уровне вершин (Vertex). Сверху в правой панели выберем Vertex вместо Polygon.

На виде сбоку обведём мышью вершины в нижней части объекта и инструментом перемещения сдвинем их назад. Обратите внимание, что при работе в вершинами на видах

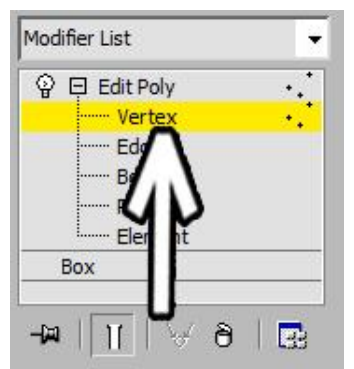

лучше выделять их, обводя мышью, потому что там, где мы видим одну точку, на самом деле их две друг за другом.

Теперь сделаем выходную трубу сзади. Снова выберем сверху в

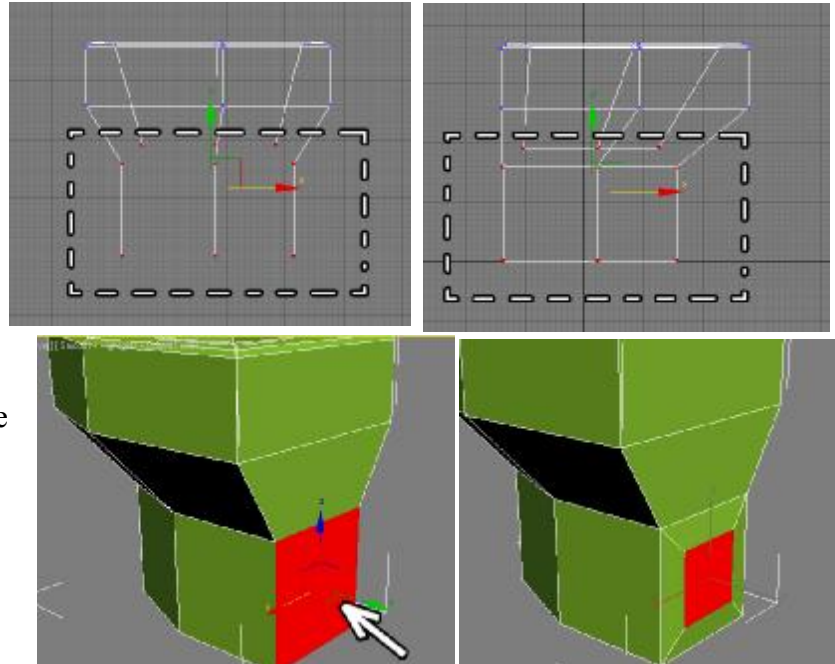

правой панели уровень полигонов (Polygon) и выделим один полигон сзади внизу. Полигон большой, а выходная труба должна быть потоньше. Один из типичных приёмов, как можно получить такой эффект, заключается в следующем: сначала мы делаем маленький Extrude, а потом уменьшаем его масштабированием (инструмент Scale). Можно также использовать Bevel или Inset, но инструмент Scale всё равно полезен тем, что если изначально полигон не квадратный, а мы хотим получить квадрат (при сглаживании квадраты превращаются в круги), то с помощью Scale можно "сплющить" полигон только в одном направлении.

После этого с помощью Extrude "выдавливаем" полигон дальше два раза. Выделяем верхний полигон на конце

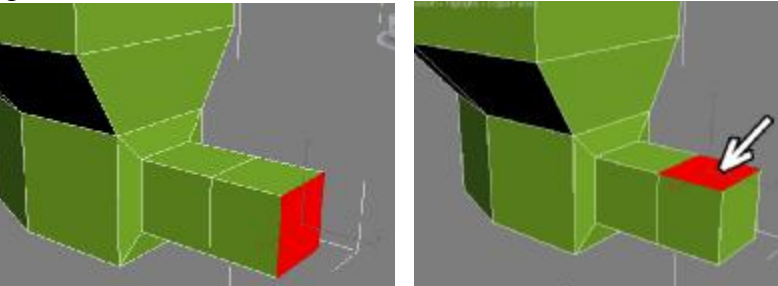

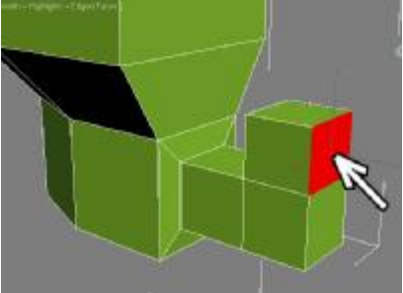

"трубы" (напомню, что для этого не обязательно "отжимать" кнопку Extrude, при нажатой кнопке можно так же выделять полигоны, щёлкая мышью по ним).

Выделяем полигон сзади и опять выдавливаем его. Теперь можно посмотреть, что получается при сглаживании. Применяем модификатор TurboSmooth (или MeshSmooth). Параметр Iteration (степень сглаживания) ставим 2. Если используем TurboSmooth, то для удобства можно также поставить галочку Isoline Display. Также отжимаем белую "колбочку" (Show End Result), чтобы при возвращении к

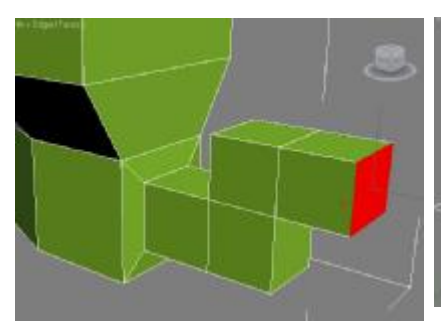

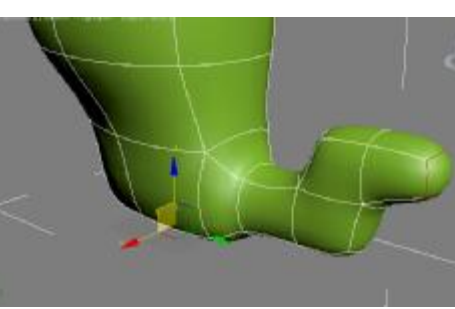

EditPoly снова видеть всё в

обычном несглаженном виде.

Мы видим, что при сглаживании объект сгладился слишком сильно. Например, окончание трубы стало слишком закруглённым.

Мы знаем, что чем больше сегментов, тем лучше объект держит форму при сглаживании. Поэтому возвращаемся к EditPoly, выделяем уровень полигонов (Polygon), выделяем полигон сзади

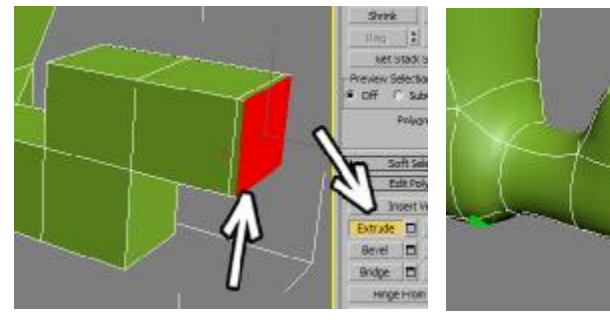

трубы и делаем маленький Extrude наружу.

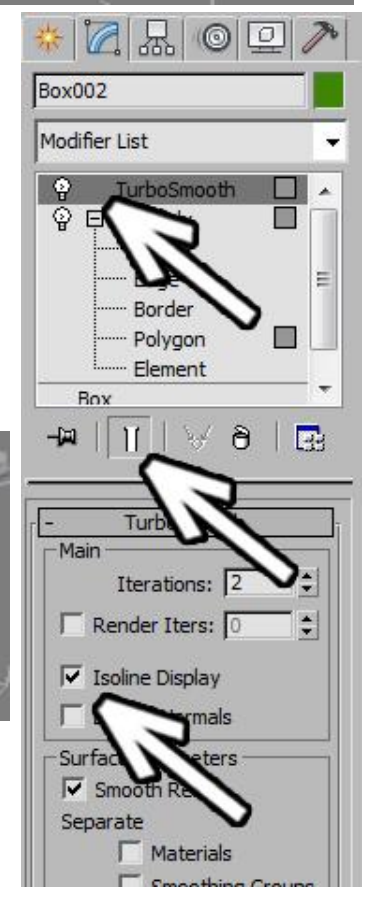

Щёлкаем по названию TurboSmooth, чтобы посмотреть на сглаженный объект (или нажимаем белую "колбочку").

Теперь при сглаживании труба заканчивается плоской частью.

Время сделать бачок.

Выделяем полигон сзади сиденья и с помощью Extrude выдавливаем его.

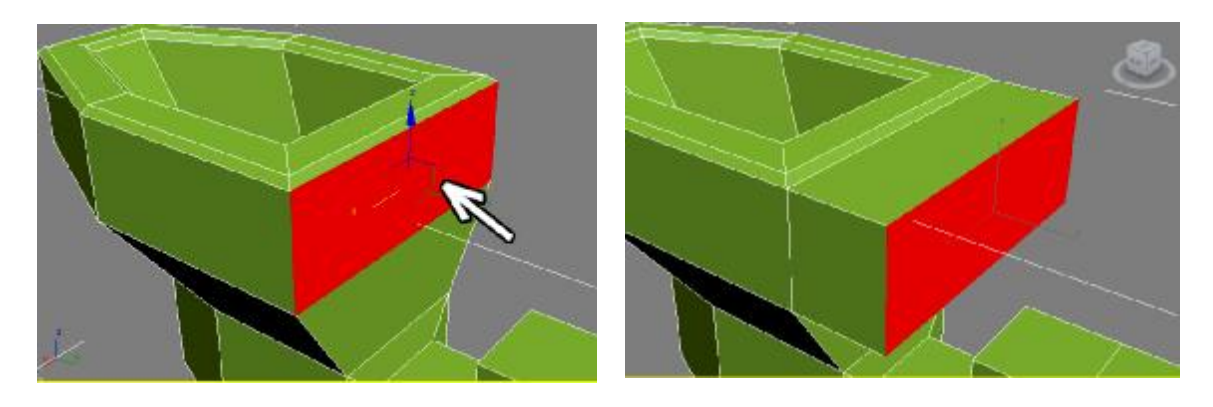

Далее можно немного подкорректировать форму. У готового объекта как правило удобнее корректировать форму с помощью вершин. Выделяем уровень вершин (Vertex). Потом на виде сбоку обводим вершины и немного двигаем их.

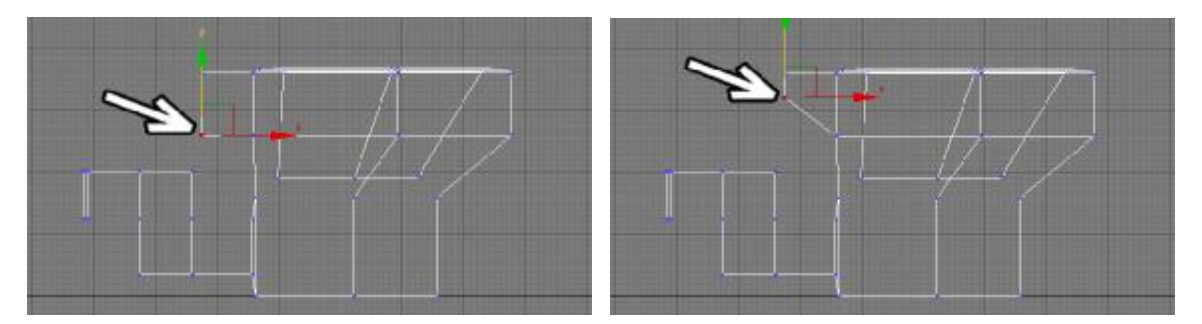

Примечание. Как я уже говорил, в данном примере форма объекта - не главное, главное - научиться работать с инструментами, так что у вас может быть и какая-то другая форма.

Снова выбираем уровень полигонов, нажимаем справа кнопку Extrude, выделяем верхний полигон и выдавливаем его наверх.

Предположим, мы увидели, что толщина бачка недостаточна. Как уже было отмечено, при изменении готовой формы чаще всего удобнее пользоваться вершинами (Vertex). На виде

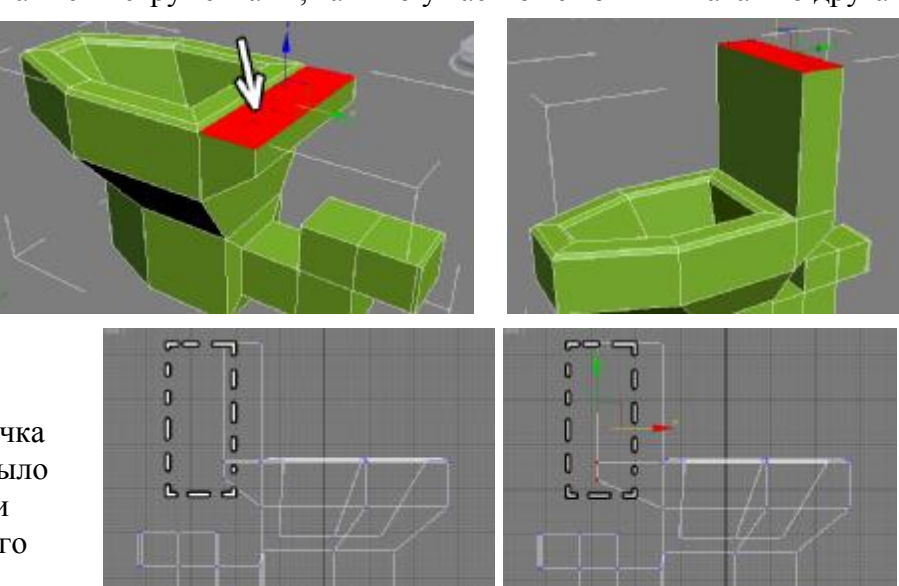

сбоку мышью обведём вершины и сдвинем их назад.

Вот только что получится при сглаживании из бачка, если мы знаем, что при сглаживании квадраты без дополнительных сегментов становятся круглыми? В общем, результат логичен.

Дополнительные сегменты по вертикали можно получить разными способами. Например, можно было сделать сначала маленький Extrude, потом большой, а в конце ещё один маленький. Но, предположим, что нам надо нарезать сегменты на готовом объекте. Вместо полигонов выделяем

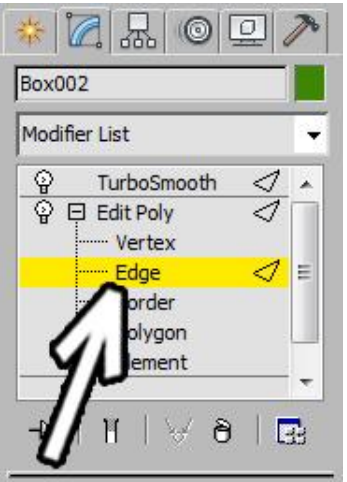

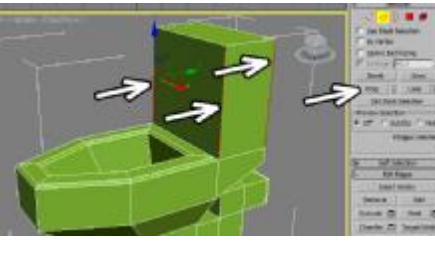

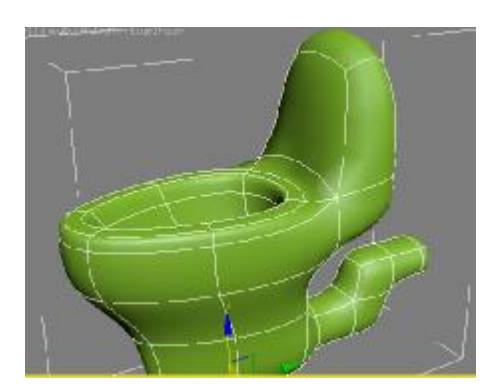

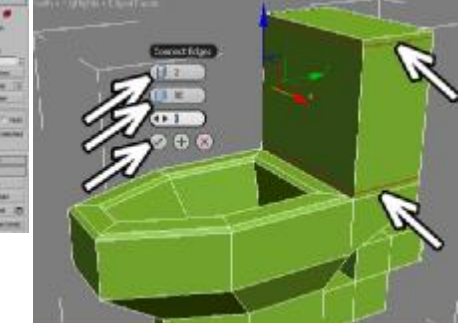

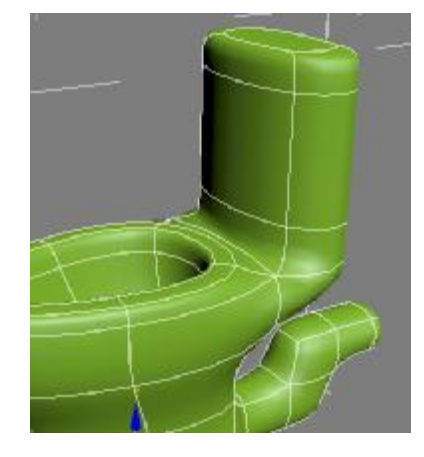

уровень рёбер (Edge).

Потом выделяем четыре вертикальных ребра на бачке. Можно выделить одно ребро, а потом нажать в правой панели кнопку Ring. Теперь в правой панели нажимаем маленькую кнопку рядом с кнопкой Connect.

Появляются параметры. Количество сегментов ставим 2, второй параметр (Pinch) делаем больше (80-90), чем ближе сегменты к краю, тем лучше держится форма. Нажимаем галочку ОК. Смотрим, как объект выглядит при сглаживании.

Там, где есть дополнительные сегменты (верх и низ) форма держится. Выделяем

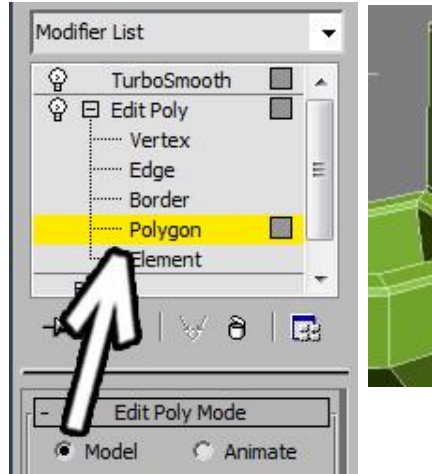

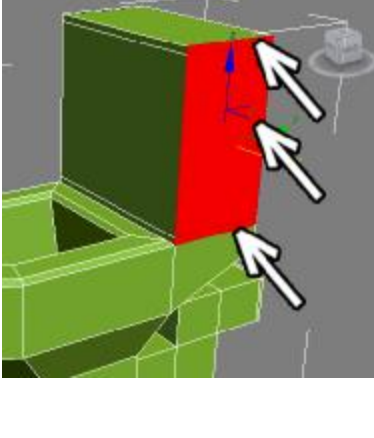

уровень полигонов и, зажав на клавиатуре кнопку Ctrl, выделяем три полигона сбоку бачка. С помощью Extrude делаем маленькое выдавливание.

Теперь, когда дополнительные сегменты появились и сбоку, форма держится лучше. Делаем

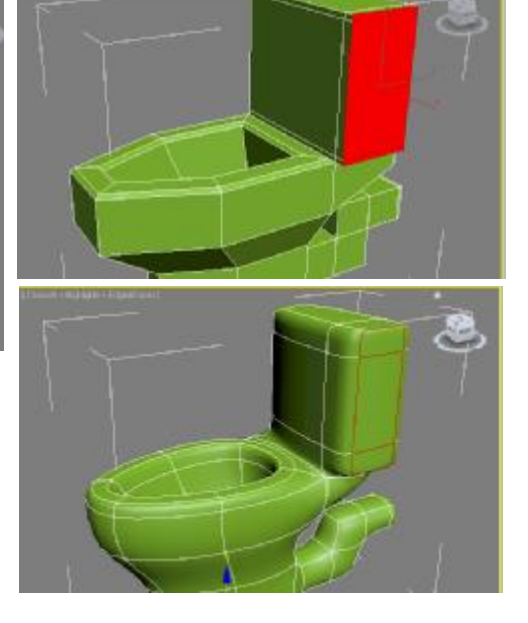

аналогичное выдавливание и с другой стороны бачка. Также при сглаживании можно

обратить внимание, что нижняя часть нашей замечательной конструкции слишком закруглена.

Мы можем либо разрезать ребра (Edge) с помощиью команды Connect, либо выделить два нижних полигона и применить Extrude на маленькую величину, в данном случае я применил Extrude

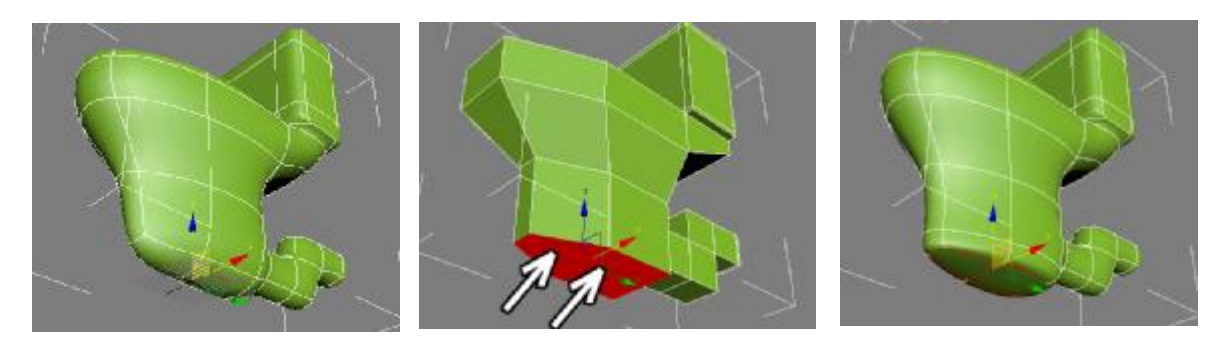

Можно даже сделать более реалистичным внутреннее устройство. Выделяем полигон внутри, нажмаем кнопку Extrude, подводим курсор к полигону и, когда курсор поменяет вид, зажимаем левую кнопку мыши и ведём курсор вниз (полигон "вдавливается).

Примечание. Некоторые люди, выдавив полигон в неправильном направлении, вместо отмены действия (Ctrl+Z) пытаются с помощью мыши поставить полигон на место. Метод неверен, так как лишний сегмент всё равно останется и при сглаживании MeshSmooth или TurboSmooth все неправильности "вылезут". Как гласит народная поговорка людей, работающих в 3D: "MeshSmooth придёт и глюк всплывёт".

Также при вдавливании полигона надо посмотреть, что внутренняя часть унитаза меньше, чем наружная и полигоны не "вылезают". Проще всего смотреть не на перспективе, а на других видах. Если внутренний полион слишком большой, то перед

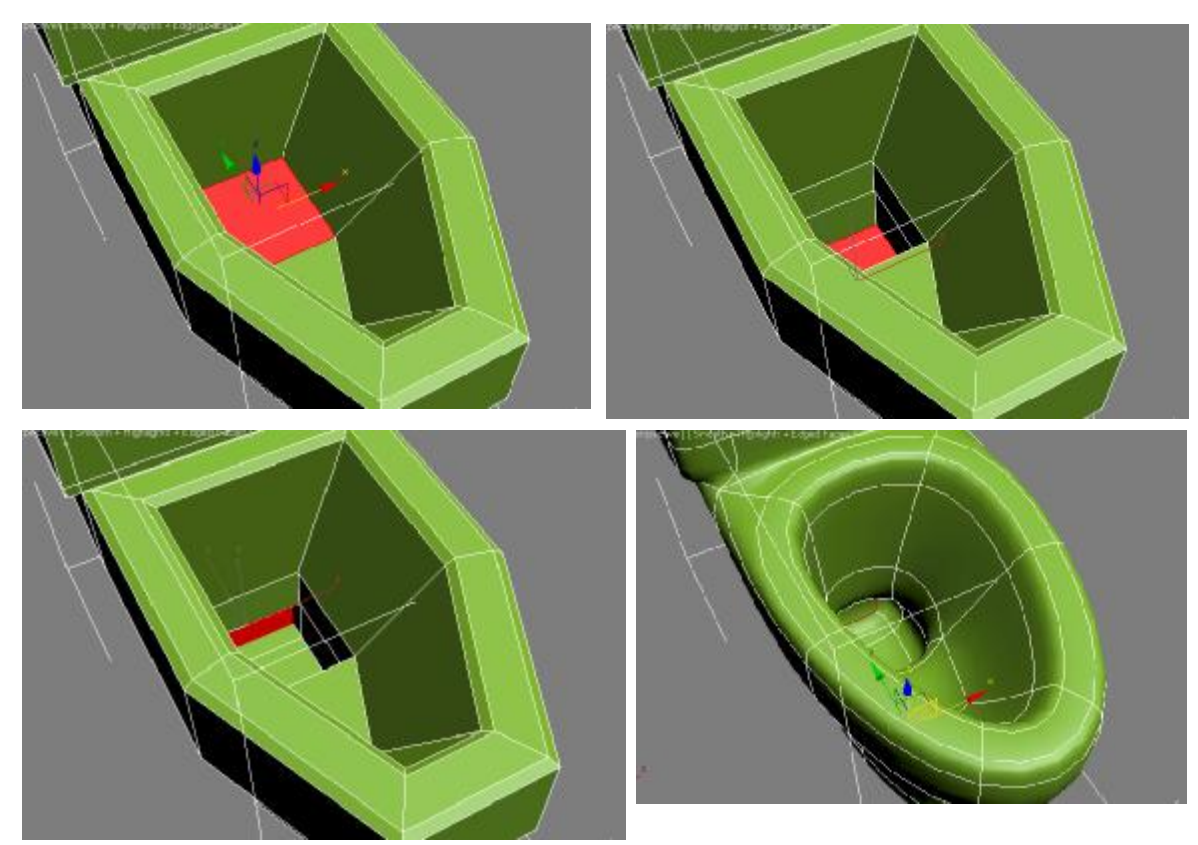

вдавливанием его можно уменьшить инструментом масштабирования (Scale).

Делаем даже не один Extrude, а два, чтобы получить дополнительный сегмент. А потом выделяем боковой полигон и делаем ещё один Extude внутрь.

Добавим сверху инструмент управления, в просторечии именуемый кнокой.

Выделяем верхний полигон и с помощью команды Inset делаем отступ. Хотя можно воспользоваться и командой Bevel с маленькой высотой или вообще сделать очень маленький Extrude, а потом уменьшить полигон инструментом масштабирования (Scale).

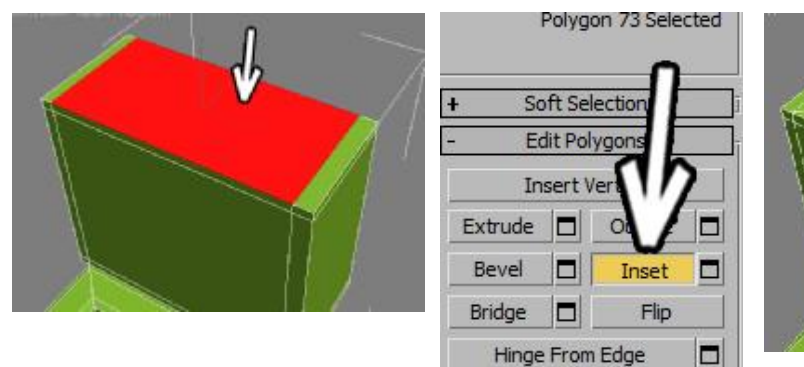

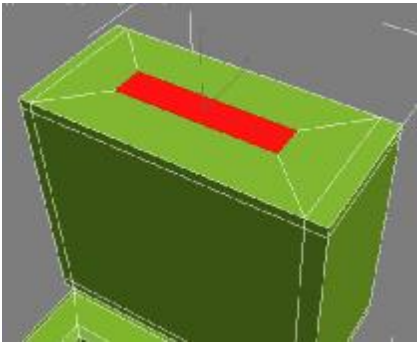

Впрочем, инструмент масштабирования всё равно потребуется, чтобы сделать полигон поменьше и квадратным, а не прямоугольным.

Выбрав инструмент масштабирования, "хватаемся" только за одну из цветных осей (только одна из осей должна быть подсвечена жёлтым цветом) и уменьшаем полигон так, чтобы результат был квадратным.

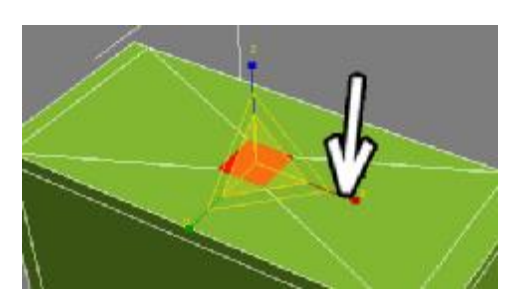

Если применить к выделенном полигону только один Extrude вниз, то при сглаживании мы получим небольшое углубление, А если сделать два небольших Extrude, то, поскольку вместо одного сегмента на границе получаются два, то при сглаживании уже видно чёткую границу.

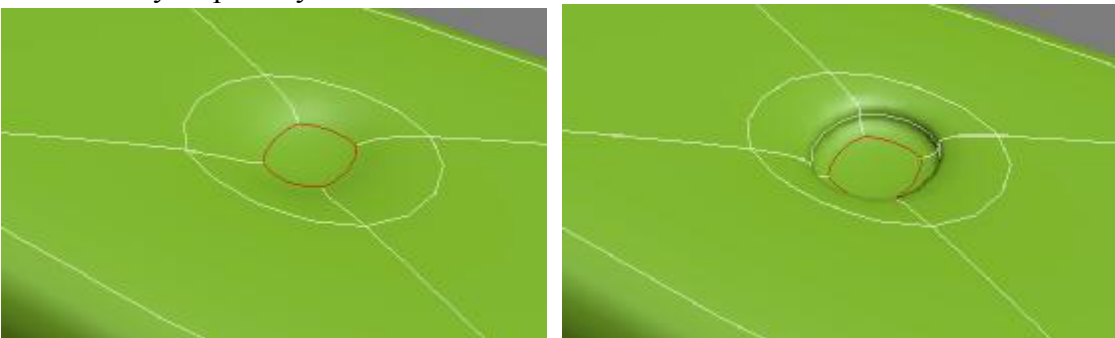

Теперь инструментом масштабирования немного уменьшаем полигон и делаем два Extrude наружу. При сглаживании получается вполне приемлемая кнопка. Конечно, для

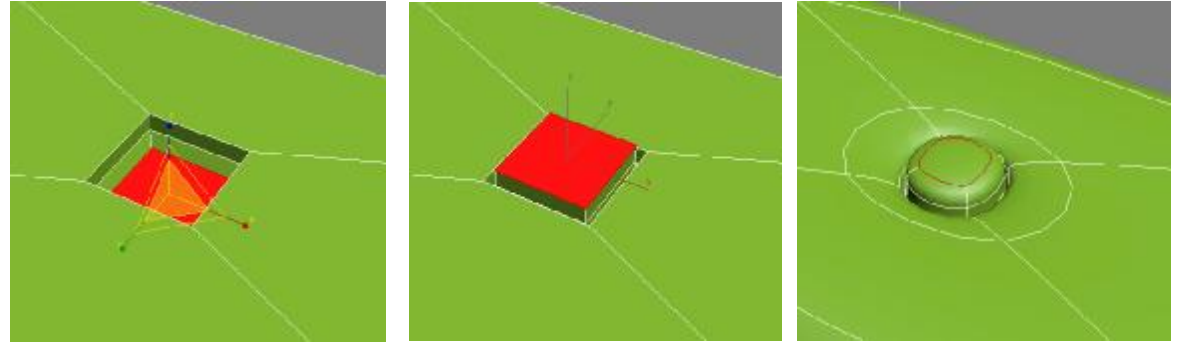

удобства присваивания материалов можно было сделать только посадочное место, а саму кнопку сделать отдельным объектом.

Также не забывайте, что итоговую форму можно поменять на уровне вершин (Vertex).

Если присвоить материалы, то объект выглядит получше. Конечно, это далеко не идеально похожий унитаз, но, учитывая, что при наличии небольшой практики такие объекты делаются из объекта Box за 5-10 минут, плохим результат тоже назвать нельзя.

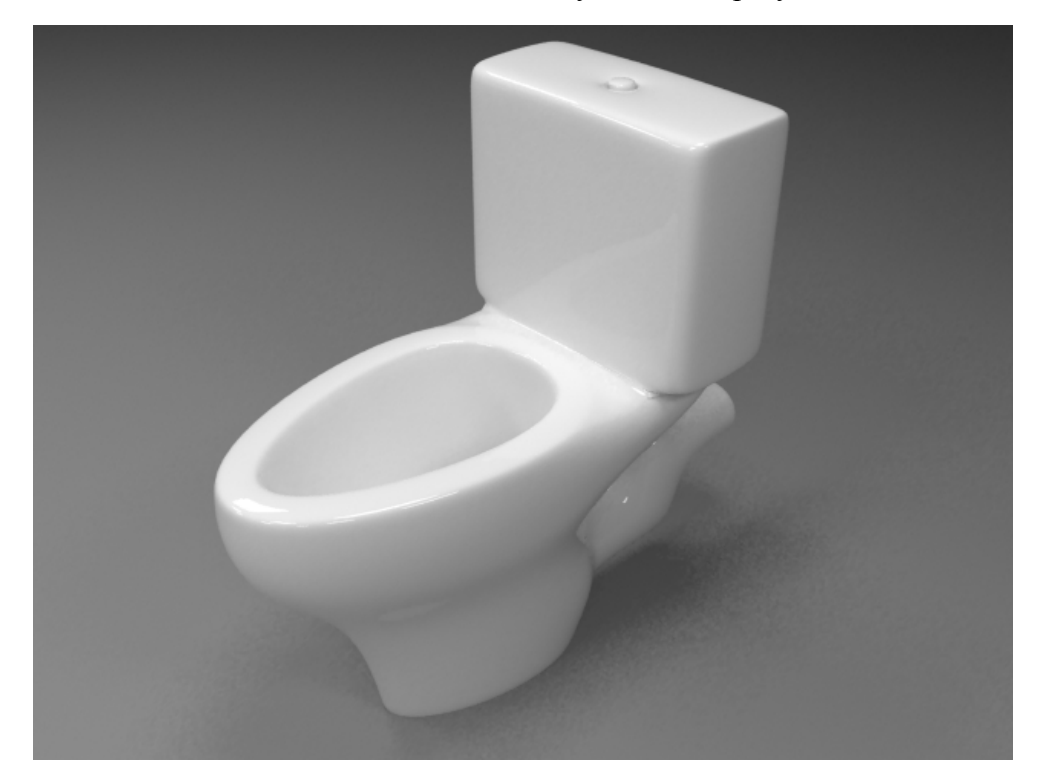

# **Пример Тюбик**

Сделаем тюбик. Пусть условно это будет тюбик с краской, хотя может и с зубной пастой. Начнём, как обычно с объекта Box. Создадим Box примерно по размерам будущего тюбика. Главное, на что надо обратить внимаение - ширина и высота должны быть одинаковыми. Поскольку при сглаживании квадраты превращаются в круги, то сечение должно быть квадратным.

Применим модификатор EditPoly и выберем уровень полигонов (Polygon). Теперь в правой панели нажмём кнопку

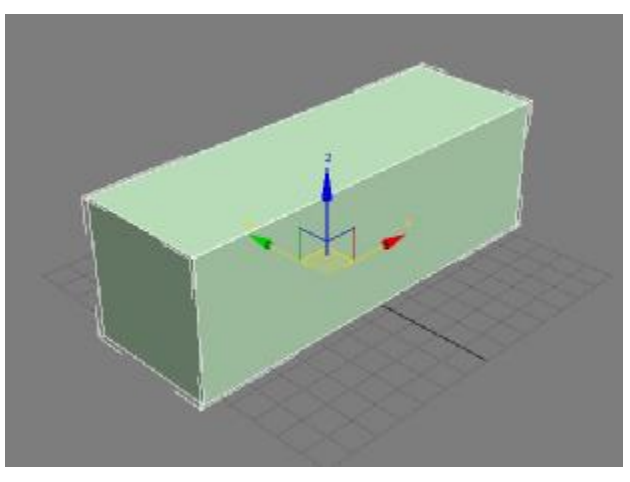

Extrude, щёлкнем по переднему полигону, чтобы выделить его, далее подведём курсор к нему и, когда полигон поменяет вид, зажмём левую кнопку мыши, сдвинем курсор чуть вверх и отпустим кнопку мыши. Добавился одим маленький сегмент. Теперь выберем в верхней панели инструмент масштабирования (Scale) и уменьшим выдавленный полигон.

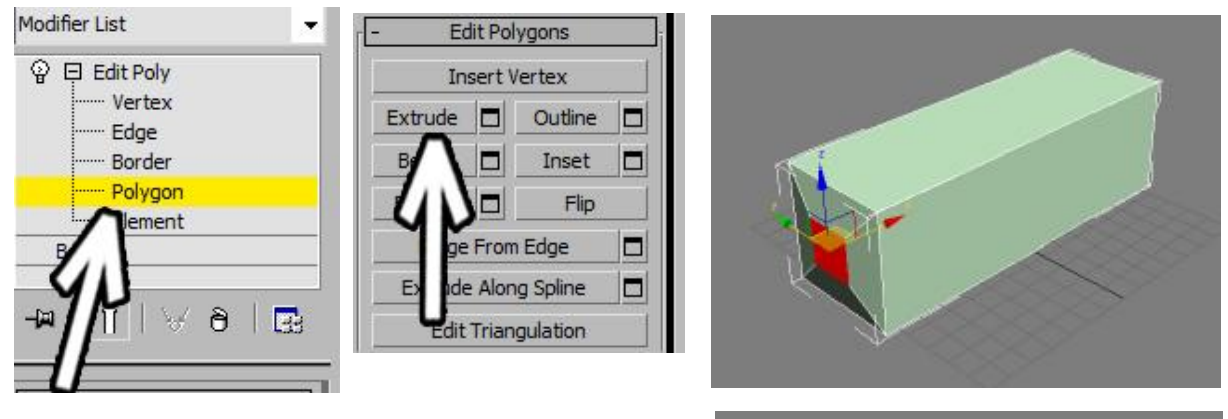

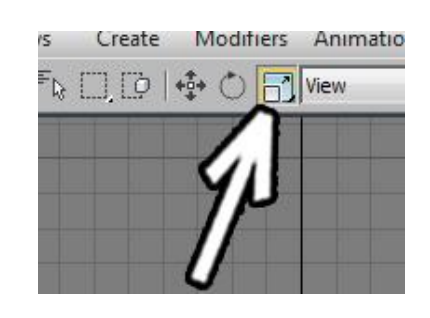

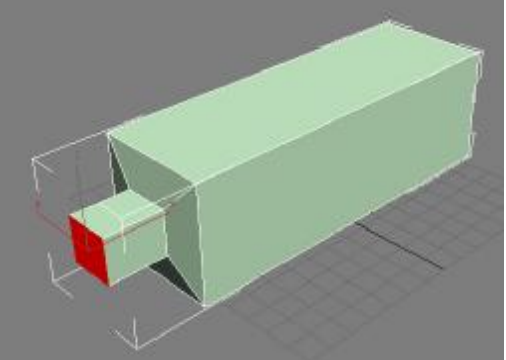

Примечание. Можно было воспользоваться командой Bevel, здесь я воспользовался

связкой Extrude+Scale для примера, потому что в дальнейшем нам всё равно потребуются эти инструменты.

Снова выдавливаем передний полигон и немного уменьшаем его (либо Extrude+Scale, либо Bevel).

Потом выбираем Extrude (если использовали Bevel), подводим курсор к выделенному полигону,

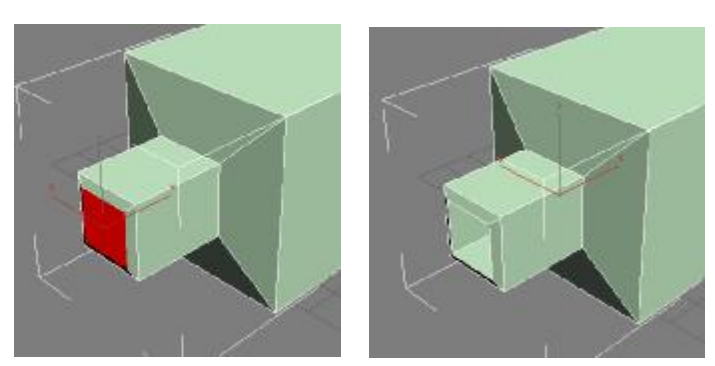

когда курсор поменял вид, зажимаем левую кнопку мыши и ведём курсор вниз. Полигон "вдавливается" внутрь.

Теперь добавим сегмент посередине. В правой панели выберем уровень рёбер

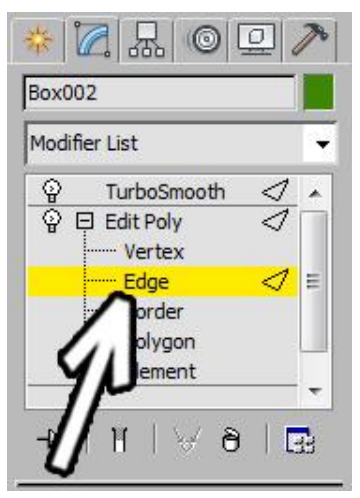

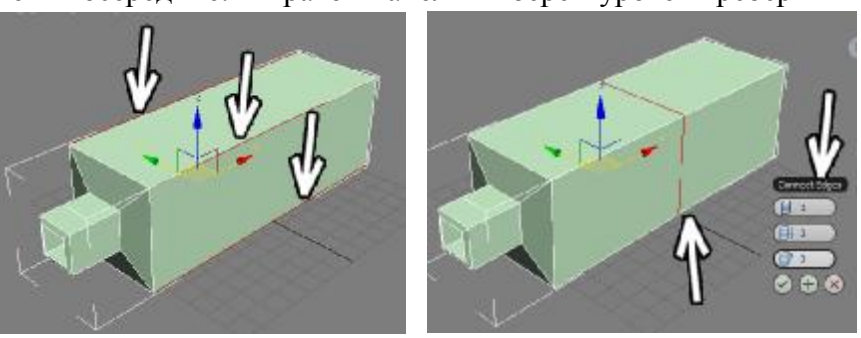

(Edge) вместо полигонов. Надо выделить 4 длинных ребра. Можно выделить одно из них, а потом в правой панели нажать на кнопку Ring. После этого в правой панели нажимаем на маленькую кнопку рядом с кнопкой Connect.

Между выделенными ребёрами появился новый сегмент. В данном случае параметры можно не менять, оставив один сегмент и нажать на галочку ОК.

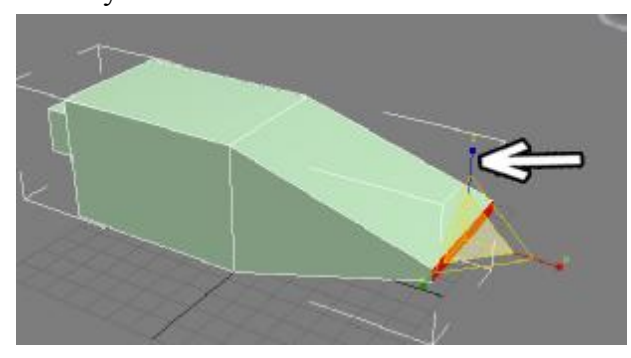

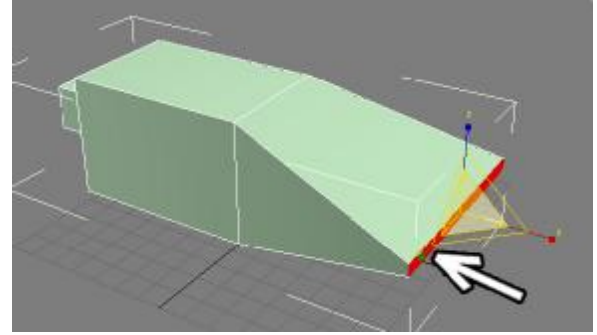

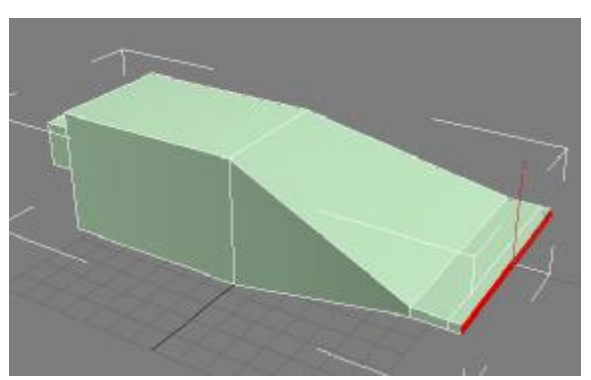

Далее развернём вид так, чтобы видеть заднюю часть тюбика, выделим полигон на задней части, возьмём инструмент ьасштабирования (Scale), "схватим" мышью точно за вертикальную ось и "сплющим" полигон. Далее "схватим" точно за горизонтальную ось и немного расширим полигон.

Теперь этот длинный тонкий полигон ещё раз выдавливаем командой Extrude.

Теперь посмотрим, что получается при сглаживании. Применим модификатор TurboSmooth (или MeshSmooth). Уровень сглаживания Iterations поставим 2. В TurboSmooth можно также для наглядности включить галочку Isoline Display. Также надо проверить что белая "колбочка" Show End Result отключена, чтобы при возвращении на EditPoly объект

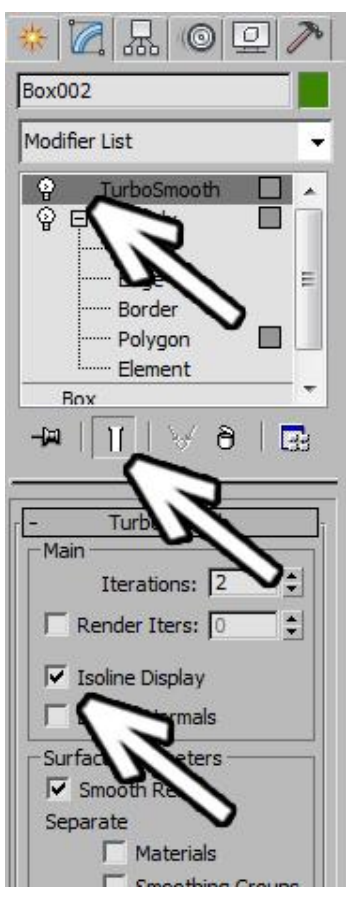

показывался не сглаженным.

Сглаженный объект сгладился слишком сильно. Но мы знаем, что чем больше сегментов, тем лучше объект держит форму. Возвращаемся к модификатору EditPoly и выбираем уровень рёбер (Edge). Надо выделить 4 длинных прямых ребра с краю. Можно выделить одно из них, а потом в правой панели нажать кнопку Ring. Когда все 4 ребра выделены, в правой панели

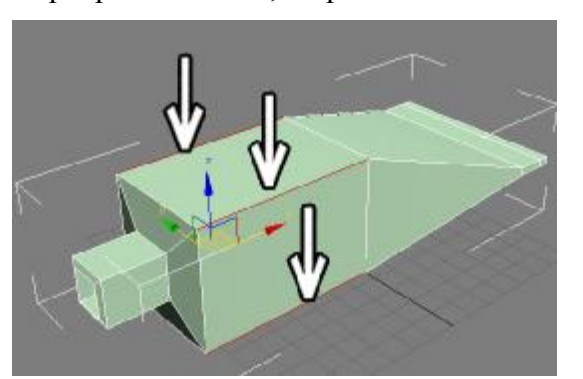

жмём на маленькую кнопку рядом с кнопкой Connect. Третий параметр (Slide) меняем так, чтобы новый сегмент добавился рядом с краем (здесь я поставил -90), чем ближе сегмент к краю, тем чётче граница.

Посмотрим, что будет при сглаживании. Границе стала чётче, но носик тюбика всё ещё слишком сглажен. Снова возвращаемся на уровень рёбер (Edge).

Выделяем 4 длинных ребра на носике стандартным методом: выделяем одно из них, потом в правой панели нажимаем кнопку Ring.

Потом нажимаем маленькую кнопку рядом с кнопкой Connect. Количество

сегментов: 2, параметр Pinch побольше (он "раздвигает" или "сдвигает" сегменты): 80-90, третий параметр Slide (сдвиг в сторону) равен нулю. Должны добавиться два сегмента возле краёв. Нажимаем на галочку ОК, чтобы результат закрепился.

Теперь при сглаживании носик тюбика также не теряет общей формы.

Если надо подправить общую форму, то, как ранее упоминалось, на готовом

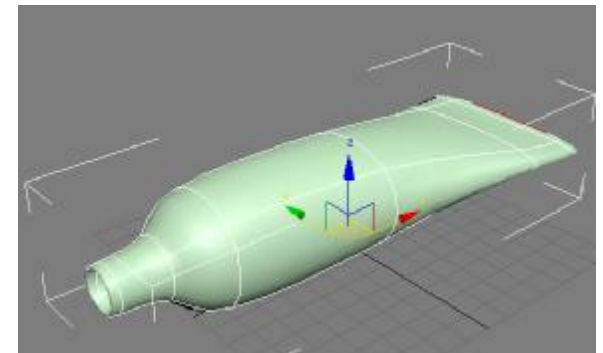

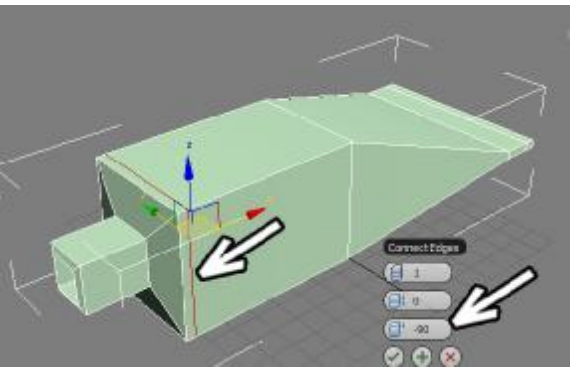

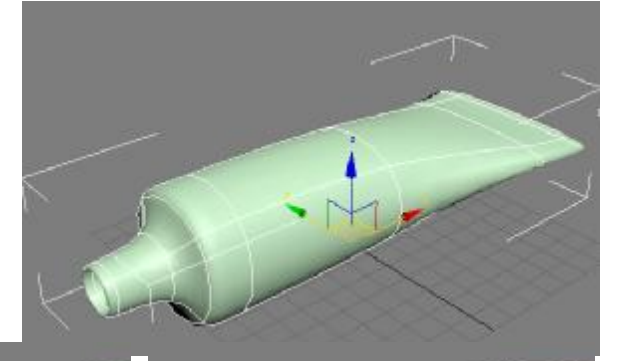

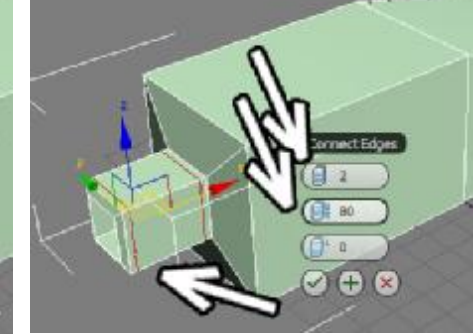

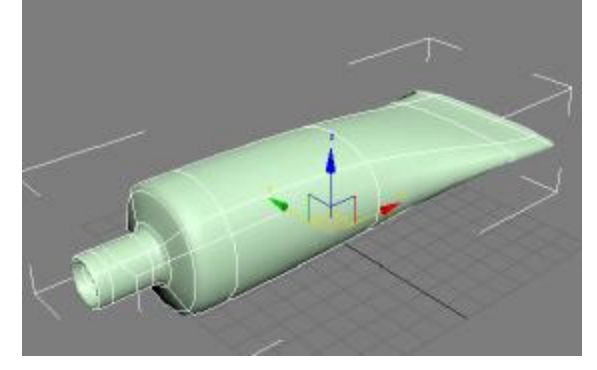

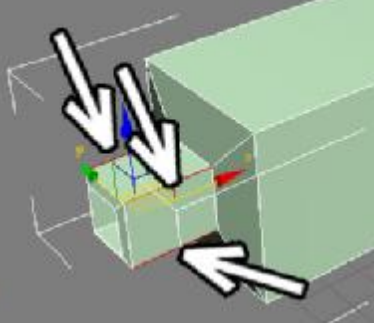

объекте это чаще всего удобнее делать на уровне вершин (vertex). Причём не на виде перспективы, а на видах проекций.

Например, если мы хотим сделать носик покороче, то выбираем уровень вершин (Vertex), на виде сбоку выделяем вершины (обводим мышью переднюю часть носика) и сдвигаем вершины назад.

В данном случае лучше выделять вершины именно обводя их мышью, а не щёлкая по ним, потому что там, где мы видим одну вершину, их на самом деле две одна за другой.

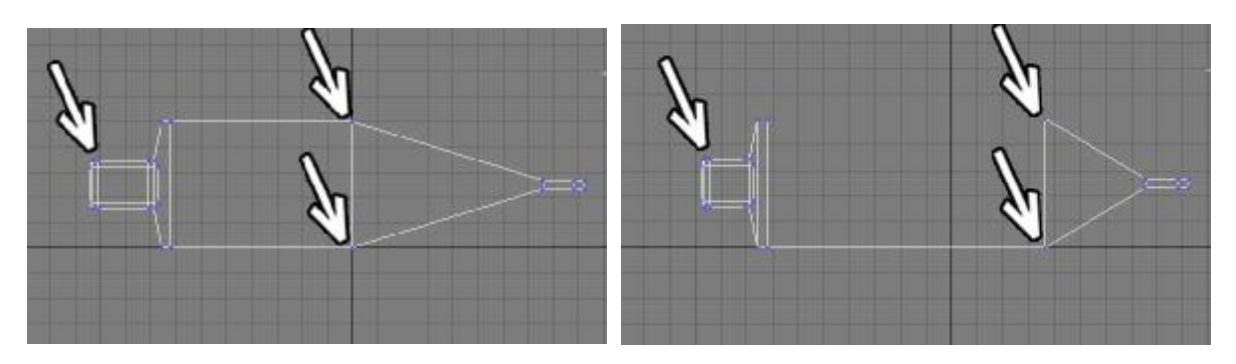

На виде сверху при необходимости можно также сделать заднюю часть тюбика шире или уже.

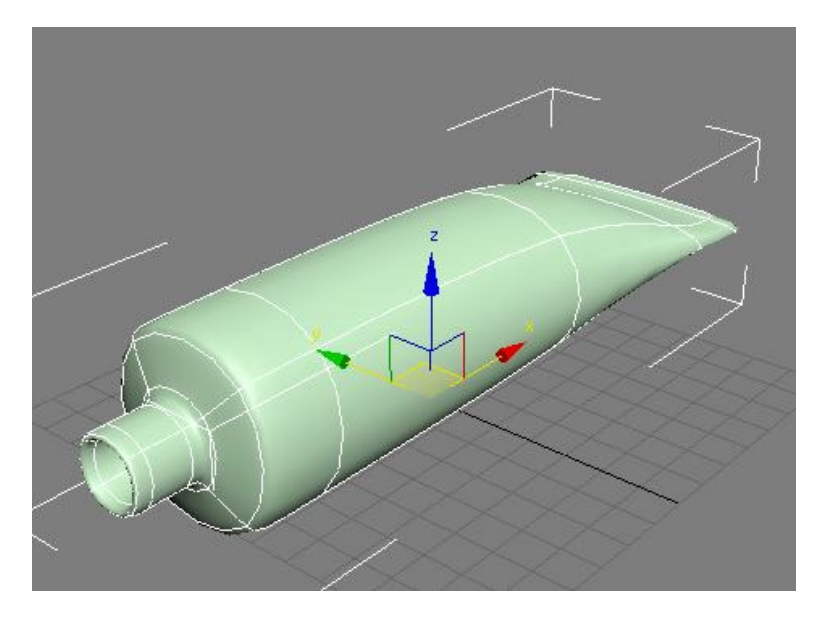

Теперь добавим вытекающую краску. Нарисуем объект Box по размерам чуть больше носика. Я проверял нужный размер, применив модификатор сглаживания и меняя параметры длины ширины и высоты. Нужно чтобы при сглаживании получившийся шарик совпадал по размеру с носиком.

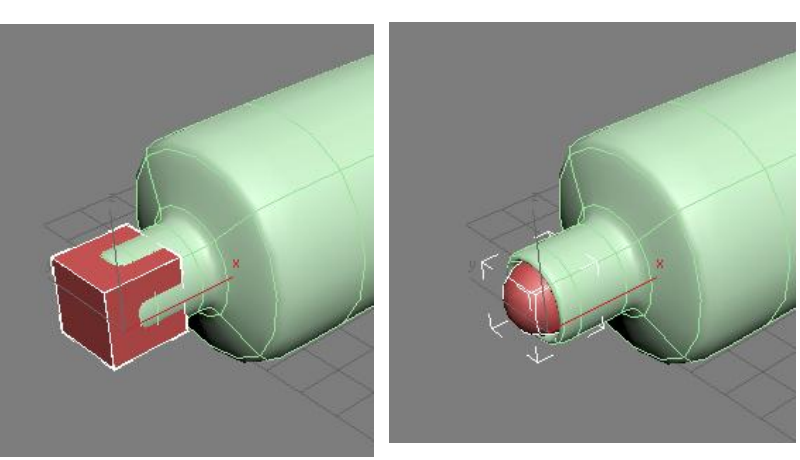

Применим модификатор EditPoly, выберем уровень полигонов (Polygon), выделим передний полигон и командой Extrude выдавим его наружу. Теперь надо эту "выдавленную краску" направить вниз. На готовом объекте проще всего работать на

уровне вершин. Выделяем уровень Vertex и на виде сбоку двигаем вершины так, чтобы полигон был направлен вниз.

Получившийся полигон выдавливаем ещё раз, чтобы он коснулся условной поверхности, на которой

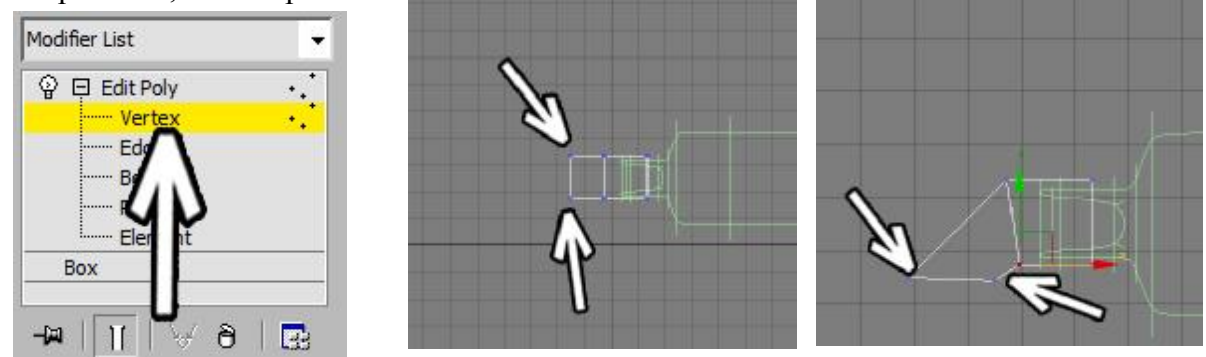

лежит тюбик. Теперь выделяем боковой полигон и командой Extrude выдавливаем его вбок.

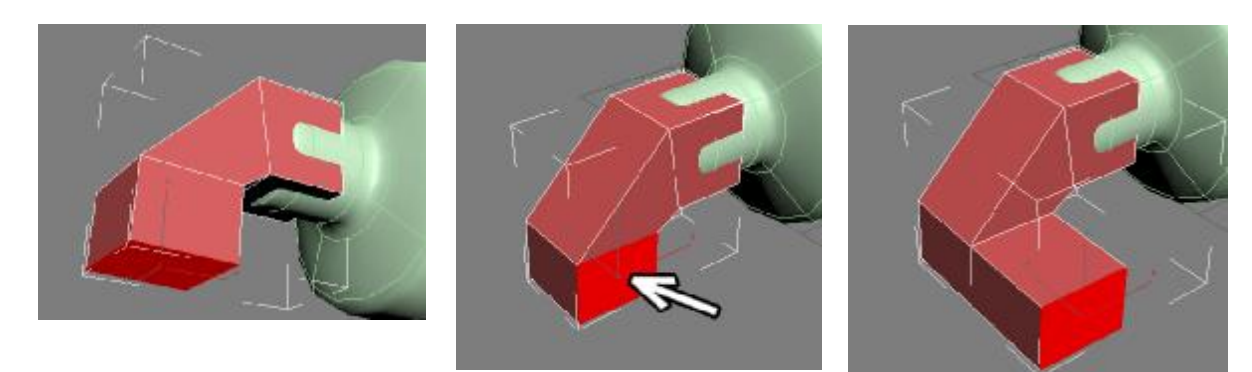

Выделяем два передних полигона (щёлкаем по ним мышью, зажав кнопку Ctrl) и тоже выдавливаем их.

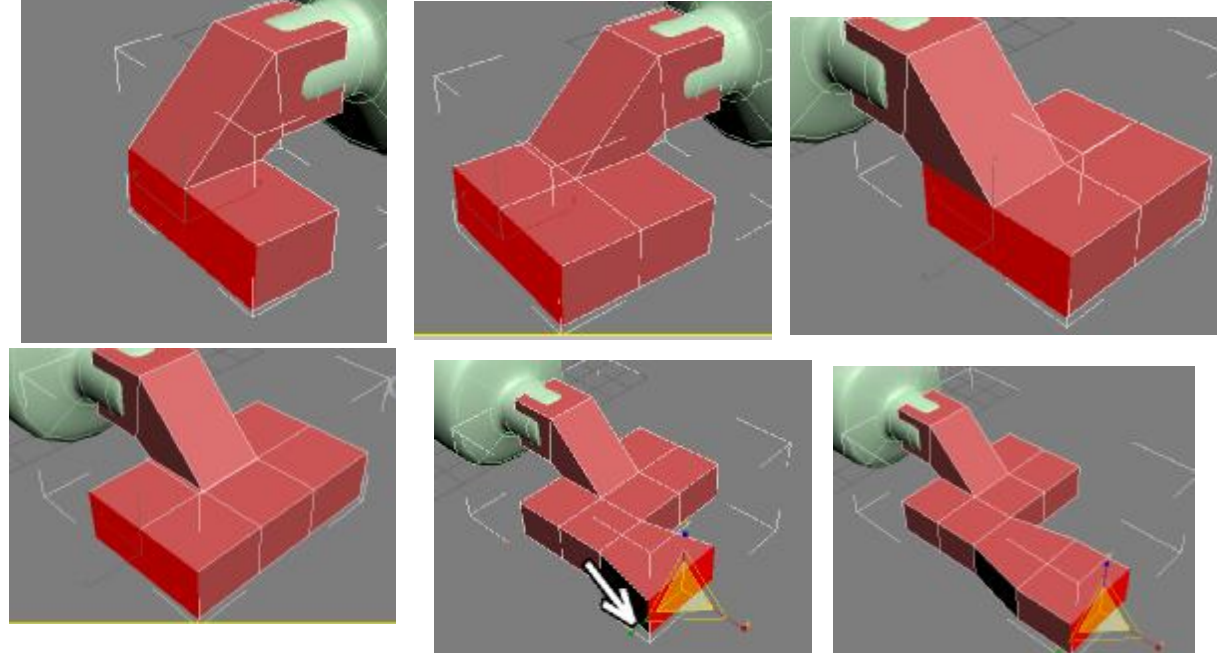

Выделяем два полигона с другой стороны и также выдавливаем их. Этот объект должен символизировать растёкшуюся краску, так что отдельные потёки можно добавить, например, выдавив один из полигонов спереди, а потом увеличить его инструментом масштабирования (Scale), схватившись только за одну из осей. Потом выдавить дальше.

Форма в данном случае нужна очень примерная, потому что для придания реализма всё равно надо будет двигать вершины, чтобы избежать слишком ровной формы.

Выделяем объект на уровне вершин (Vertex) и на виде сверху двигаем вершины. Напоминаю, что выделять вершины лучше обводя их мышью, а не щёлкая по ним.

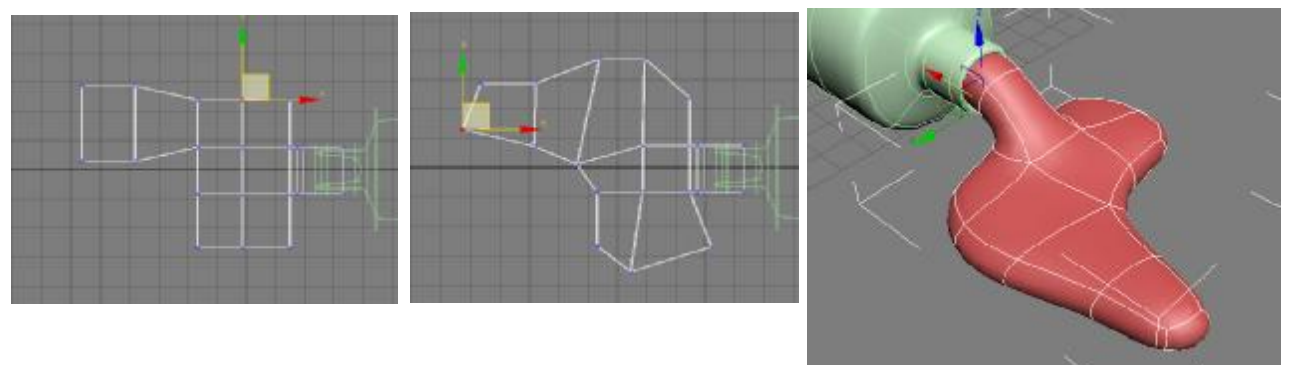

Посмотрим, что получается при сглаживании. Не обязательно, чтобы растёкшаяся краска была плоской, можно также подвигать вершины в вертикальной плоскости.

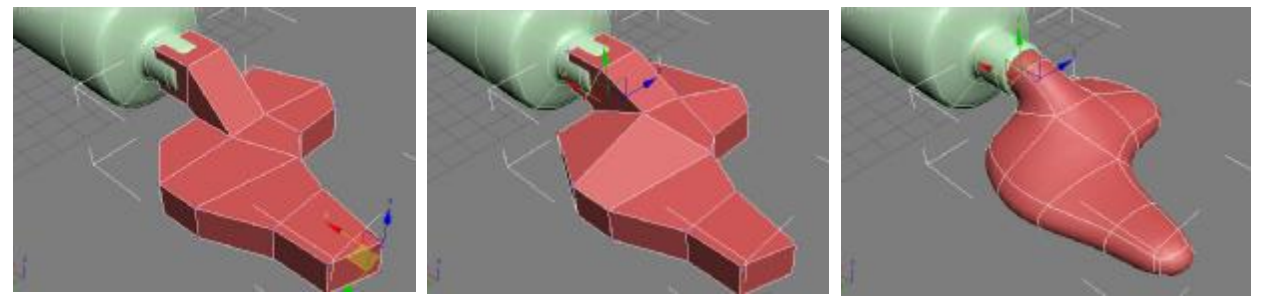

Если снизу, где "краска" растекается по поверхности, получается слишком округло, то можно добавить дополнительный сегмент. Выделяем объект на уровне рёбер (Edge), выделяем любое вертикальное ребро, нажимаем кнопку Ring (выделились все вертикальные рёбра. Потом нажимаем маленькую кнопку рядом с кнопкой Connect. Количество сегментов: 1, третий параметр (Slide) можно менять. Для наглядности, чтобы сразу видеть сглаженный результат, можно нажать белую "колбочку" Show End Result. Обязательно не забываем в параметрах Connect нажать галочку ОК, чтобы результат зафиксировался.

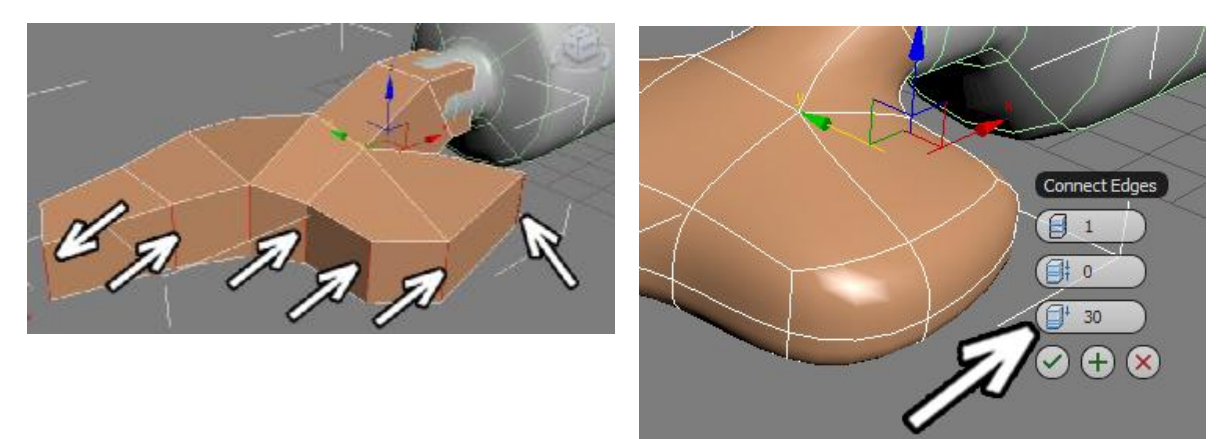

Теперь добавим крышку для тюбика. Нарисуем цилиндр (объект Cylinder). Количество сегментов по высоте Height Segments вместо 5 ставим 1. Применяем модификатор EditPoly.

Выделяем все боковые полигоны. Есть несколько способов их выделить. Можно на виде сбоку обвести центральную часть объекта, можно выделить одно вертикальное ребро, нажать кнопку Ring, а потом, зажав Ctrl, щёлкнуть в правой панели по иконке, изображающей полигон.

А в более поздних версиях 3DSMax добавилась удобная функция, работающая как команда Ring для полигонов. Надо щёлкнуть по одному полигону, выделив его, а потом, зажав Shift, щёлкнуть по соседнему.

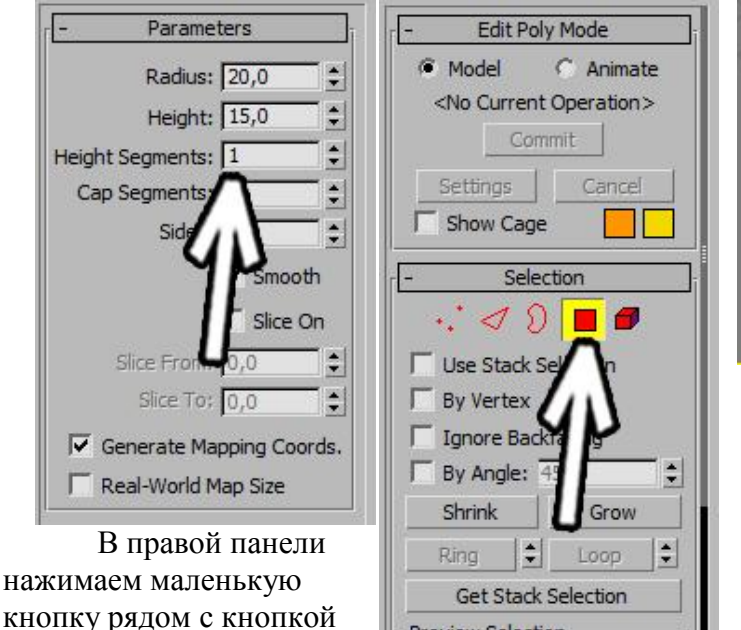

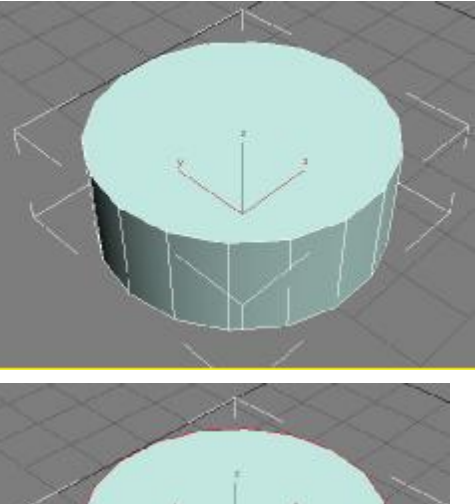

параметры. Сверху выбираем вариант By Polygon (то есть каждый полигон будет выдавливаться поотдельности).

Bevel. Появляются

Увеличиваем высоту и немного уменьшаем степень заострения, нажимаем галочку ОК. Смотрим что получается при

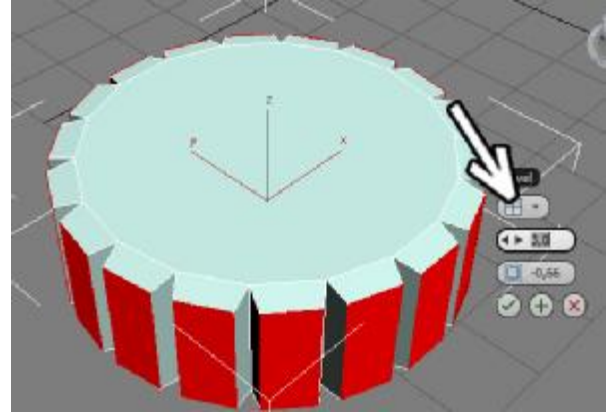

сглаживании (применяем модификатор TurboSmooth или MeshSmooth). Глаживание как обычно без бополнительных сегментов получилось слишком сильным. Выбираем уровень рёбер (Edge). Выделяем любое вертикальное ребро, нажимаем в правой панели кнопку Ring (или, зажав Shift, щёлкаем по соседнему ребру). Потом в правой панели нажимаем маленькую кнопку рядом с кнопкой Connect. Количество сегментов: 2, Pinch побольше, 80-90, Slide: 0.

Теперь при сглаживании форма уже не такая скруглённая.

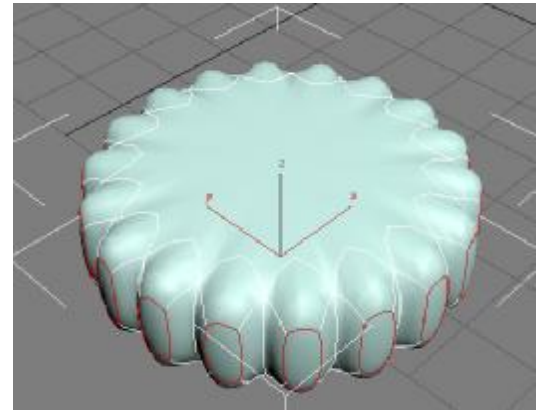

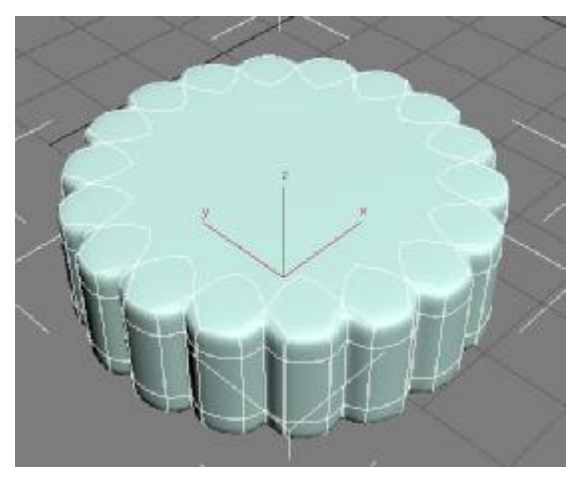

Выбираем уровень полигонов, выделяем верхний полигон и и с помощью команды Inset (или Bevel с маленькой высотой) делаем небольшой отступ внутрь. Потом с помощью Bevel немного выдавливаем полигон вниз и уменьшаем.

Примечание. Не обязательно делать именно такую форму, это для примера.

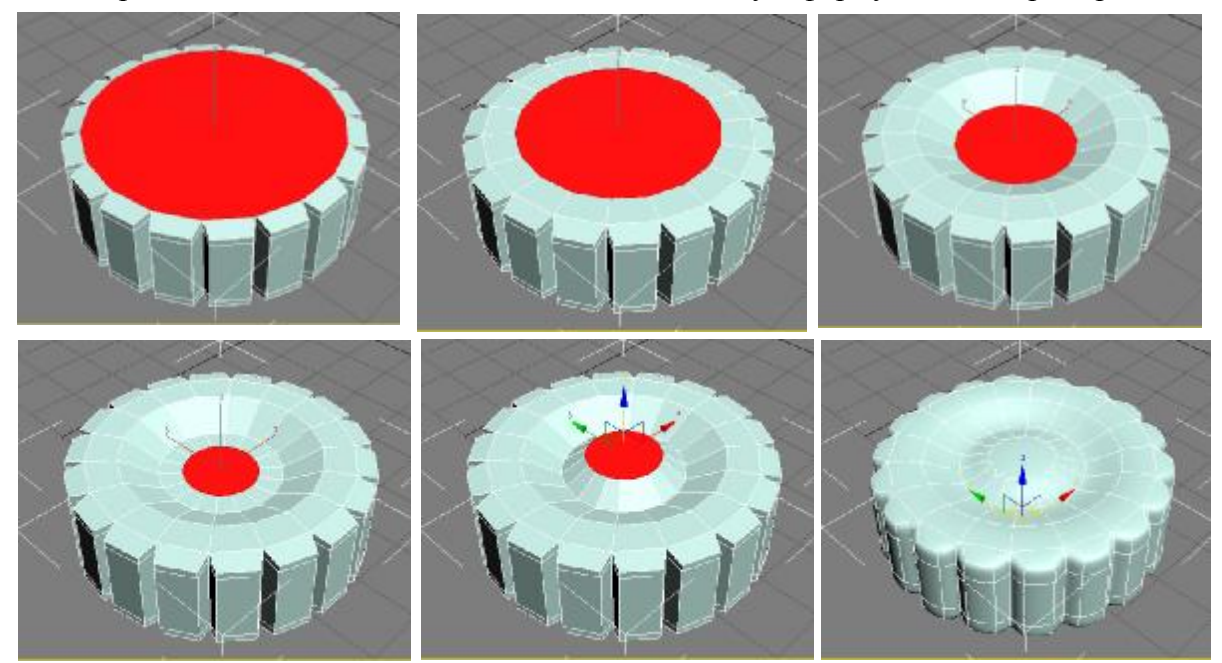

Посередине можно сделать ещё один Inset или Bevel. Или Inset а потом инструментом перемещения подвинуть полигон. В общем, как понравится, так можно и делать. А если, например, мы хотим сделать крышку потолще, то надо выбрать уровень вершин (Vertex), на виде сбоку обвести мышью верхнюю часть и подвинуть вверх.

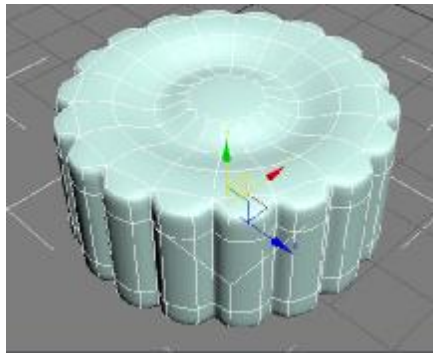

Как обычно, с материалами и светом объект смотрится интереснее.

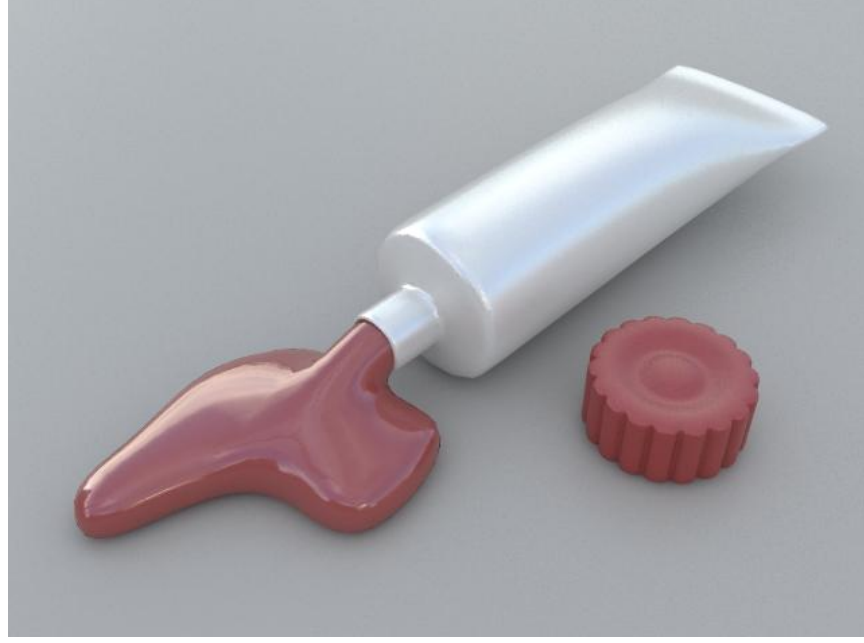

## **Пример Стакан.**

В этом примере мы посмотрим, как с помощью EditPoly можно создать гранёный стакан. Начнём с создания цилиндра. Количество сегментов по высоте Height Segs: 1, количество граней Sides: 16 (в общем-то, для моделирования количество граней неважно, просто чаще всего у гранёного стакана было 16 граней).

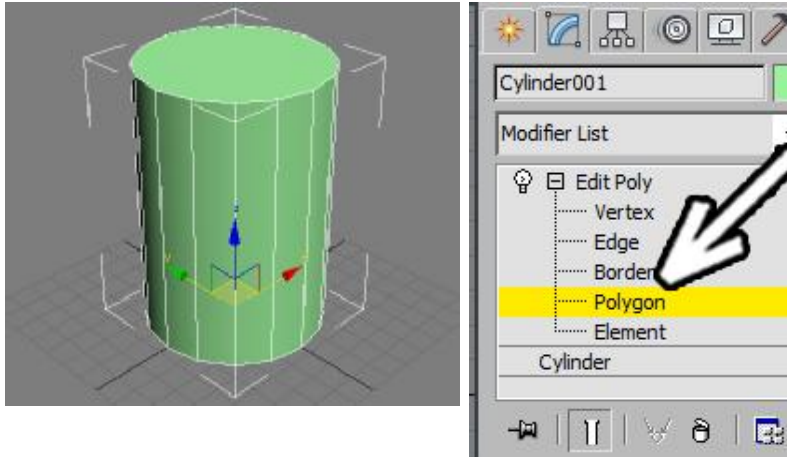

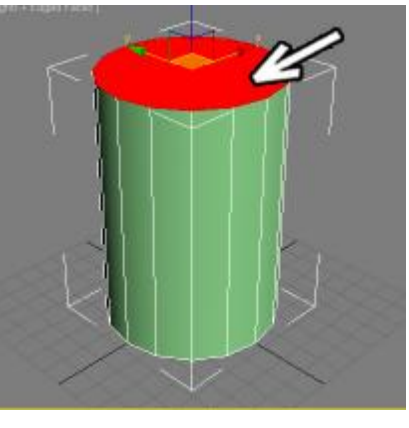

Применим модификатор EditPoly, выберем уровень полигонов (Polygon) и выделим верхний полигон. Теперь выберем в верхнем ряду иконок инструмент масштабирования (Scale) и немного увеличим полигон.

Применим модификатор TurboSmooth, чтобы посмотреть, что получается при сглаживании. В настройках модификатора поставим уровни сглаживания Iterations: 2, галочку Isoline Display, а также отключим белую "колбочку" Show End Result (чтобы когда мы вернёмся к EditPoly объект показывался в несглаженном "угловатом" состоянии).

Цилиндр стал похож на непонятный надутый шарик. Дело в том, что при сглаживании полигоны в идеале должны быть четырёхугольными, при увеличении числа углов начинаются "глюки", наглядный пример которых мы только что увидели (боковые полигоны четырёхугольные, а вот у верхнего полигона углов целых шестнадцать).

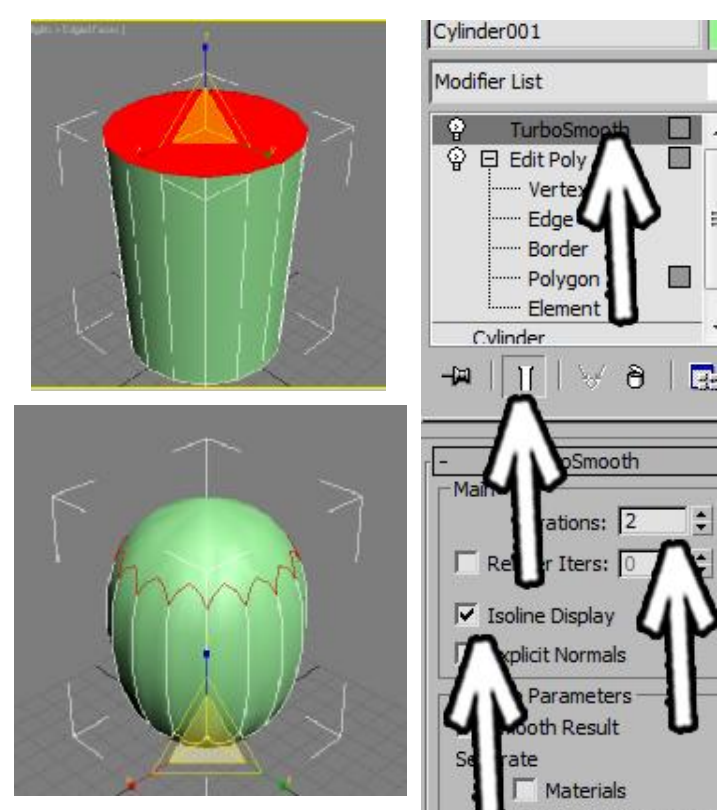

Но этот "глюк" можно замаскировать, если

шестнадцатиугольный полигон будет расположен на плоской поверхности. Для этого добавим сегментов. В правой панели нажмём кнопку Extrude, подведём курсор к верхнему выделенному полигону и, когда курсор изменит свою форму, зажмём левую кнопку мыши и немного сдвинем курсор вверх (сверху добавился один маленький сегмент). Теперь сделаем то же самое с нижним полигоном (выдавим его наружу).

Сверху и снизу добавились сегменты, так что при сглаживании форма объекта лучше сохраняется, точнее, стали более чёткими верхняя и нижняя границы.

Добавим "гранёность". Надо выделить большие полигоны сбоку. Можно обвести середину объекта на виде спереди или виде слева, можно выделить один полигон сбоку, зажать Shift и щёлкнуть по соседнему (в старых версиях программы этот вариант не работает).

В правой панели нажимаем маленькую кнопку рядом с кнопкой Inset. Появляются

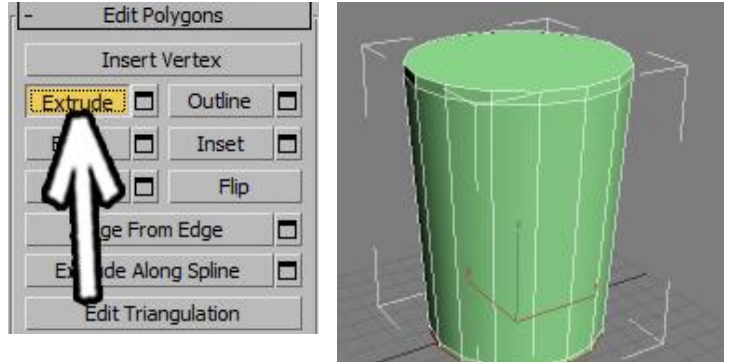

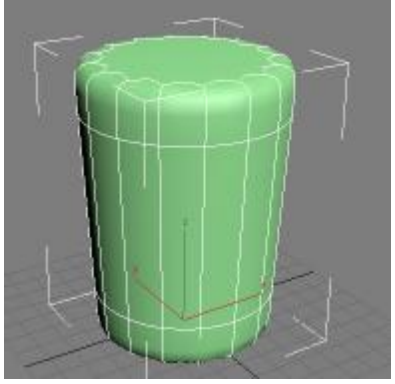

настройки. Сверху ставим тип By Polygon, увеличиваем цифру, чтобы появились новые полигоны с маленьким отступом. Нажимаем галочку ОК.

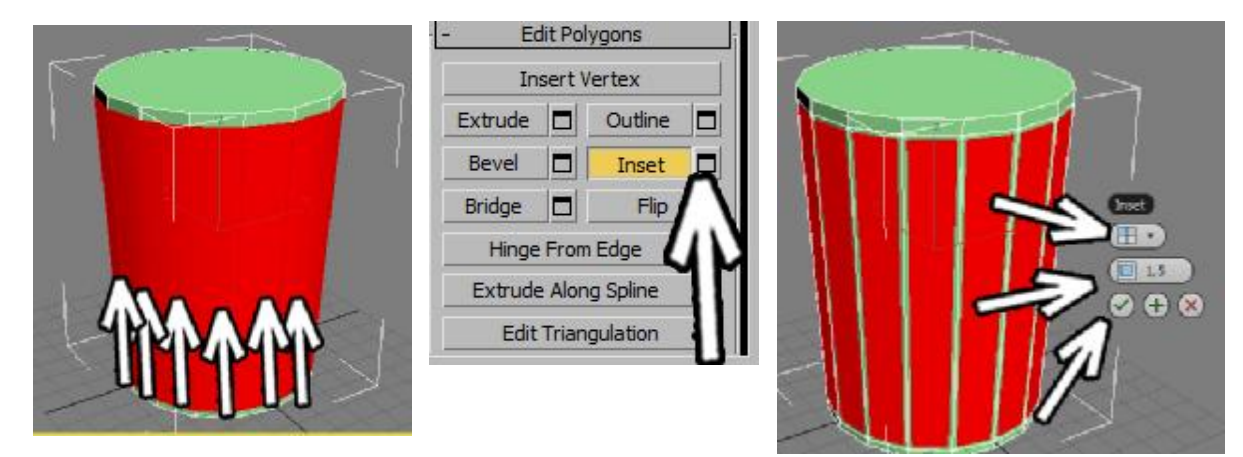

Смотрим, что получается при сглаживании (щёлкаем по названию модификатора TurboSmooth).

Как мы знаем, чем больше сегментов, тем лучше объект держит форму. В данном случае вдоль вертикалей у нас идут по три ребра, так что "грани стакана" уже заметны. Но также мы знаем, что при сглаживании прямоугольники превращаются в овалы. Поскольку боковые полигоны прямоугольные, то и сбоку получаются овалы.

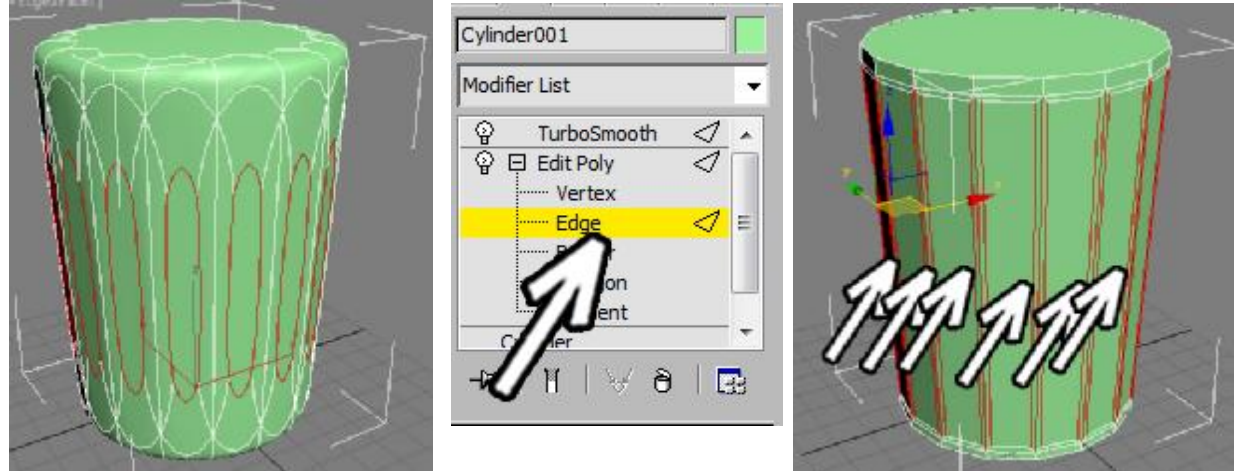

Добавим больше сегментов. В модификаторе EditPoly выберем уровень рёбер (Edge). Выделим все длинные вертикальные полигоны. Можно либо обвести мышью середину объекта, либо выделить одно ребро и нажать в правой панели кнопку Ring, либо

выделить одно ребро, зажать Shift и щёлкнуть по соседнему (напоминаю, что в старых версиях программы этот способ не работает).

В правой панели нажимаем маленькую кнопку рядом с кнопкой Connect. Появляется

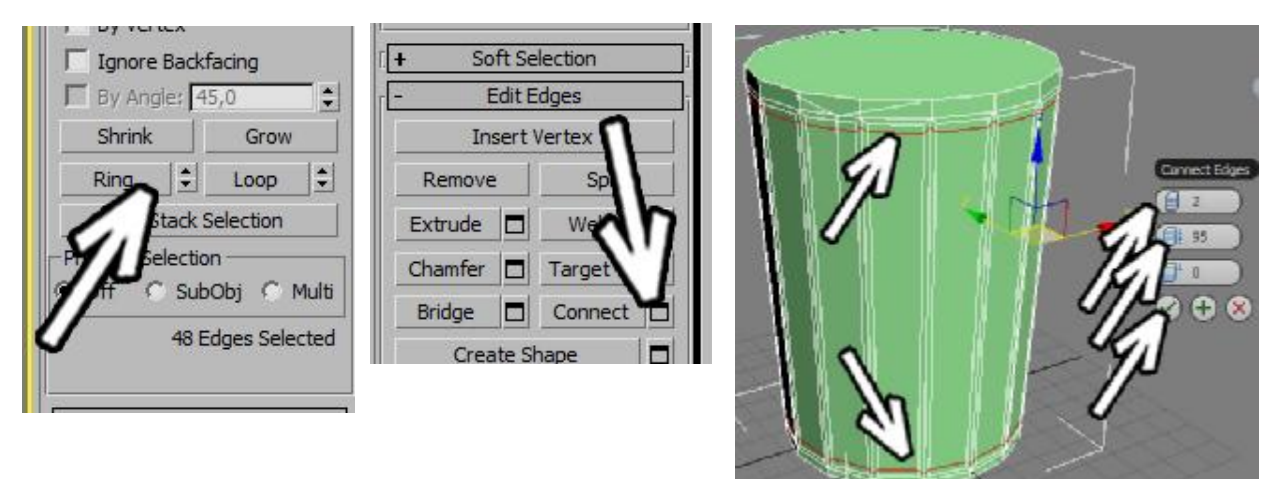

окно с параметрами. Количество сегментов ставим 2, второй параметр (Pinch) увеличиваем до 90-95, новые сегменты нарежутся рядом с рерхней и нижней частью.

Чем ближе сегменты друг к другу, тем лучше объект "держит" свою форму при сглаживании, поэтому мы режем сегменты рядом с верхом и низом. Нажимаем галочку ОК. Смотрим, что получается при сглаживании. Верхняя и нижняя часть круглые, сбоку появились чёткие грани.

Выбираем в EditPoly уровень полигонов. Инструментом масштабирования (Scale) немного увеличиваем верхний полигон. Потом с правой панели нажимаем кнопку Extrude, подводим курсор к верхнему полигону, зажимаем левую кнопку мыши и немного сдвигаем курсор вверх (сверху добавляется маленький сегмент).

Снова делаем Extrude, теперь уже повыше, и в конце ещё один маленький. Должно получиться три новых сегмента: маленький, большой, маленький. Как мы знаем, чем больше сегментов, тем лучше держиться форма, если сегмент будет всего один, то край будет слишком закруглённый.

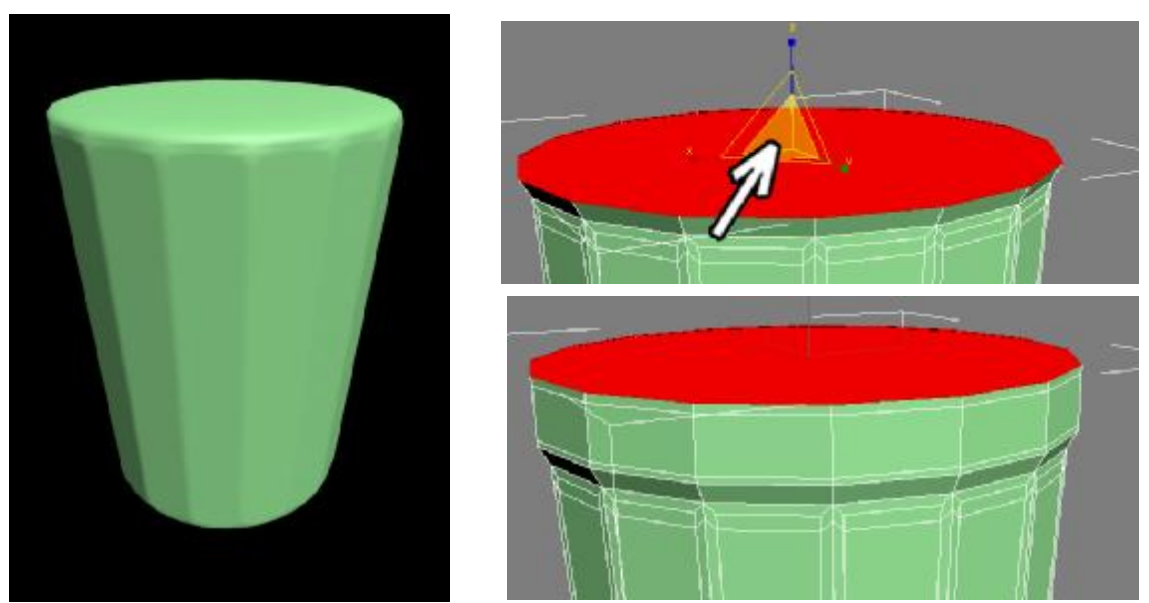

Примечание. Можно было сделать один большой Extrude, а потом "нарезать" сегменты с помощью команды Connect. С точки зрения результата оба способа одинаковы.

При сглаживании мы видим, что гранёный край плавно превращается в круглую верхнюю часть.

Теперь сделаем внутреннюю часть стакана. Выделяем верхний полигон, в правой панели нажимаем кнопку Inset, подводим курсор к выделенному полигону, и, когда курсор поменяет форму, зажимаем левую кнопку мыши и немного перемещаем курсор вверх (добавляется новый полигон с отступом от края).

В правой панели нажимаем кнопку Extrude, "хватаемся" за верхний полигон и ведём курсор вниз, чтобы у стакана появилась глубина. Если глубина недостаточна, то, не

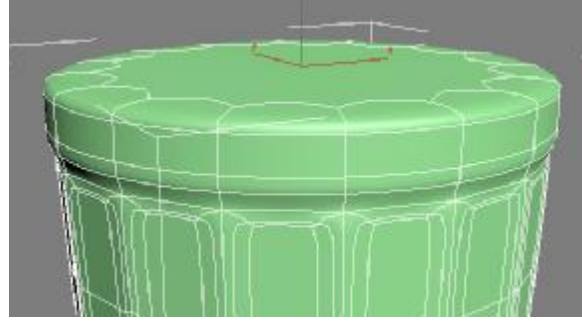

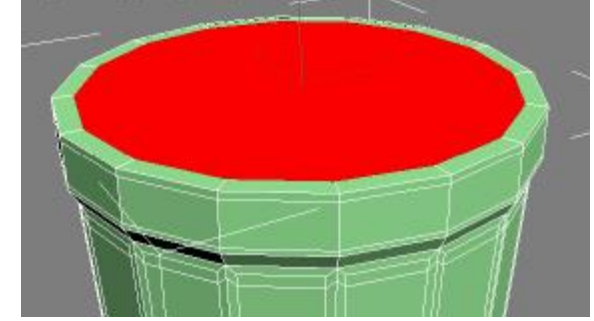

снимая выделения с полигона, выбираем инструмент перемещения (Move) и двигаем полигон.

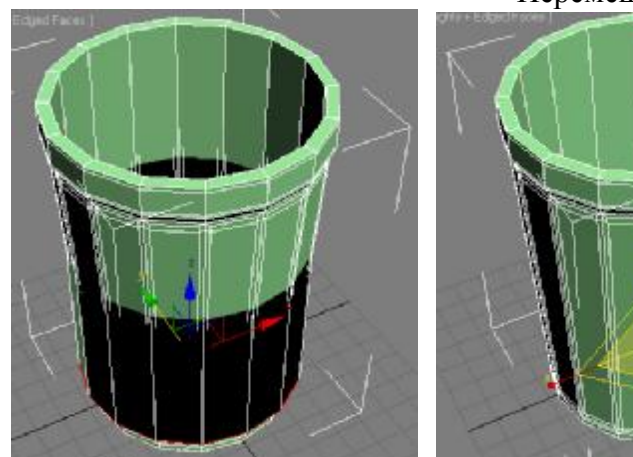

Перемещённый вниз полигон скорее всего окажется

слишком большим. В верхней панели выбираем инструмент

масштабирования (Scale). Не снимая выделения с полигона, "хватаемся" мышью за центр и двигаем курсор вниз.

Результат можно контролировать, глядя на виды проекций. На виде спереди или слева сразу будет видно, когда

внутренние стенки стакана будут параллельны внешним.

Но что же у нас получится при сглаживании? Некоторые сразу догадаются, что внутри слишком мало сегментов вдоль верхней и нижней границ, поэтому при переходе на модификатор TurboSmooth внутренняя часть стакана сгладится слишком сильно. В модификаторе EditPoly выберем уровень рёбер (Edge), выделим все внутренние

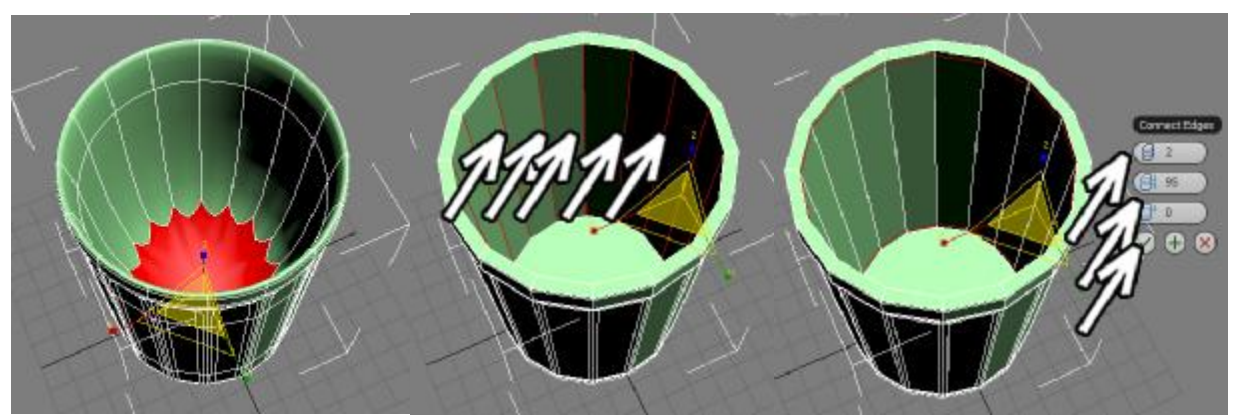

вертикальные рёбра.

Можно выделить одно из них, потом в правой панели нажать кнопку Ring.

В правой панели нажмём маленькую кнопку рядом с кнопкой Connect. Параметры "запомнились" с прошлого раза: количество сегментов: 2, второй параметр (Pinch): 95. Нажимаем внизу галочку ОК.

Теперь при сглаживании внутренняя часть уже не закругляется так сильно. Добавим немного объёма на нижнюю часть стакана. В модификаторе EditPoly

выделим уровень полигонов, выделим нижний полигон, в помощью Extrude пару раз выдавим его наружу, потом нажмём кнопку Inset, "схватимся" за него и сделаем небольшой отступ от края.

Примечание. Я делаю форму примерно, стараясь показать принцип действия, а не получить точную форму, поэтому если я делаю "Extrude пару раз", то это не значит, что выдавить надо именно два раза, смотрите по тому, что вы хотите добиться. Помните только, что чем больше сегментов, тем лучше держится форма. Один Extrude - форма сглаживается сильнее, два Extrude сглаживается меньше, если необходимо, можете сделать и три, и четыре.

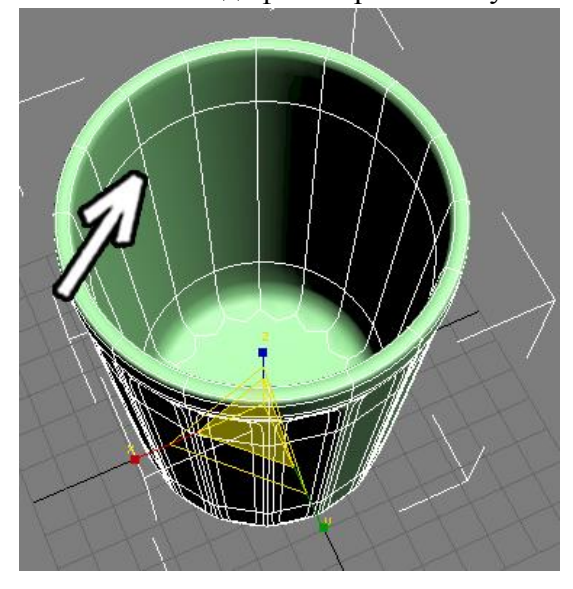

При сглаживании получаем такой же плавный переход из "гранёности" в круглое

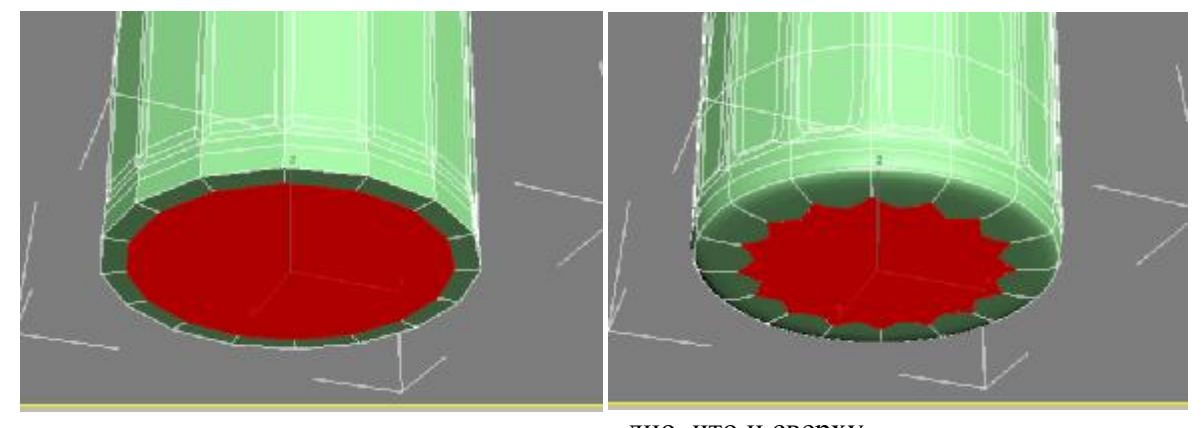

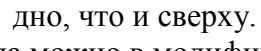

Если нас не устраивает форма, что всегда можно в модификаторе EditPoly выбрать

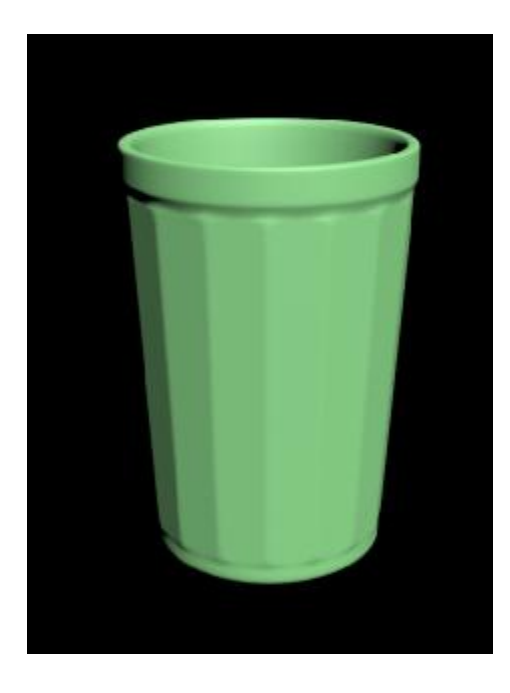

уровень вершин (Vertex) и поменять форму. Например, если мы хотим уменьшить размер дна стакана, то на виде сбоку обведём все нижние вершины, выберем инструмент масштабированися (Scale) и уменьшим выделение.

Или у нас получилось слишком толстое дно стакана. Так же на виде сбоку можно обвести вершины и сдвинуть их вниз.

Или мы хотим сделать вернюю круглую часть больше по вертикали. На виде сбоку обведём только самые верхние вершины и сдвинем их вверх инструментом перемещения (Move).

Ну и, конечно помним, что с материалами и освещением объекты выглядят интереснее.

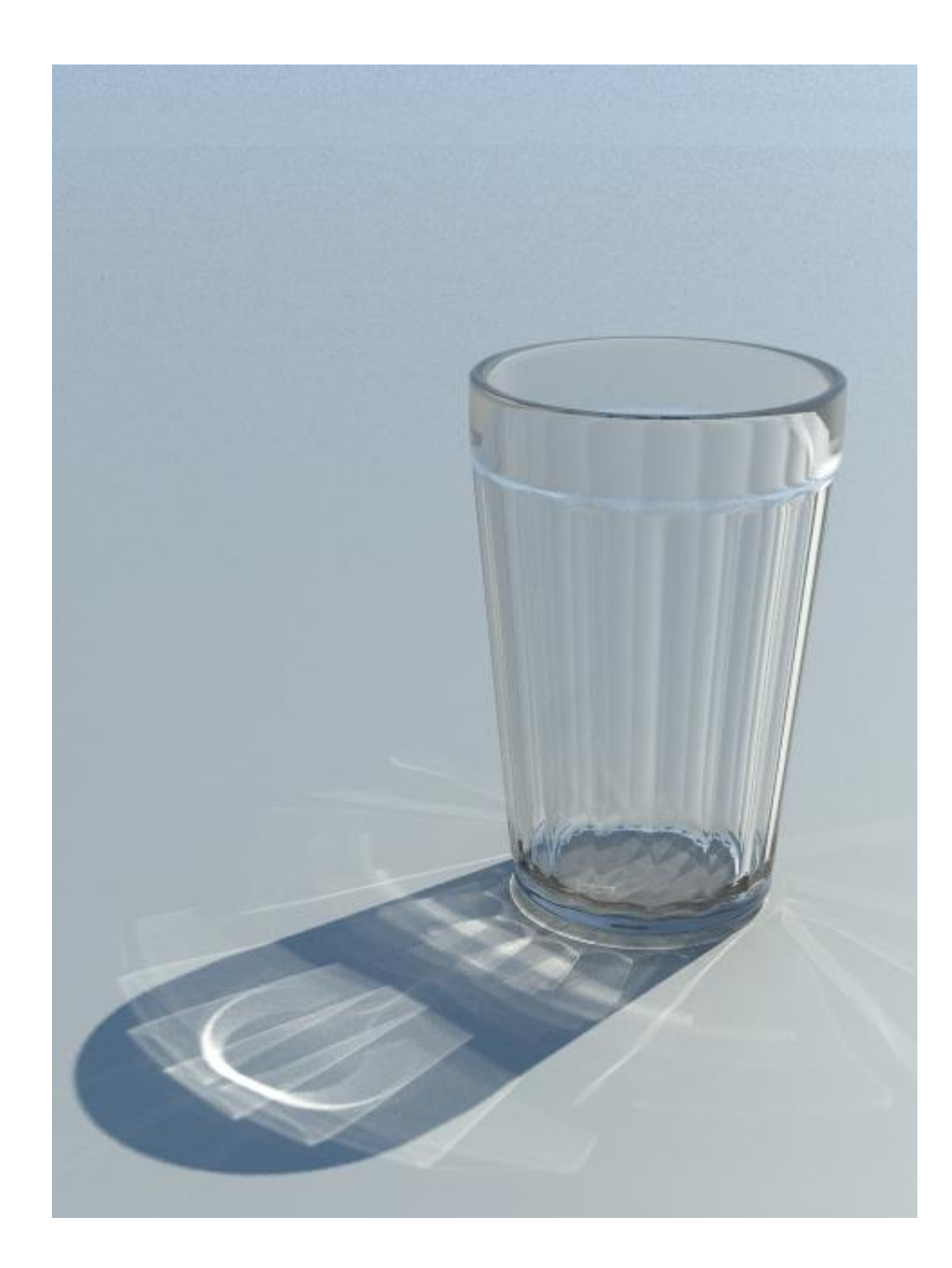

# **Пример "Дорическая колонна".**

 $|y|$ ê

ameters

Sides:  $\sqrt{18}$ 

Height Segments: 1 Cap Segments: 1

400.0

В этом примере мы посмотрим, какими средствами можно создать колонну

 $\overline{a}$ 

дорического ордера. Заодно мы увидим, что если смотреть только на применяемые инструменты, то пример может называться "Гранёный стакан. Часть вторая." так что если что-то вдруг окажется не очень понятно, то рекомендую сначала сделать пример с гранёным стаканом.

Создадим цилиндр примерно по размерам будущей колонны (я пишу "примерно" потому что в некоторых

пределах размеры достаточно легко менять, а вот если вы изначально нарисуете многометровую колонну размером в несколько сантиметров, то редактировать размер потом, конечно, возможно, но не так удобно).

**P** 4000.0 ÷  $\frac{1}{\tau}$  $\overline{\mathsf{v}}$  Smooth

Количество сегментов по высоте Height Segments: 1. Количество сторон Sides равно числу каннелюр. Также для удобства отображения можно включить на виде перспективы показ сегментов (при активном виде перспективы нажать кнопку F4).

Применим модификатор EditPoly, выберем уровень полигонов (Polygon) и выделим верхний полигон. В правой панели нажмём на кнопку Bevel, подведём курсор к верхнему выделенному полигону, и, когда курсор поменяет вид, зажмём левую кнопку мыши, сдвинем курсор немного вверх (полигон немного выдавился), потом отпустим кнопку мыши и передвинем курсор ещё немного вверх (полигон увеличился), щёлкнем мышью, чтобы изменение размера остановилось.

Как я уже говорил вначале, этот пример является продолжением примера со стаканом, поэтому подробно на командах выдавливания (Extrude) и выдавливания с изменением размера (Bevel) я останавливаться не буду. Отмечу только то, что если нужно выдавить полигон несколько раз, то кнопку Bevel каждый раз заново нажимать не надо: нажали один раз, схватились, выдавили, тут же снова хватаемся за выдавленный полигон и снова выдавливаем. Таким образом, грубую заготовку верхней части колонны можно сделать за минуту.

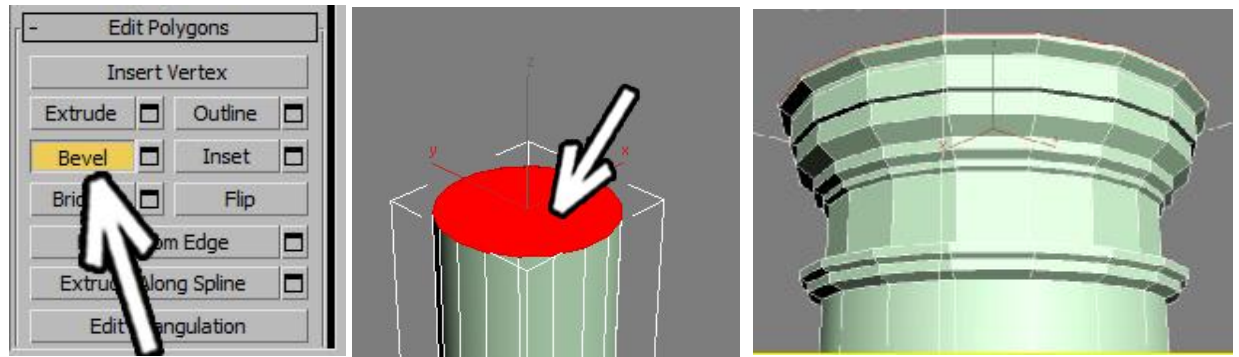

В этом примере я, в основном, использовал Bevel, Extrude имеет смысл применять, если вам нужно выдавить полигон абсолютно без расширения. Для колонны же небольшое изменение размера особой роли не играет, так что вполне можно использовать Bevel, только после выдавливания сразу щёлкать мышью, чтобы полигон не менял размер (если же он немного и изменит размер, то вряд ли это кто-то заметит).

Примечание: если вам нужны точные размеры выдавливания, то рядом с кнопкой Bevel есть маленькая кнопочка, которая вызывает настройки параметров выдавливания, где высоту выдавливания и изменение размеров можно точно задать).

Ещё примечание: хотя я и делал высоты выдавливания "на глаз", но при этом я нашёл в Интернет рисунок колонны, так что общая форма соответствует реальной схеме.

Поскольку на примере стакана мы уже знаем, что многоугольный полигон сверху при сглаживании имеет тенденцию "глючить", можно заранее добавить сегментов.

В правой панели нажимаем кнопку Inset, подводим курсор к выделенному верхнему

полигону и, когда курсор меняем форму, "хватаемся" за него мышью и ведём мышь немного вверх (отступ должен быть небольшим). Поскольку чем больше сегментов, тем лучше при сглаживании держится форма, то можно сделать Inset ещё раз.

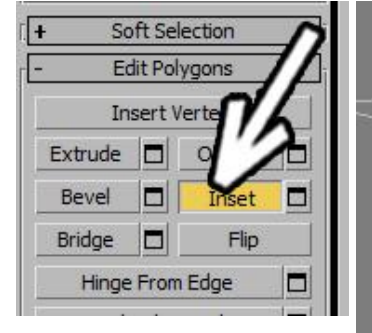

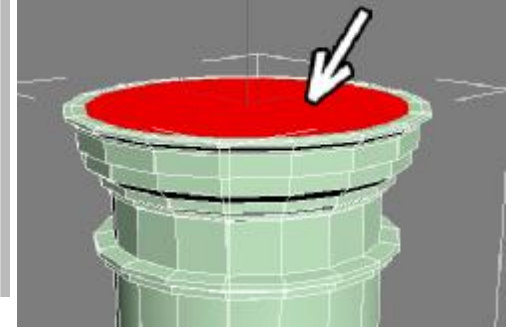

Делаем нижнее основание колонны тем же методом: выделяем нижний полигон и, используя команды Extrude и Bevel в правой панели, выдавливаем полигон. Форму основания можно также контролировать, глядя на вид спереди или сбоку.

В конце точно так же делаем пару небольших Inset.

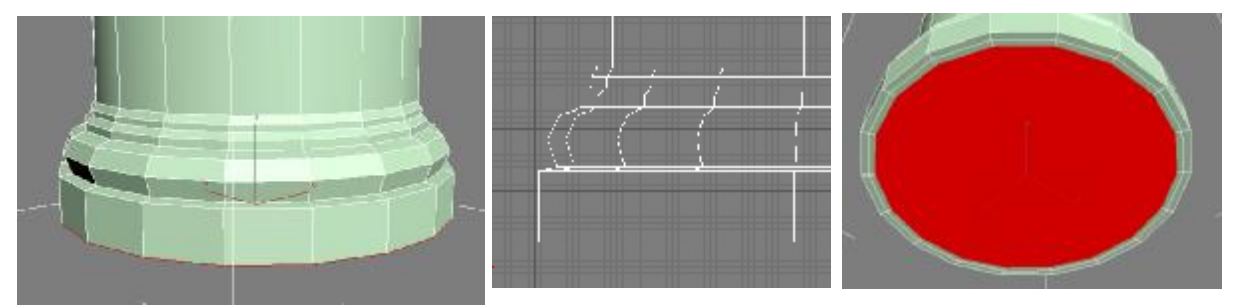

Теперь немного уменьшим верхнюю часть колонны.

Если менять что-то в готовом объекте, то, как правило, при этом проще всего использовать уровень вершин (Vertex). В модификаторе EditPoly выберем уровень вершин (Vertex), в верхней панели инструментов выберем инструмент масштабирования (Scale), мышью обведём верхнюю половину колонны, чтобы выделить вершины в верхней части колонны, потом "схватимся" мышью точно за центральный треугольник (чтобы все цветные оси были жёлтыми) и потянем курсор вниз.

Теперь выделим все длинные вертикальные полигоны: в модификаторе EditPoly

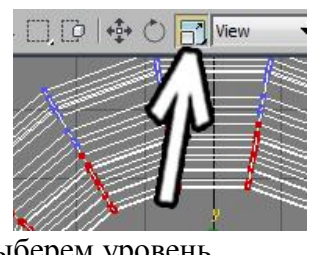

выберем уровень полигонов (Polygon), а дальше либо обведём мышью середину колонны, либо (в

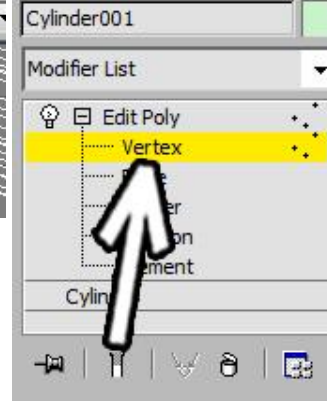

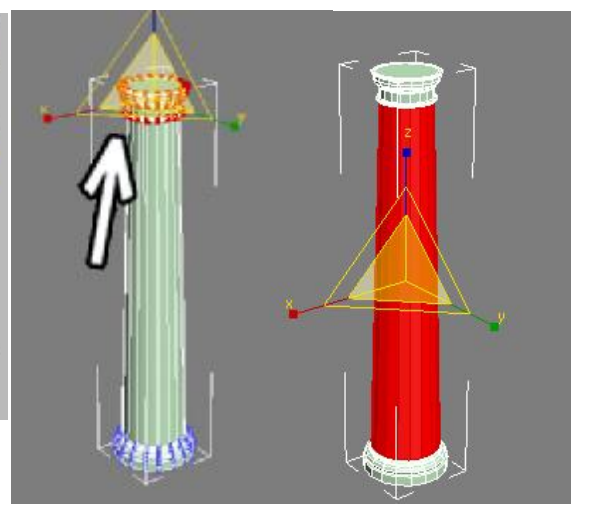

ранних версиях 3DSMax не работает) выделим один полигон, зажмём Shift и щёлкнем мышью по соседнему (практически аналогично команде Ring для рёбер).

В правой панели нажмём маленькую кнопку рядом с кнопкой Bevel (появится панель настроек выдавливания).

Примечание. В этом случае нам надо будет просто сделать отступ, так что можно было бы использовать Inset, в данном случае результат одинаковый.

В верхней части настроек выберем тип выдавливания By Polygon (каждый полигон отдельно, этот режим использовался в примере создания шоколадки). Высоту выдавливания оставляем нулевой, размер заострения (Bevel Amount) немного уменьшаем. Размер заострения маленький, потому что у дорического ордера у каннелюр острые грани, чем ближе параметр заострения к нулю, тем острее будет результат при сглаживании, если вы делаете каннелюры с широкими дорожками между ними, то отсуп надо сделать больше.

Нажмём внизу на галочку ОК, чтобы результат зафиксировался.

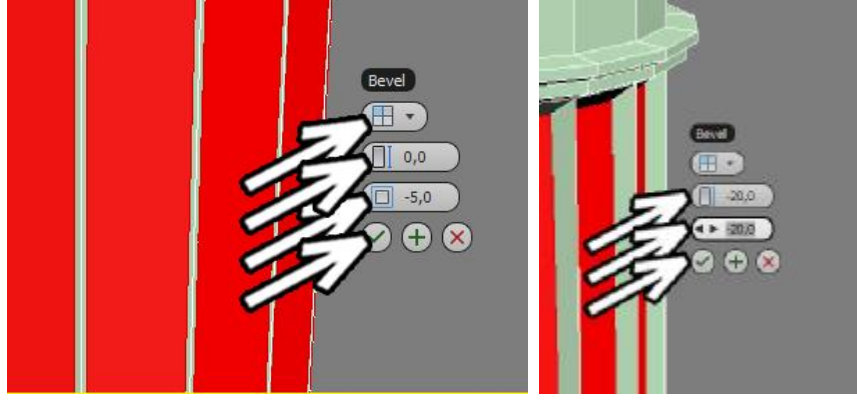

Снова нажмём

на маленькую кнопочку рядом с кнопкой Bevel. Теперь оба параметра уменьшаем, то есть делаем сами каннелюры: первый параметр - это высота выдавливания, он должен быть меньше нуля, второй параметр можно поставить примерно равным первому. Нажимаем галочку ОК.

Применяем модификатор сглаживания MeshSmooth или TurboSmooth. Проверяем что в ряду иконок ниже отключена белая "колбочка" (Show End Result), уровни сглаживания (Iterations) оставляем равным 1. В TurboSmooth также включаем галочку Isoline Display для более наглядного отображения (хотя это и не обязательно).

Примечание. До этого мы всегда ставили уровни сглаживания Iterations равным 2. Можно поставить и здесь, даже наверняка многие люди, работающие в 3D, поставят. Небольшая проблема будет только в количестве полигонов. Если при Iterations:1 количество полигонов будет около 5 тысяч, то при Iterations:2 уже около 20 тысяч. Вроде бы 20 тысяч полигонов - это немного, в обычной сцене вполне может быть миллион-полтора полигонов (в некоторых сценах и несколько десятков миллионов полигонов, хотя обычный компьютер такую красоту вряд ли потянет). Но теперь представим себе, что таких колонн у нас в сцене штук 20. Суммарно полигонов в первом случае у нас 100 тысяч, во втором 400, а это уже существенно - экономя здесь и там даже по 50-100 тысяч полигонов, можно в сумме получить сцену, которая "легче" раза в два, а выглядит так же. У колонн вблизи может быть видно, что каннелюры вверху и внизу немного угловаты, но во-первых, далеко не факт, что у нас будет

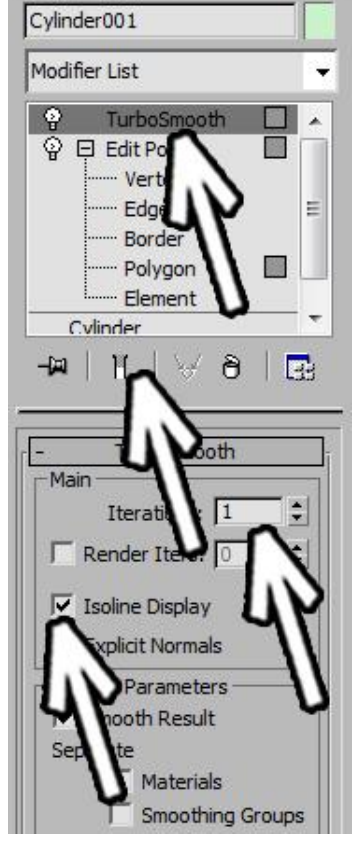

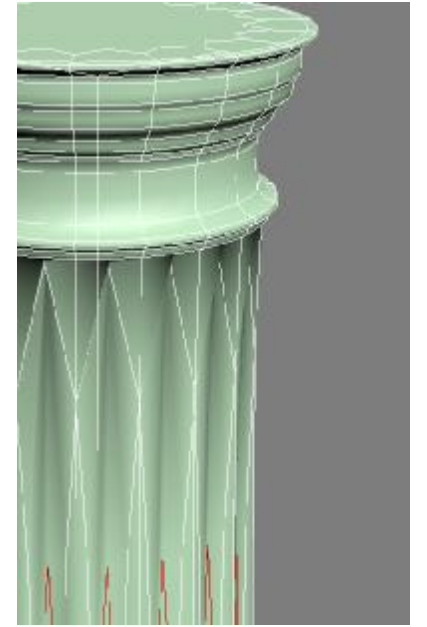
такой ракурс, а, во-вторых, в таком случае можно легко выделить колонну на первом плане и поставить Iterations:2 только ей.

При сглаживании видно, что верх и основание не полностью потеряли форму (хотя результат и оставляет желать лучшего), а вот с каннелюрами всё плохо. Мы знаем, что при сглаживании квадраты превращаются в круги, а прямоугольники в овалы, поэтому нет ничего удивительного в том, что длинные вертикальные полигоны пытаются стать овалами. Также мы знаем, что чем больше сегментов идут параллельно, тем лучше

держится форма в этом месте.

Нам надо, чтобы верх и низ каннелюр держал форму, значит, нужны дополнительные сегменты вдоль верхней и вдоль нижней части.

Выберем в модификаторе EditPoly уровень рёбер (Edge) и выделим все длинные вертикальные рёбра (либо

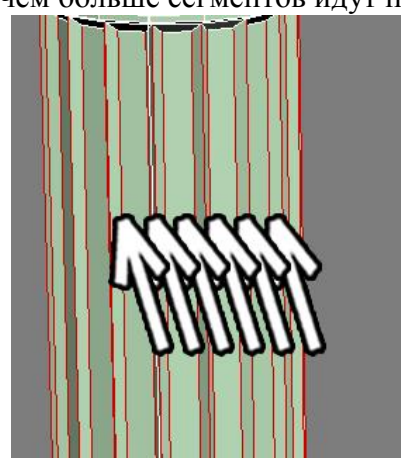

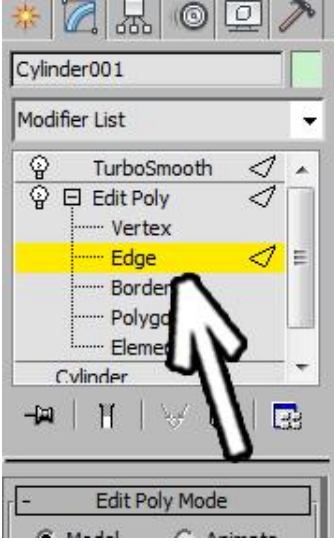

обведём мышью середину колонны, либо выделим одно вертикальное ребро и нажмём в правой панели кнопку Ring, либо выделим одно вертикальное ребро, зажмём Shift и щёлкнем по соседнему ребру).

В правой панели нажмём маленькую кнопку рядом с кнопкой Connect.

В появившейся таблице с параметрами поставим количество сегментов Segments:2, второй параметр Pinch побольше (95-98, но меньше 100), теперь сегменты добавятся не посередине, а возле краёв, третий параметр Slide оставляем на нуле.

Нажимаем галочку ОК.

При сглаживании каннелюры уже вполне нормально переходят в верхнюю часть и основание, но сама верхняя часть нуждается в доработке, она сглаживается слишком сильно. Добавим сегментов обычным методом:

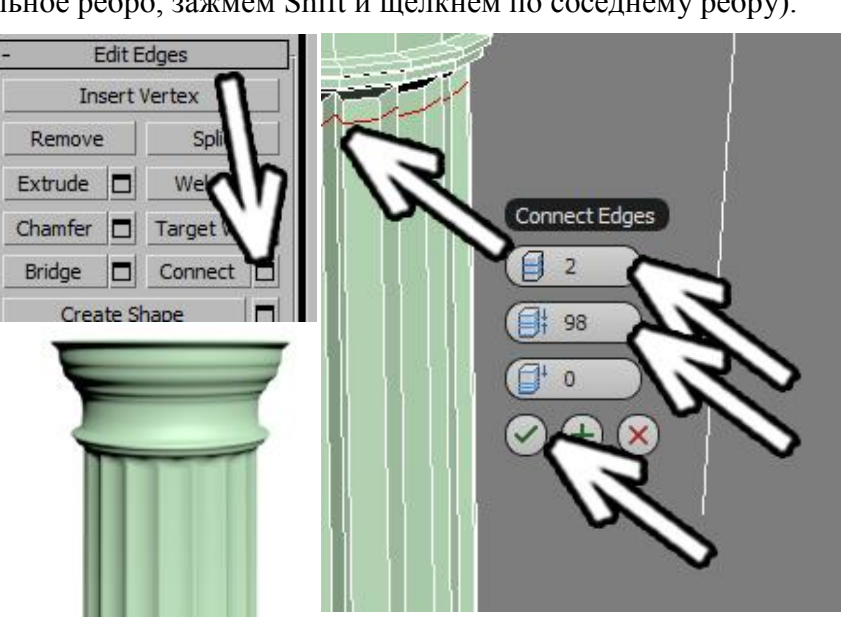

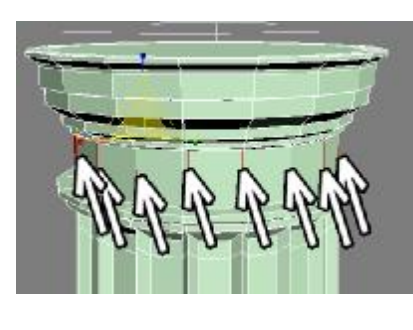

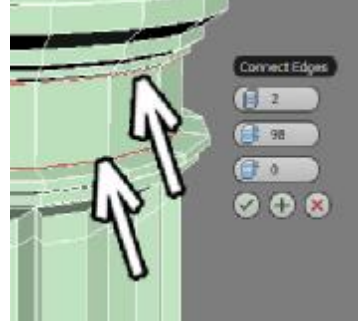

выделяем вертикальные рёбра, нажимаем маленькую кнопку рядом с кнопкой Connect. Настройки запомнились с предыдущего раза, так что можно сразу нажать на галочку ОК.

Там, где добавились сегменты, форма при сглаживании держится лучше. Продолжаем работать в том же стиле: выделяем рёбра (не забываем, что можно выделить одно ребро и нажать в правой панели кнопку Ring), потом нажимаем на маленькую кнопку рядом с Connect.

Если настройки Connect не меняются, то можно нажать сразу на Connect, а не на маленькую кнопку рядом.

Предположим, нам надо добавить только один сегмент ближе к верхней или нижней части, тогда, нажав на

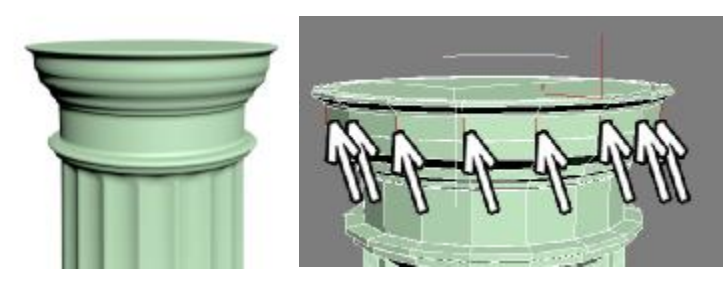

маленькую кнопку рядом с Connect, мы ставим первый параметр Segments:1, второй параметр можно оставить любой (для 1 сегмента он ни на что не влияет), а третий

параметр (Slide) поменять, он как раз отвечает за "сдвиг".

Тогда там, где добавился сегмент, мы увидим границу, а на другой стороне при сглаживании всё останется по-старому.

Можно добавить и ещё сегментов. Например, если сначала выделить

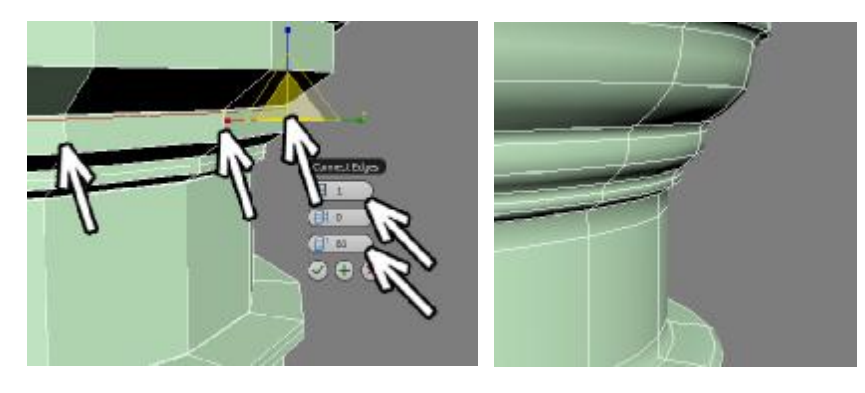

вертикальные рёбра и применить Connect, а потом выделить горизонтальные над ними и

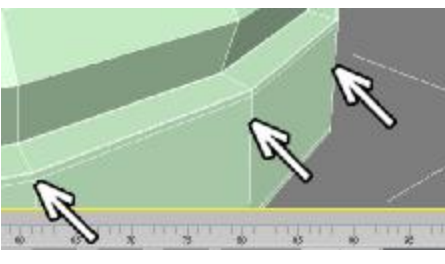

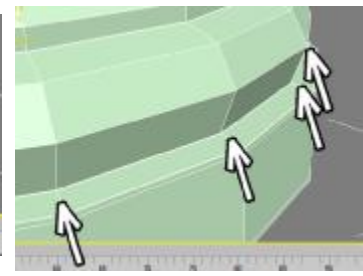

снова применить Connect. Таким образом, вдоль угла пойдёт даже не два сегмента, а три. В этом месте "угол" будет ещё острее.

Добавив сегментов везде, где мы хотим, смотрим, что получилось при сглаживании.

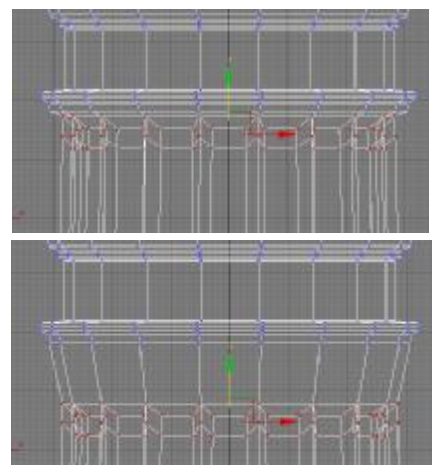

Но тут нам, например, не понравилось, как каннелюры переходят в верхнюю часть. Неужели делать заново? Конечно, нет, сейчас мы добавим

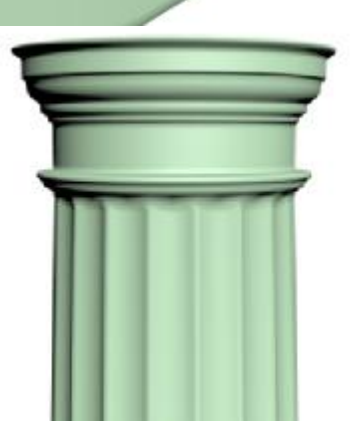

новых сегментов и отредактируем их. Вопрос, куда же их добавлять, каннелюры приходят наверх, и тут же начинается расширение.

В модификаторе EditPoly выберем уровень вершин (Vertex). На виде сбоку выделим вершины верхней части каннелюр, "захватив" ещё один ряд вершин там, где уже

идёт круглая часть. Инструментом перемещения (Move) схватимся точно за вертикальную ось и сдвинем их вниз.

При сглаживании мы видим, что переход между каннелюрами и круглой частью вытянулся. Добавим на нём сегмент: в модификаторе EditPoly выделим уровень рёбер (Edge), выделим вертикальные рёбра на переходе, нажмём

Connect Edg Els. кнопку рядом с кнопкой Connect,

количество сегментов Segments:1, остальные параметры осталяем на нуле.

Не снимая выделения с рёбер в верхней панели выбираем инструмент масштабирования (Scale), "хватаемся" за центр, чтобы все цветные оси были жёлтыми и немного уменьшаем рёбра. Потом инструментом перемещения (Move) немного

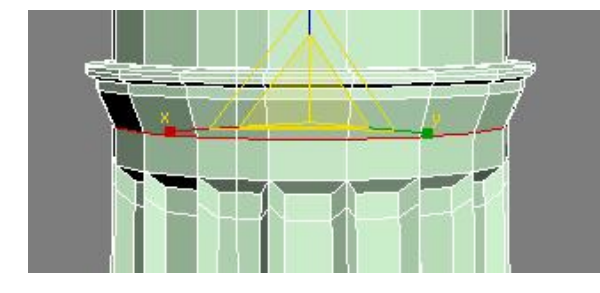

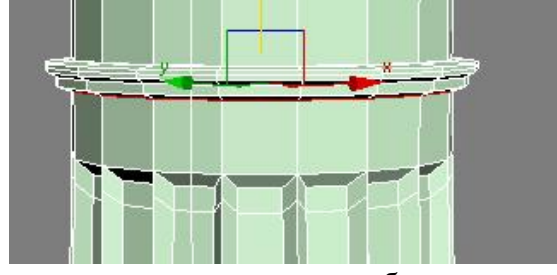

поднимаем выделенные рёбра.

При сглаживании переход каннелюр в верхнюю часть сглаживается слишком сильно. Как обычно, выделяем вертикальные рёбра, нажимаем кнопку рядом с Connect, количество сегментов:2, второй параметр (Pinch): 80-90, галочка ОК.

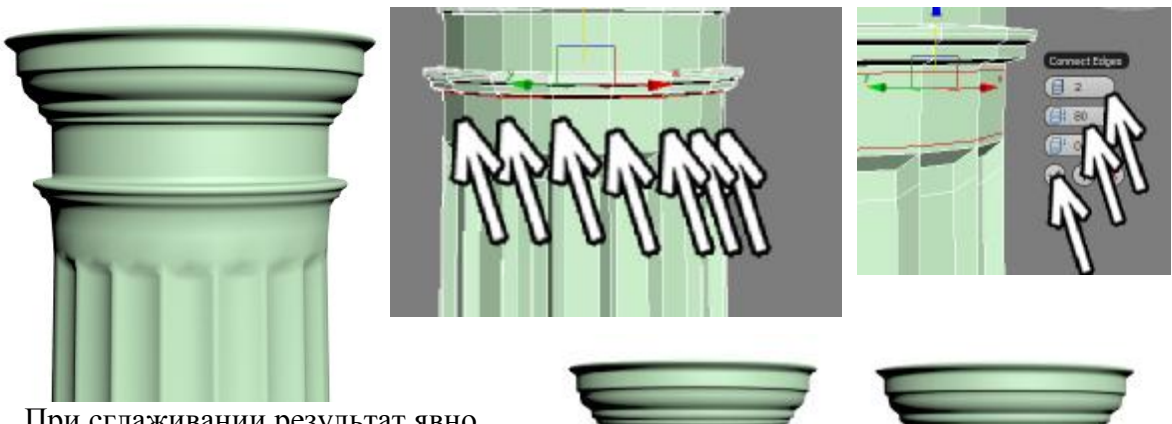

При сглаживании результат явно лучше. При необходимости можно изменить размеры перехода, выбрав в модификаторе EditPoly уровень вершин (Vertex), на виде спереди или сбоку выделив ряд вершин и подвинув их вверх или вниз.

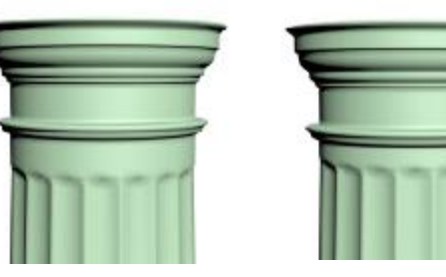

Таким образом можно двигать вершины на всей колонне, если какие-то пропорции не устраивают. Можно даже поменять весь размер: выделить все вершины и увеличить их инструментом масштабирования.

Ну и, конечно, известный факт, что объекты лучше выглядят с материалами и освещением.

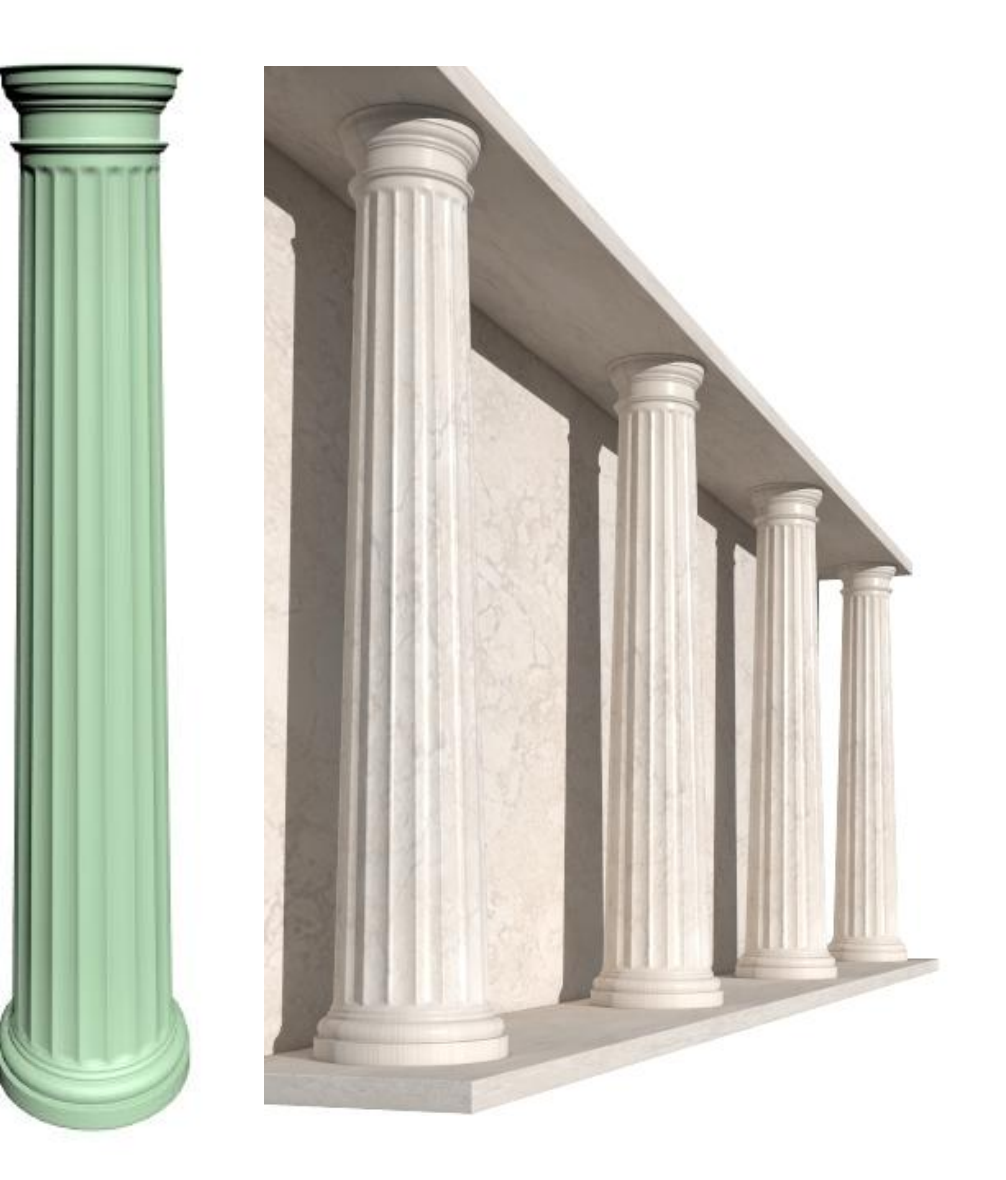

# **Пример "Ложка".**

Для начала создадим плоскость - объект Plane. Можно также сразу включить показ всех сегментов (при активном виде перспективы, то есть вокруг перспективы жёлтая рамочка, нажать кнопку F4). Далее заходим в Modify и смотрим в настройки плоскости. Длину плоскости можно задать равной длине будущей ложки, хотя для данного примера на размеры можно не обращать внимания, в этом примере главное - понять принцип создания объекта, а потом уже вы сможете делать всё по размерам.

По умолчанию количество сегментов в плоскости стоит 4 по обоим направлениям.

Меняем количество сегментов на 1.

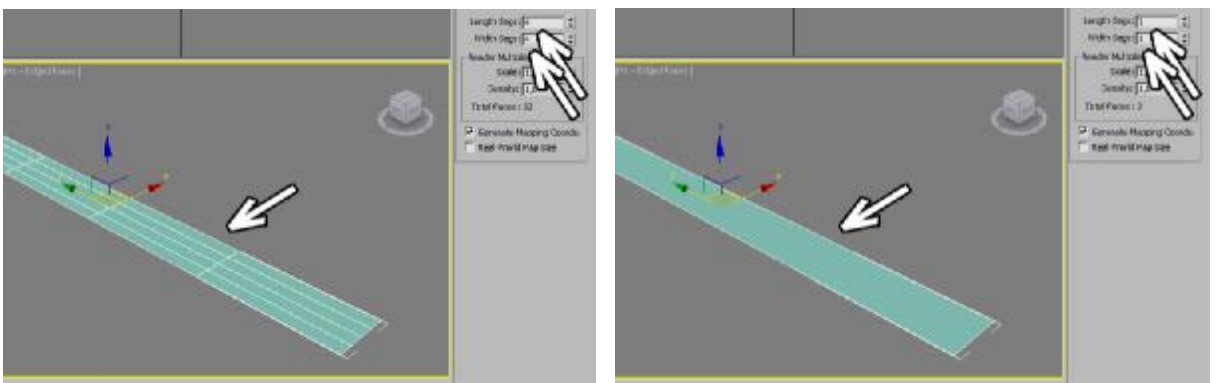

Применяем модификатор EditPoly, нажимаем рядом с названием EditPoly ним чёрный "плюсик" и подсвечиваем пункт Edge (рёбра).

Следующим действием мы добавим больше сегментов по длине.

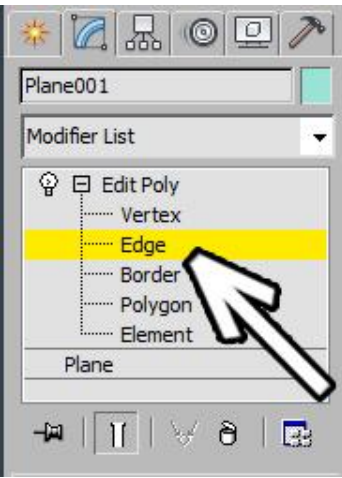

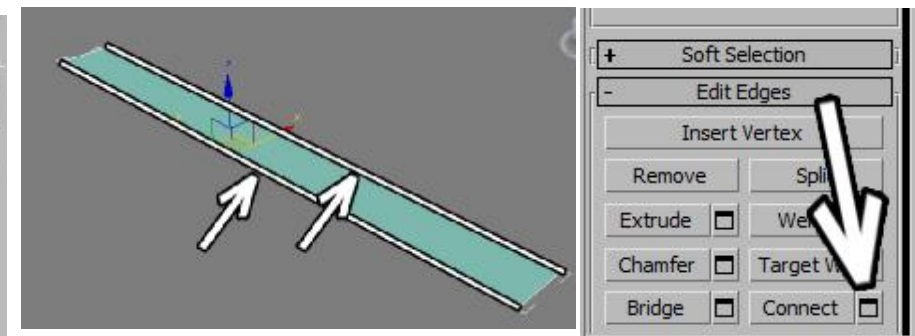

Примечание: если возник вопрос,

зачем мы сначала в настройках плоскости уменьшили сегменты, а теперь увеличиваем, то

ответ - мы практикуемся в применении EditPlane, в данном конкретном случае мы могли поставить сегменты сразу, но в большинстве случаев их приходится нарезать потом.

Выделяем два длинных ребра. Можно обвести их мышью, можно зажать кнопку Ctrl и поочерёдно кликнуть мышью на них. Обратите внимание на то что должно быть выделено только два длинных, обводя мышью рёбра, можно случайно "захватить" короткие рёбра на концах плоскости.

Далее в правой панели ищем маленькую кнопочку рядом с кнопкой Connect и нажимаем на неё.

Connect Edges  $10$ 目 0  $\Omega$ 

Появляется маленькая табличка, где мы можем задать количество сегментов, которые добавятся между выделенными рёбрами. Первая цифра - это как раз количество

сегментов, вторая цифра делает сегменты ближе или дальше друг от друга, третья цифра "сдвигает" новые сегменты вдоль выделенных рёбер.

Пока что мы изменим только первую цифру, поставим количество сегментов штук 10 (точное значение опять же не принципиально, больше сегментов мы всегда можем

"нарезать" потом). Примечание. В версиях 3ds Max ниже 2010 эта табличка выглядела по-другому, но принцип был абсолютно то же.

нажали внизу таблички "галочку" (или ОК в ранних версиях 3ds). У нас появилось больше сегментов в длину.

Теперь в модификаторе EditPoly выделяем Vertex (вершины).

На виде сверху (или на том, где плоскость повёрнута на нас) начинаем двигать верщины. Вершины двигаем только с одной стороны, то есть мы делаем половину ложки, с другой стороны вершины лучше даже не выделять, чтобы случайно их не сдвинуть.

Borde Polygo Element Plane  $||\mathbf{u}|| \times$  $\Theta$  $\overline{a}$ E.

Можно обводить мышью сразу несколько точек, чтобы двигать их одновременно.

Таким образом мы делаем примерную форму ложки.

Но пока что ложка получается абсолютно плоской. Надо выделить вершины в центре "черпалки" (вероятно, в данном случае удобно использовать вид перспективы) и сдвинуть их вниз.

На виде сбоку сразу видно, что вершины ушли вниз. Также видно, что ручка ложки абсолютно плоская, а обычно ложка должна быть слегка выгнута. Поэтому на этом же виде сбоку можно выделять вершины и сдвигать их вверх или вниз.

Надо помнить, что на самом деле там где на виде сбоку нарисована одна вершина, на самом деле их две. Поэтому мы выделяем вершины не щёлкая по ним мышью, а обводя мышью, чтобы выделились обе вершины.

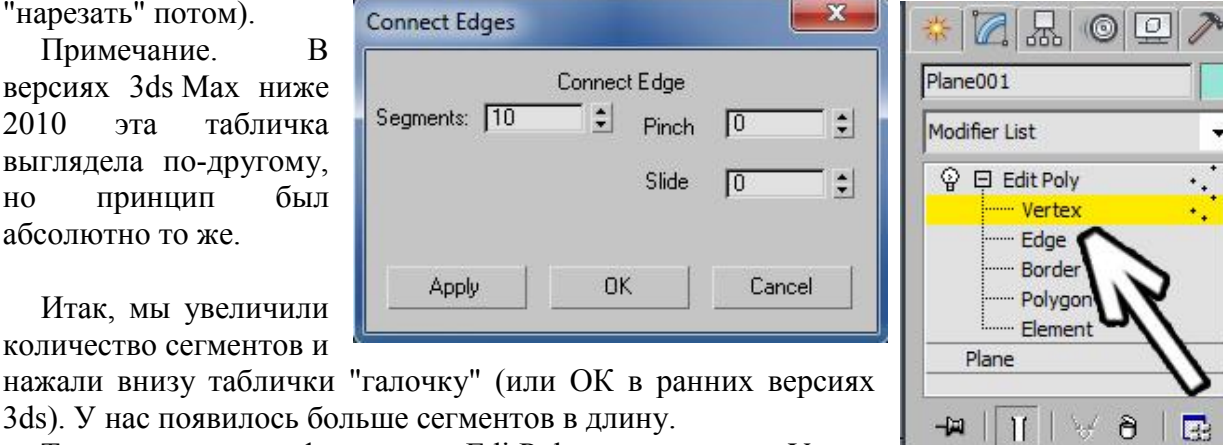

#### **Симметрия.**

Выделяем одну из вершин на центральной линии (можно выбрать любую). По умолчанию плоскость симметрии проходит через выделенный подобъект (вершину, ребро или полигон).

Применяем модификатор Symmetry.

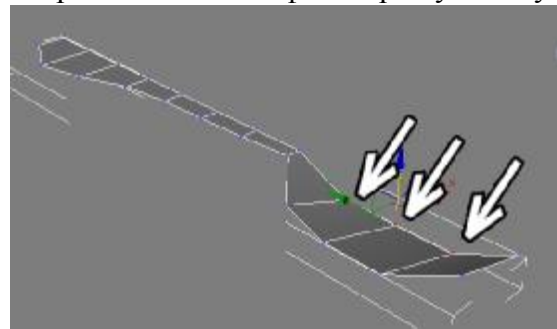

Если изначально отразилось не так, как нужно, не надо срочно отменять действие. В правой панели есть три галочки: X, Y, Z и галочка flip. X, Y, Z меняют направление плоскости симметрии, а flip - меняет сторону (то есть условно говоря, можно отзеркалить либо правую сторону на левую, либо левую на правую). При том варианте, как мы рисовали в этом примере, надо поставить галочку flip.

Но в целом основных направлений симметрии шесть и нужное можно определить методом "научного тыка": переключить галочки X, Y, Z, если не помогло, поставить галочку flip и снова переключить X, Y, Z (не забудьте перед применением модификатора Symmetry

выделить что-то в центре, вершину, полигон или ребро).

Ложка стала симметричной.

#### **Толщина. Модификатор Shell.**

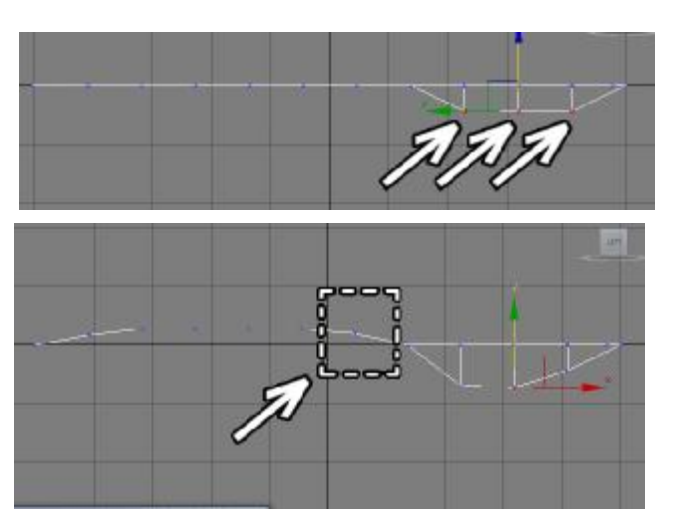

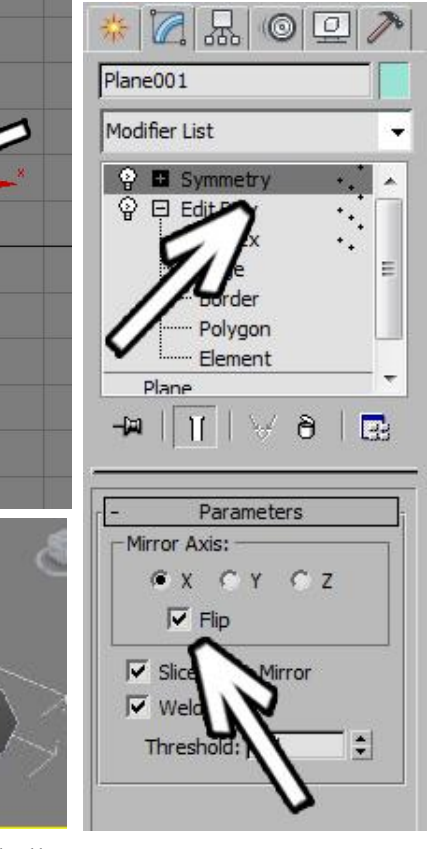

Теперь добавляем толщину. Применяем модификатор Shell.

В параметрах модификатора есть две цифры, отвечающие за толщину получившегося объекта: Inner Amount и Outer Amount. Они определяют, в какую сторону (в данном случае вверх или вниз) добавляется толщина.

Можете поставить значения пропорциональные вашей ложке, чтобы ложка не выглядела ни тонкой как бумага, ни слишком толстой.

#### **Сглаживание.**

Для сглаживания применяют либо модификатор MeshSmooth, либо модификатор TurboSmooth. Разница в том, что TurboSmooth является упрощённой версией MeshSmooth, там меньше настроек, за счёт этого он работает побыстрее. Впрочем, на таком простом объекте разницу мы вряд ли увидим.

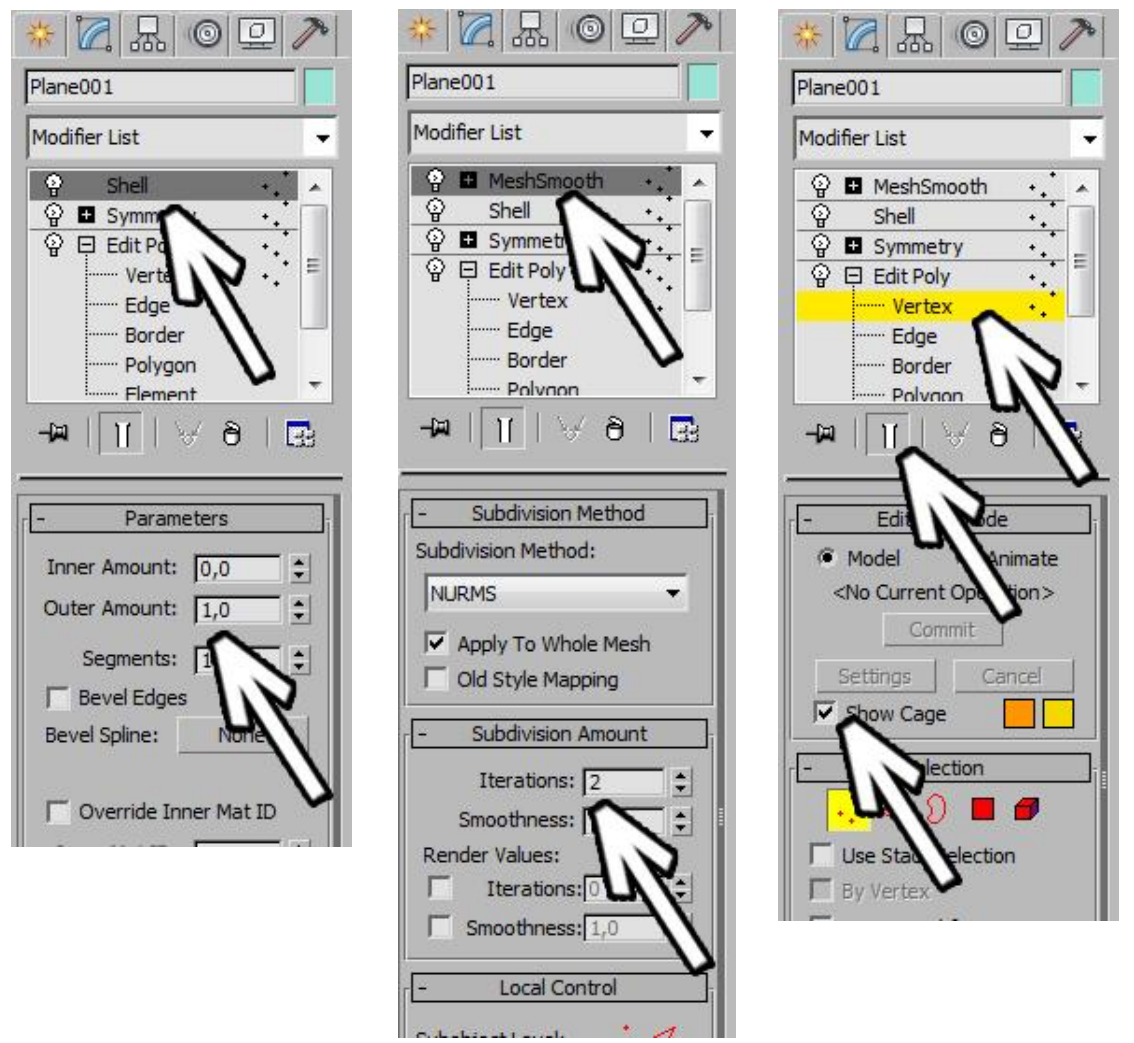

Уровни сглаживания (Iterations) поставим 2 (независимо от того, что вы применили: MeshSmooth или TurboSmooth).

Примечание: любители покрутить настройки и посмотреть что получается, обычно сразу сильно увеличивают iterations, после чего компьютер зависает от внезапно появившихся миллионов полигонов. На более-менее большом объекте уже при iterations: 3 начинаются "подтормаживания", обычно 2 -

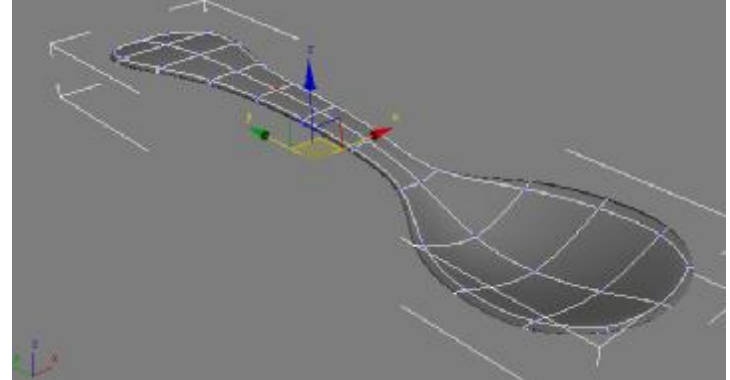

оптимальное число по соотношению скорость/качество.

Ложка сгладилась.

Но при сглаживании обычно становится заметно, что объект весьма далёк от идеального. Сверху в правой панели мы видим список модификаторов. Сверху MeshSmooth (или TurboSmooth), ниже Shell, ниже Symmetry, а ещё ниже изначальный EditPoly. В этом EditPoly выбираем вершины (vertex). Чуть ниже идёт ряд иконок, проверяем, что нажата белая "колбочка" (show end result) - показ конечного результата.

Если эта иконка отключена, то мы видим тот объект, с которым работаем в настоящий момент (угловатый и без симметрии), если нажата, то мы видим конечный результат (с симметрией, толщиной и сглаживанием.

А теперь дополнительно включаем галочку Show Cage. Этот режим прорисовывает оранжевыми линиями рёбра объекта, с которым мы работаем. Когда одновременно включены Show Cage и белая "колбочка" Show End Result, то мы можем одновременно видеть сглаженный объект и оранжевые линии, с которыми можно работать.

Ориентируясь по ним, двигаем точки, чтобы ложка приблизилась к той форме, какую мы хотим видеть (если мы сами не знаем, что хотим видеть, то постарайтесь, чтобы ложка хотя бы была похожа на ложку, а не на метательное оружие японских ниндзя).

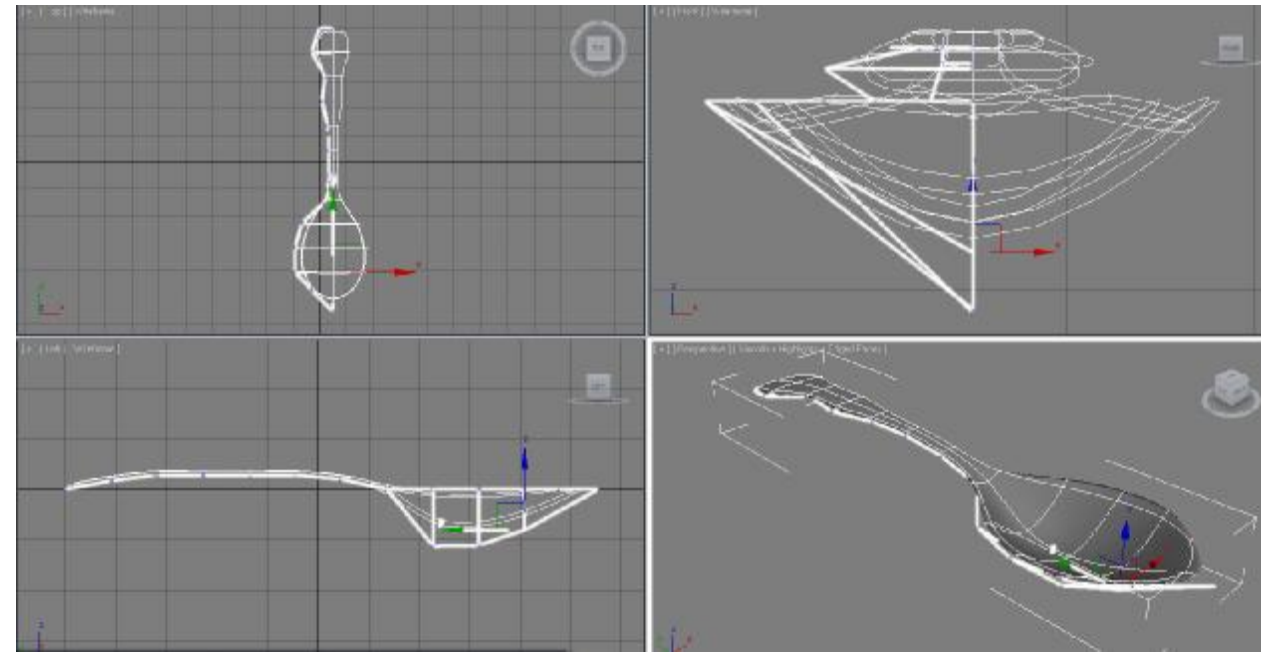

При этом не забывайте, что всегда можно "нарезать" больше сегментов. Например, мы хотим, чтобы между ручкой и "черпалкой" была более чётко выраженная граница. Рядом с модификатором EditPoly вместо вершин выбираем рёбра (edge).

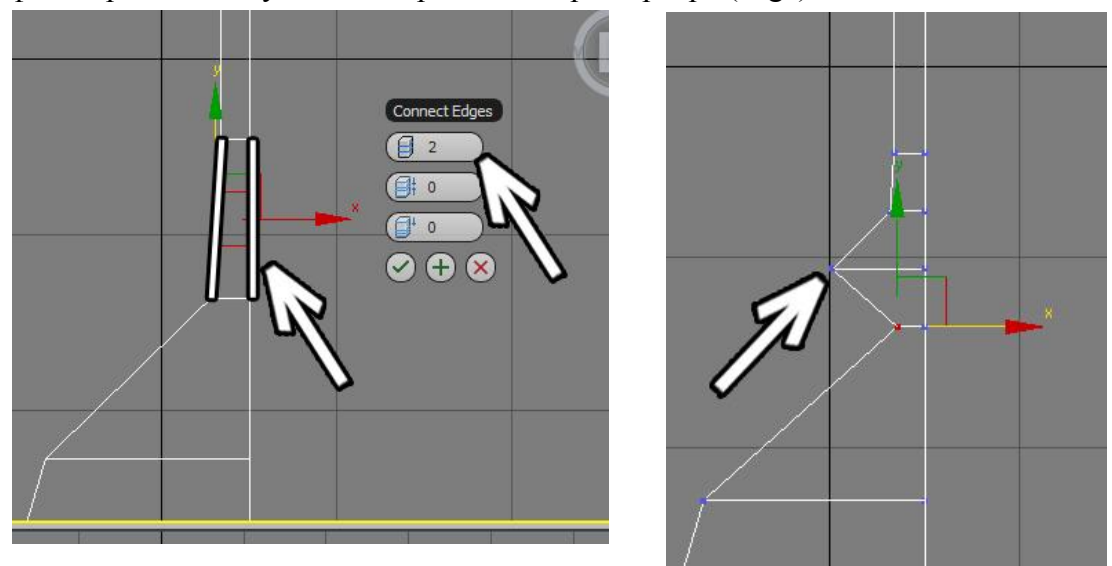

Примечание. Для данной операции для наглядности можно отключить белую "колбочку", чтобы видеть несглаженный объект и заодно Show Cage, тогда мы будем привычно видеть рёбра белым цветом, а выделенные рёбра красным.

Выделяем два ребра (только два), в правой панели нажимаем маленькую кнопку рядом с кнопкой Connect, увеличиваем количество сегментов (для примера я поставил 2, но можно и больше, хотя очень много не стОит, сложнее будет редактировать).

После этого при необходимости снова выбираем вершины (vertex) и меняем форму.

Хотя можно этого и не делать, тогда просто граница между ручкой и "черпалкой" станет более чёткой.

Далее можно опять включить белую "колбочку" (show end result) и Show Cage и снова подвигать вершины.

Изменение толщины ручки.

Сейчас вся ложка одной толщины. Сделаем ручку потолще.

Если бы мы хотели изменить всю толщину,

то мы просто выделили бы модификатор Shell и увеличили бы Inner Amont или Outer Amount. А вот если надо увеличить не всю толщину, а только части объекта.

Переходим на модификатор Shell и применяем ещё один модификатор EditPoly.

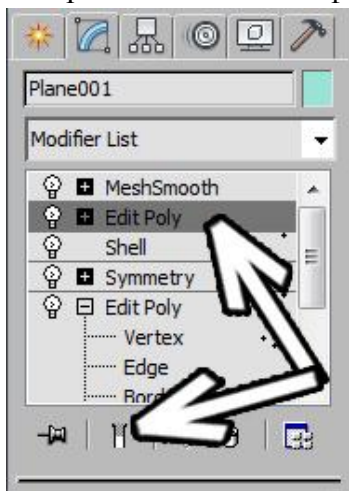

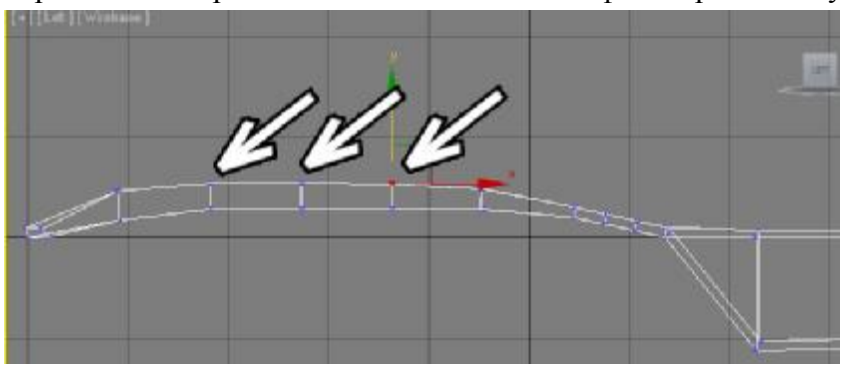

Подчёркиваю - не переходим вниз, а применяем ещё один. Если всё сделать правильно, то он появится над модификатором Shell. Также отжимаем белую "колбочку" (show end result), чтобы снова видеть угловатый объект, с

которым мы работаем.

Теперь можно на виде сбоку обводить мышью вершины (не забываем, что вершина там

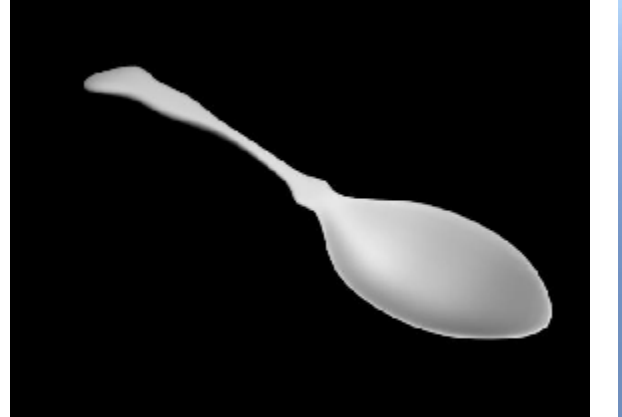

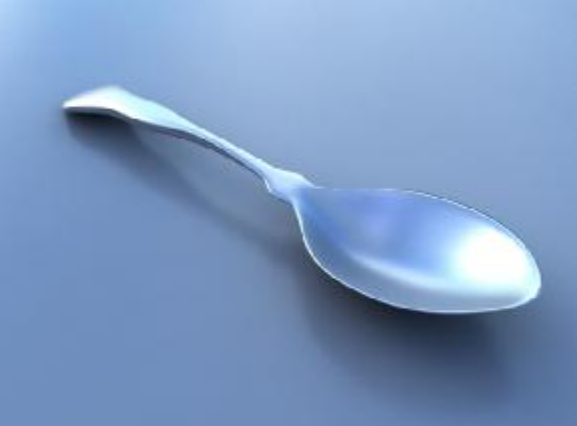

не одна, а две друг за другом, так что

выделять их лучше не щёлкая мышью, а обводя), и двигать их выше.

Поскольку EditPoly расположен выше Shell, то есть применяется к объёмному объекту, то толщина объекта может быть различной в разных частях.

Теперь можно добавить материалы и освещение.

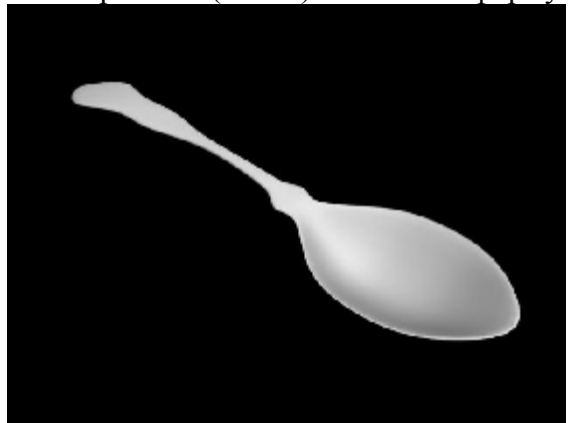

### **Пример Раковина на кухне.**

Задача - сделать прямоугольную раковину для кухни.

Создадим объект плоскость (Plane) по размерам нашей будущей раковины. Количество сегментов по длине и ширине (Length Segs и Width Segs) поставим по 1.

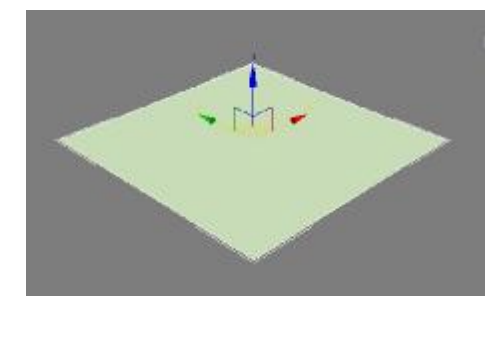

Применим модификатор EditPoly и выберем уровень полигонов. Выделим верхний полигон, после чего в правой панели нажмём маленькую кнопку рядом с кнопкой Inset. Эта команда создаёт новый полигон, который немного отступает от

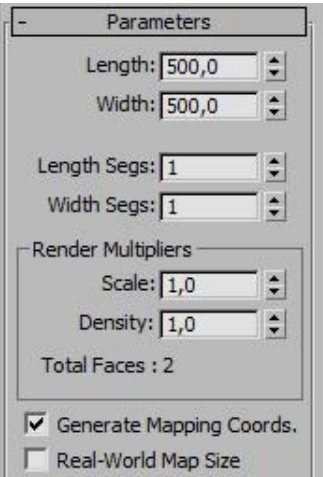

края. В появившемся меню увеличим значение отступа и нажмём книзу галочку "ОК".

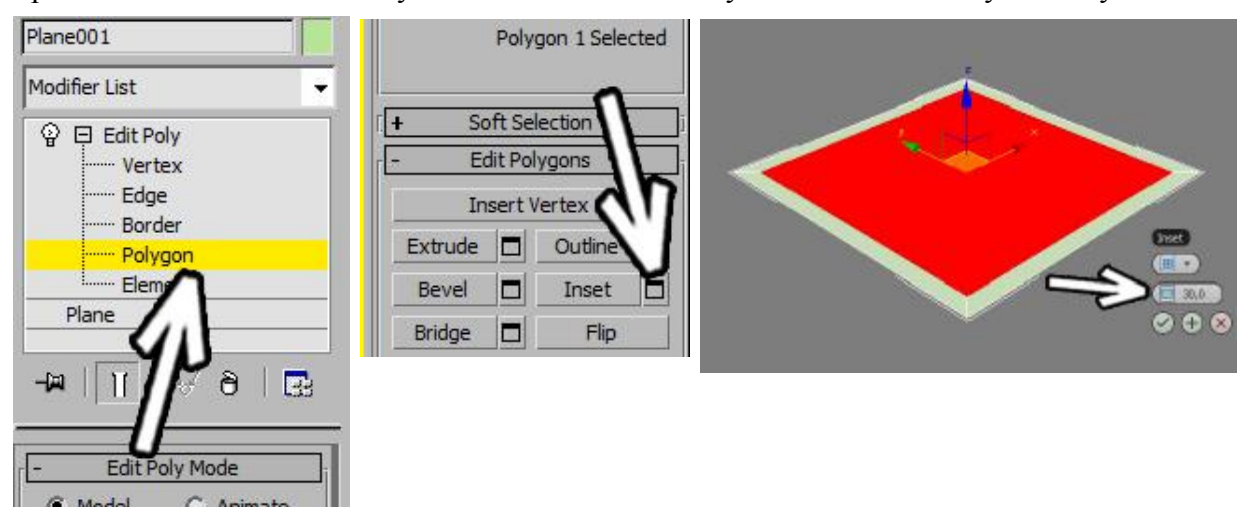

Теперь вдавим полигон вниз. Либо нажмём маленькую кнопку рядом с кнопкой Extrude и поставим там значение меньше нуля, либо нажмём на саму кнопку Extrude, подведём курсор к выделенному полигону, и, когда курсор поменяем форму, зажмём левую кнопку мыши и сдвинем курсор вниз. Если полигон

сдвинулся недостаточно, то можно не снимая с него выделения, выбрать инструмент перемещения (Move), "схватиться" точно за вертикальную ось и сдвинуть полигон вниз.<br>International control of the line

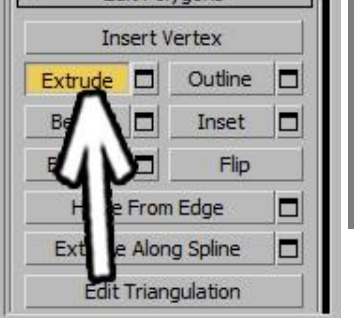

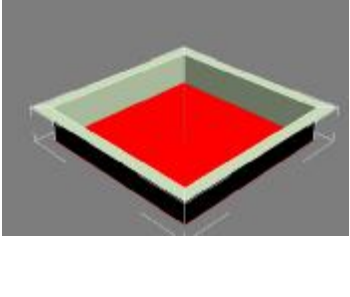

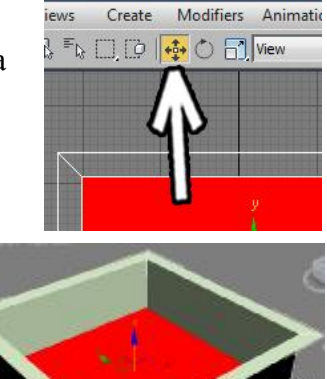

Как мы знаем, при сглаживании квадраты превращаются в круги, так что при сглаживании этот

объект станет круглым. Надо добавить сегментов, чтобы форма объекта держалась лучше. В модификаторе EditPoly вместо уровня полигонов выберем уровень рёбер (Edge).

Надо выделить параллельные сегменты в одном из направлений. Можно выделить одно из рёбер, после чего нажать в правой панели кнопку Ring. Теперь в правой панели нажимаем маленькую кнопку рядом с кнопкой Connect.

В появившихся параметрах ставим количество сегментов 2, второй параметр (Pinch)

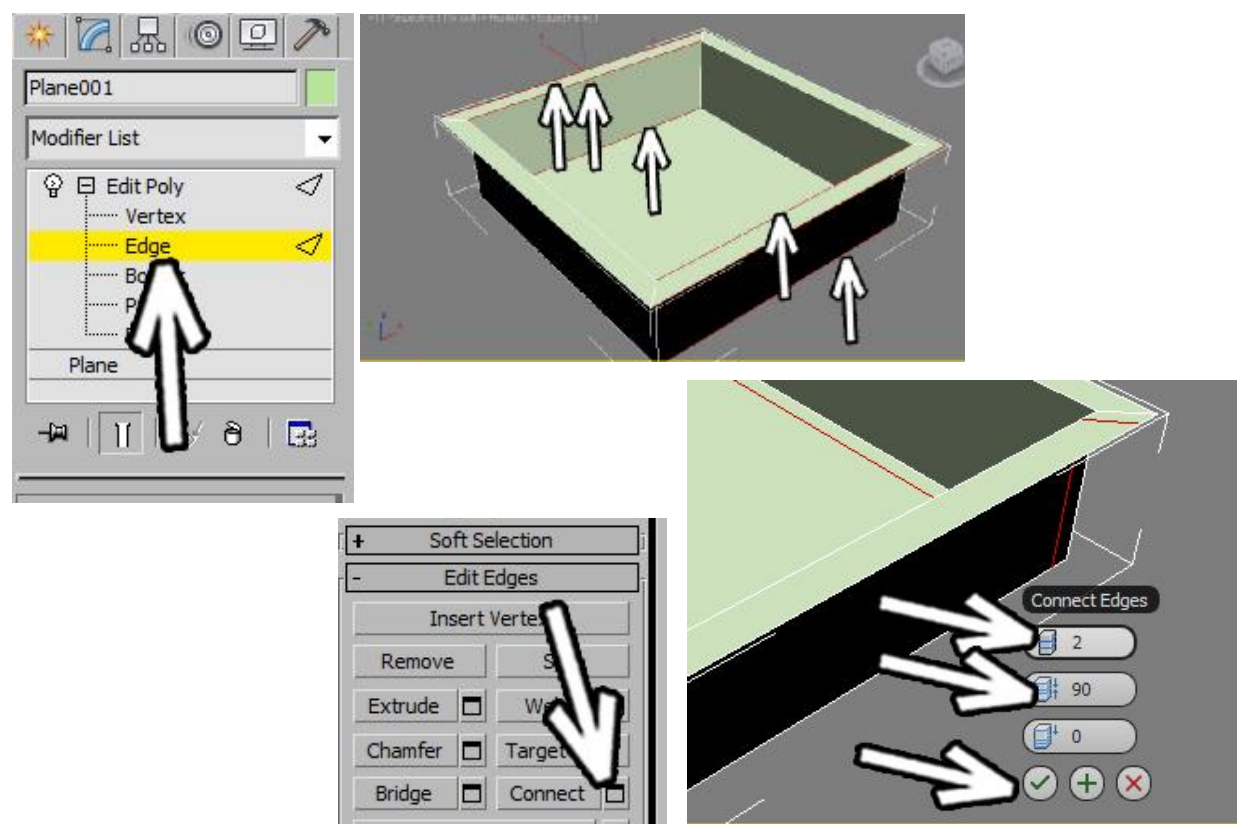

отвечает за то, насколько сегменты ближе или дальше друг от друга. Увеличиваем параметр до 80-90. Нажимаем внизу галочку ОК.

Операцию надо повторить и для рёбер в другом направлении. Работаем так же: выделяем одно из рёбер, нажимаем кнопку Ring (выделились все параллельные), потом

нажимаем маленькую кнопку рядом с кнопкой Connect.

Последние применённые параметры запоминаются, так что при нажатии на маленькую кнопку рядом с кнопкой Connect нужные параметры уже выставлены: Segments: 2, Pinch: 90. Нажимаем внизу галочку ОК.

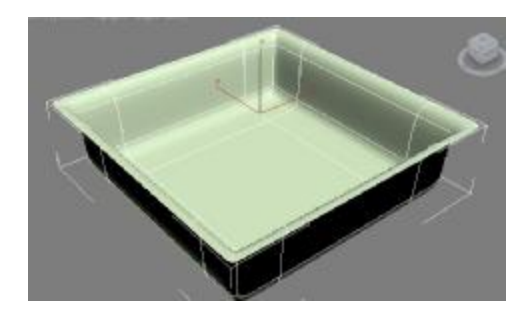

Теперь можно посомтреть, что получится при сглаживании. Применяем модификатор TurboSmooth (или

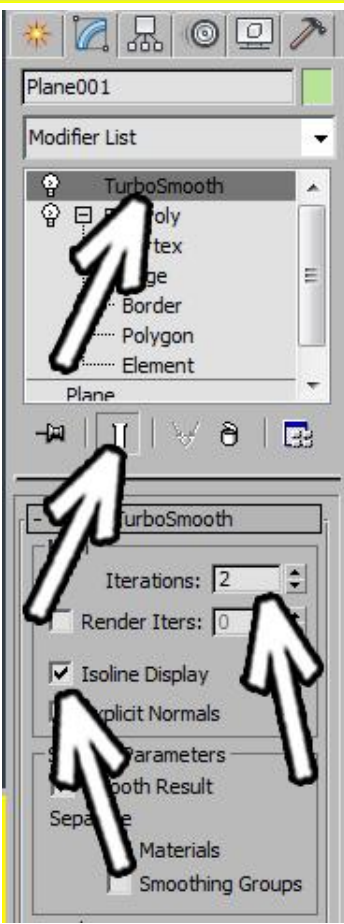

MeshSmooth). Степень сглаживания Iterations: 2. Если применили TurboSmooth (в принципе, он делает то же самое что MeshSmooth, но поменьше настроек и немного побыстрее работает), то ещё можно поставить галочку Isoline Display. Также проверим, что отключена иконка с белой "колбочкой" (Show End Result).

Результат сглаживания логичный - там где больше сегментов (вертикальных по углам объекта), там форма объекта при сглаживании "держится".

Добавим дырку для слива. В модификаторе EditPoly выберем уровнеь полигонов (Polygon), выделим центральный полигон, нажмём в правой панели кнопку Inset, подведёи курсор в выделенному полигону и, когда курсор изменит форму, "схватимся" мышью и передвинем курсор вверх.

В центре добавился новый полигон. Если его размеры хочется поменять, то надо выбрать инструмент масштабирования (Scale), "схватиться" за полигон и вести курсор вверх или вниз.

Далее делаем саму дырку. В правой панели нажимаем кнопку Extrude, подводим курсор к полигону, и, когда курсор меняет форму, "хватаемся" мышью и ведём курсор немного вниз (чуть вдавили), потом снова хватаемся и вдавливаем уже на бОльшее расстояние.

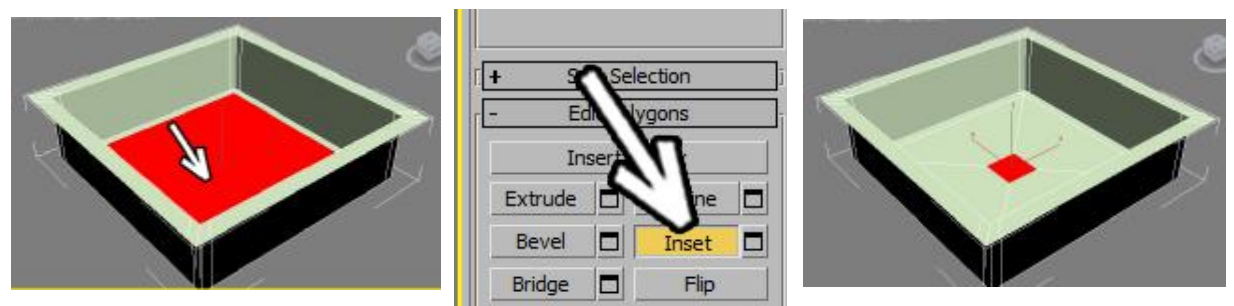

Первый маленький сегмент нужен, чтобы край дырки при сглаживании держал форму. Если сделать один большой Extrude вниз, то край может получиться слишком "заглаженным". Можно даже в конце сделать ещё один маленький Extrude.

Посмотрим, что получится при сглаживании.

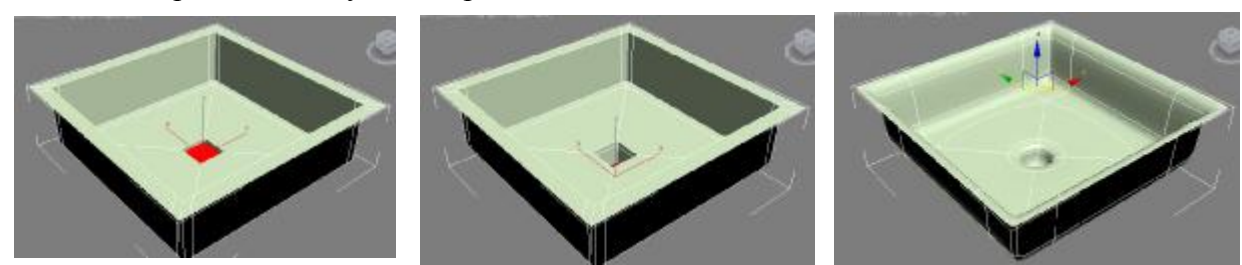

Общая форма уже вырисовывается. Но у края нашей раковины нет толщины. Чтобы сделать толщину, мы познакомимся с таким понятием как Border (граница). В модификаторе EditPoly выберем уровень Border и тыкнем на край объекта. Край должен подсветиться красным цветом.

В общем-то, это практически то же самое, что рёбра (Edge), только выделяются все рёбра, которые ограничивают край полигонов. То есть если у нас есть сфера, то у неё бесполезно бытаться выделить Border, потому что сфера сплошная и никаких краёв у неё нет. То же самое и по другим объектам. Box, Cylinder - эти объекты "монолитные". А вот если взять модификатор EditPoly и удалить полигон или много полигонов, то Border выделит все рёбра по краям получившейся дырки.

Modifier List TurboSmooth ■ À. 日 Edit Poly  $\Box$ Vertex Ė Edge Border П Polygon  $F|_{\mathcal{D}}$ Plane ð **PLE** Mode C Model C Animate

То есть если взять объект плоскость (Plane), то у него есть граница, место, где сходятся "лицо" и "изнанка" (это край плоскости), а, например, у сферы такого места не будет, она "монолитная" без дырок.

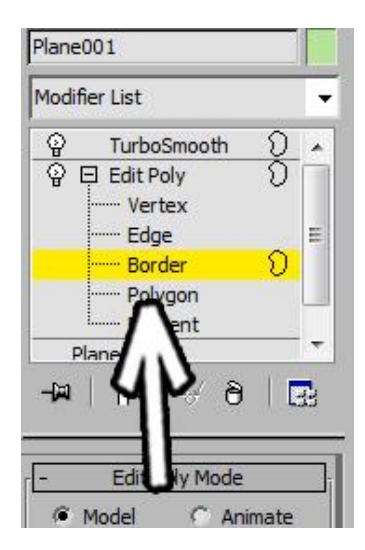

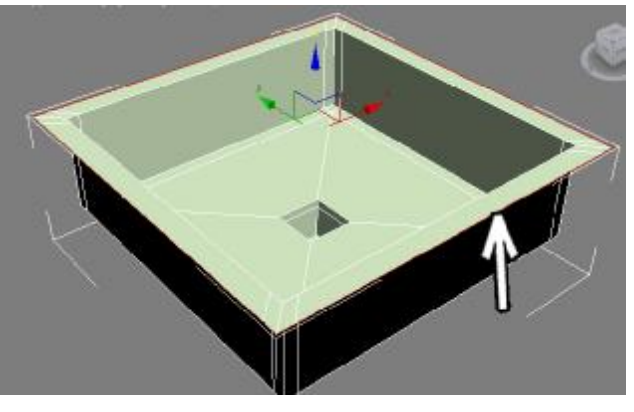

Таким образом, выбрав уровень Border и щёлкнув по краю раковины мы выделяем именно границу полигонов. А дальше

мы действуем так, как бдто работаем с

рёбрами (Edge). Выбираем инструмент перемещения (Move), зажимаем Shift, хватаемся точно за вертикальную ось и тащим курсор вниз.

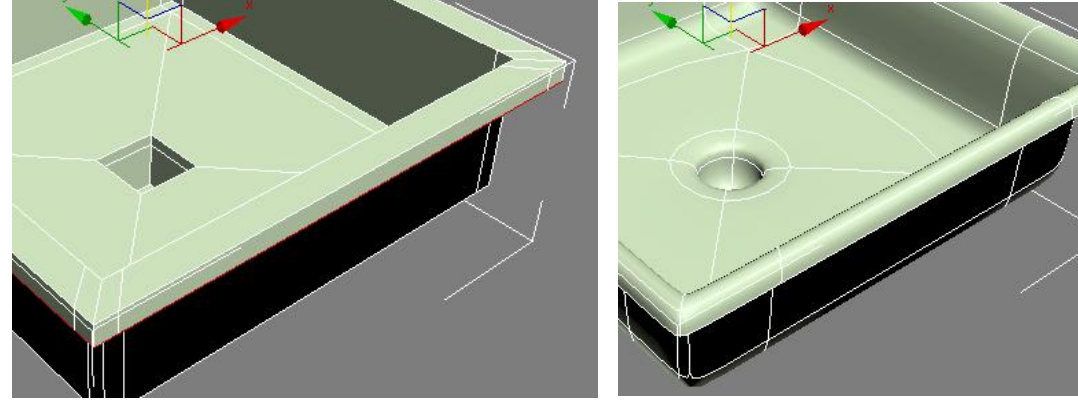

Появляется толщина, которая, впрочем, при сглаживании выглядить слишком округло.

Но мы уже знаем, что, чем больше сегментов, тем лучше объект держит форму при сглаживании. Если мы хотим более чёткую границу сверху, значит, надо добавить больше сегментов вдоль верхнего края. Вариантов, как их добавлять, несколько. Однозначно только то, что удобнее всего тут применить команду Connect. Можно выделить все вертикальные рёбра (Edge) и применить Connect. А можно пойти немного другим путём для практики.

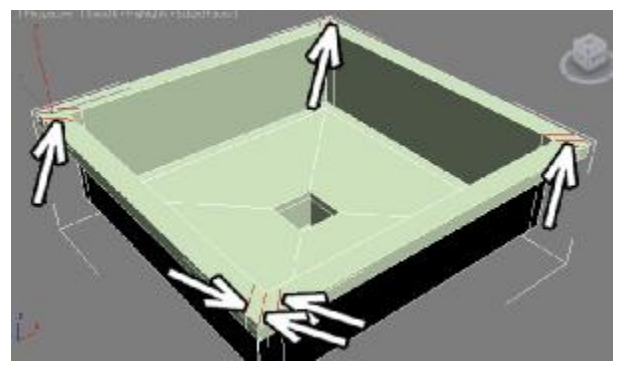

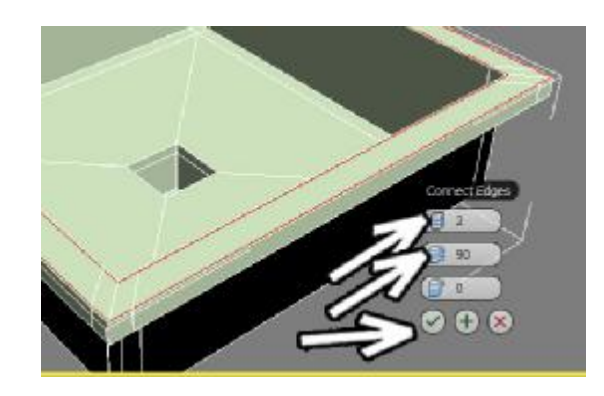

До этого мы выделяли с помощью Ring

только совсем параллельные рёбра. Но дело в том, что не обязательно выделять именно строго параллельные. Щёлкнем мышья по одному из горизонтально расположённых рёбер и нажмём кнопку Ring. А, когда рёбра выделяться по кругу, то нажмём маленькую кнопку

рядом с кнопкой Connect. Количество сегментов 2, параметр Pinch побольше, я оставил 90 (хотя нет каких-то "правильных" значений, может быть и 80 и 95).

Теперь при сглаживании верхняя часть получается более плоской. При желании

можно изменить общую форму. Как правило, менять готовый объект удобнее на уровне вершин (Vertex). В модификаторе EditPoly выберем уровень Vertex, потом на видах проекций (на виде перспективы в данном случае работать намного менее удобно) поменяем форму. Раковину можно сделать глубже, можно сделать несимметричной, можно сделать поглубже дырку. Например, на виде сверху

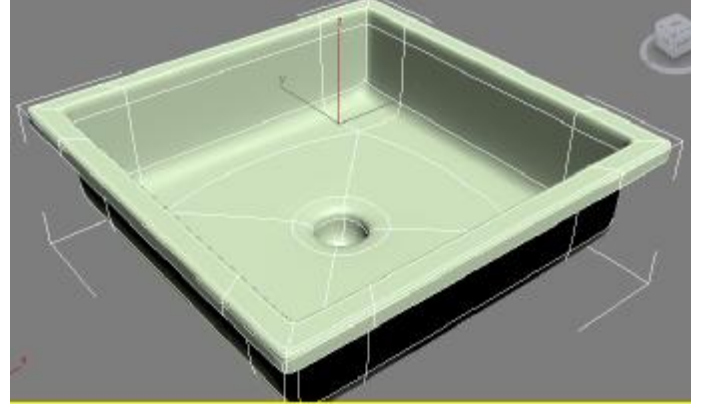

выделим вершины сбоку (не щёлкаем по ним, а обводим их мышью) и подвинем вбок.

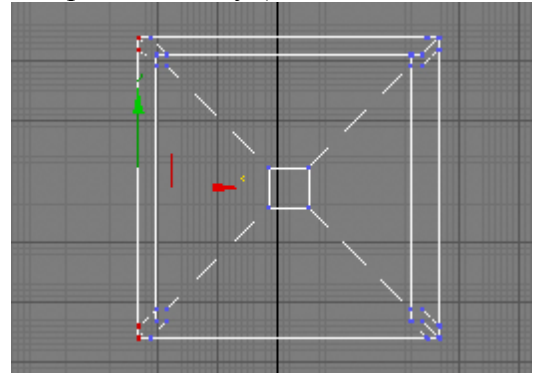

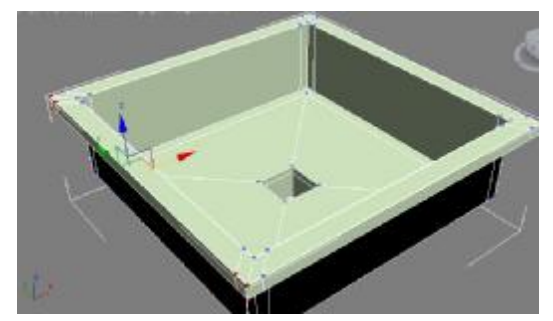

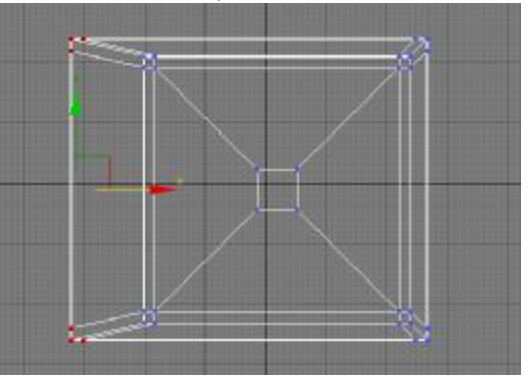

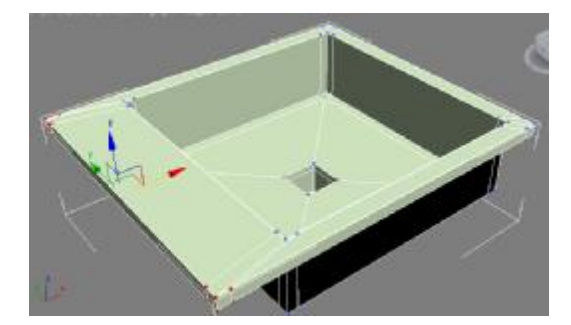

Ну а теперь, как обычно, присвоим материалы.

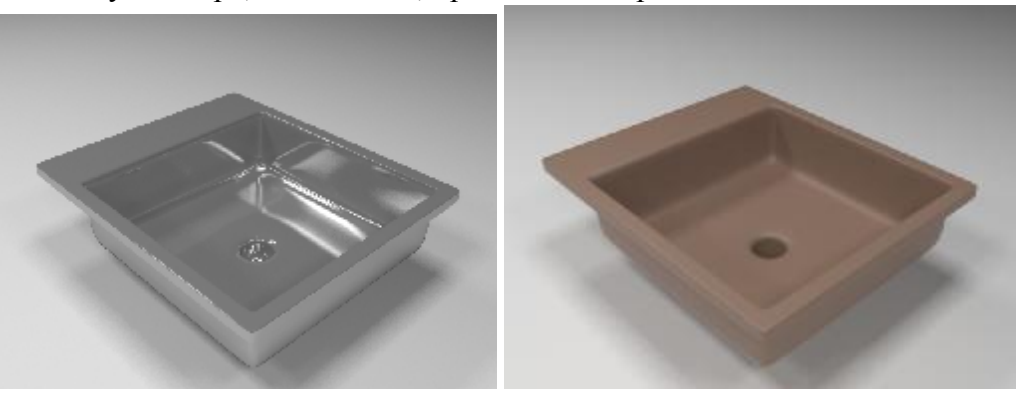

## **Пример Ванна.**

Этот пример является логическим продолжением примера "Ложка".

Я обычно начинаю с того, что создаю габаритные размеры, внутри которых будет построен объект. Обычно в каталогах мебели габаритные размеры указаны. Размеры можно задавать как угодно, я делаю объект Box по этим размерам и применяю модификатор Lattice (решётка).

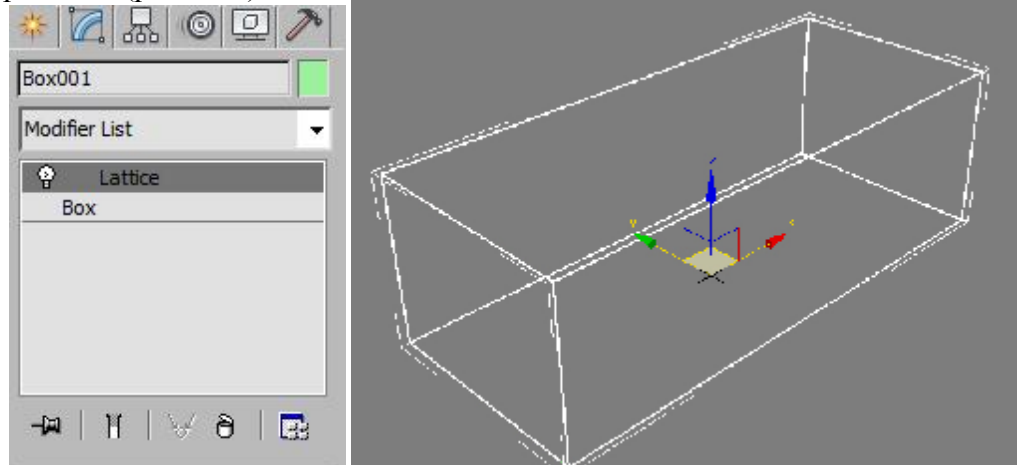

Далее создаём маленький объект Plane (плоскость) с 1 сегментом по длине и ширине. Для ванны я поставил эту плоскость в верхнем углу габаритного размера.

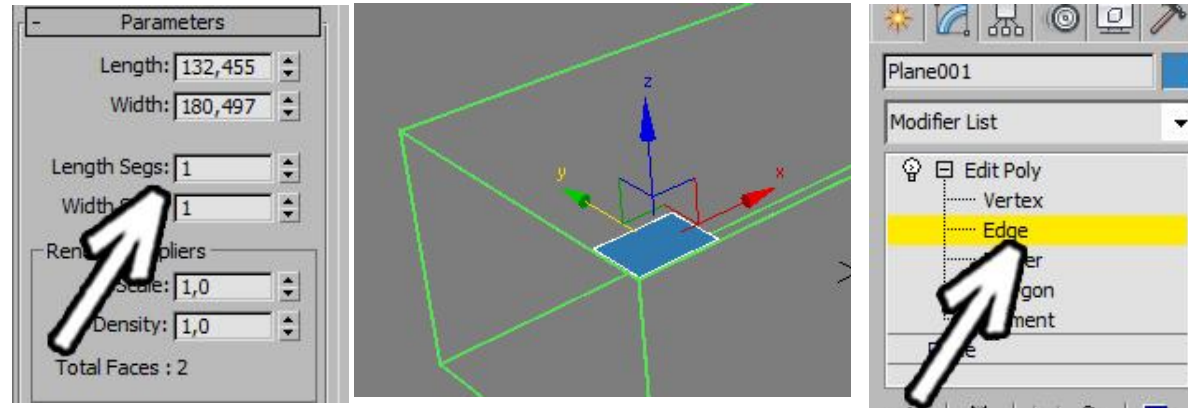

Применяем модификатор EditPoly, нажимаем чёрный "плюсик" рядом с названием, выбираем уровень Edge (рёбра).

Щёлкнем по одному из рёбер, чтобы выделить его (отмечу, что некоторые люди обводят объект мышью, чтобы

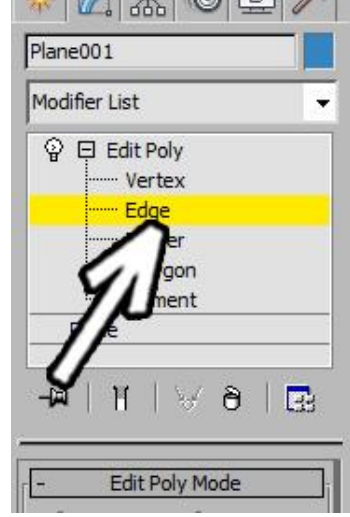

его выделить, здесь надо именно щёлкнуть, потому что если обвести мышью, то может

выделиться не одно ребро, а несколько). Зажмём на клавиатуре кнопку Shift, инструментом перемещения (Move)

"схватим" за одну из цветных осей и сдвинем ребро вдоль габаритного

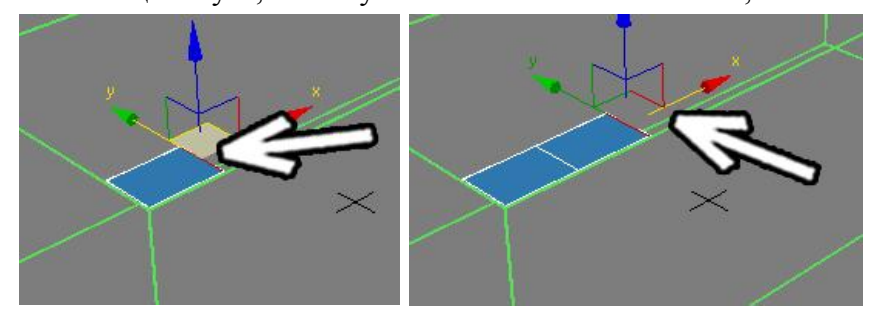

размера. Появился новый сегмент.

Зажав кнопку Shift, продолжаем перемещать ребро, создавая новые сегменты. Должна получиться длинная тонкая плоскость, разделённая сегментами.

Примечание. Такого же результата можно добиться, как в примере с ложкой сделать длинную плоскость и разделить её с помошью команды Connect, просто приведённый метод более универсальный.

Теперь отпустим кнопку Shift и выделим боковое ребро, щёлкнув по нему. Снова зажмём Shift, схватим за другую цветную ось и потащим ребро вбок.

Должен получиться плоский объект, идущий буквой "Г" (ну или как английская

буква "L"). Снова отпускаем Shift, выделяем новое ребро, опять зажимаем Shift и тащим ребро в обратную сторону.

Задача - создать прямоугольный контур (но не замыкать последний сегмент).

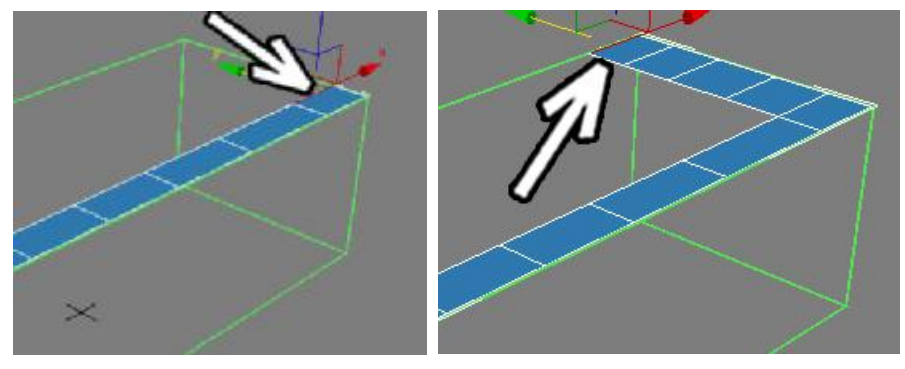

Просто закрыть его не получится, потому что при сглаживании эта "дырка" станет видна. Нам нужна замкнутая форма. Для этого выделяем два ребра друг напротив друга: зажимаем на клавиатуре кнопку Ctrl и поочерёдно щёлкаем по двум рёбрам. Когда оба ребра друг напротив друга выделены, в правой панели нажимаем кнопку Bridge.

Между выделенными рёбрами добавляется полигон. То есть мы получили

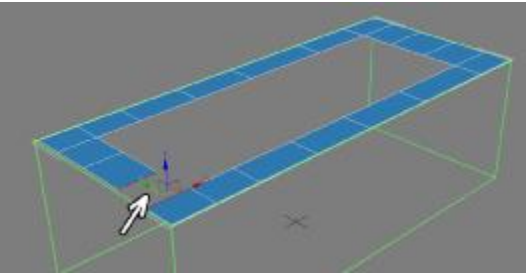

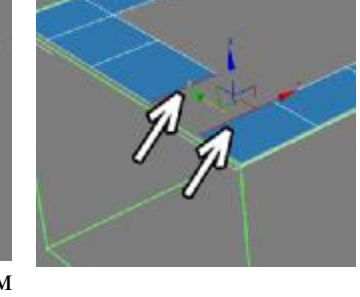

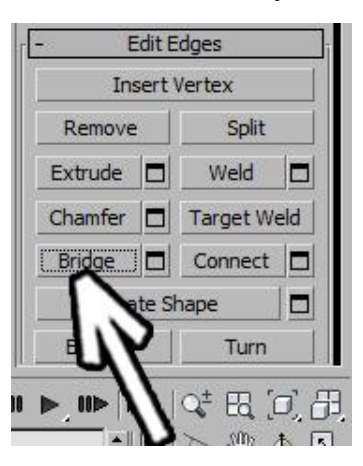

прямоугольник с отверстием посередине, разделённый сегментами. Обратите внимание, что я постарался делать сегменты примерно друг напротив друга, так что количество сегментов на противоположных сторонах совпадает, так проще будет их потом соединять.

Теперь можно подкорректировать форму, если нам не нужен чисто прямоугольник.

Как правило, в готовых объектах форму проще всего исправлять перемещая вершины (Vertex). В модификаторе EditPoly выделим уровень Vertex, и инструментом перемещения придадим объекту нужную форму. Проще всего это сделать на виде сверху (Top).

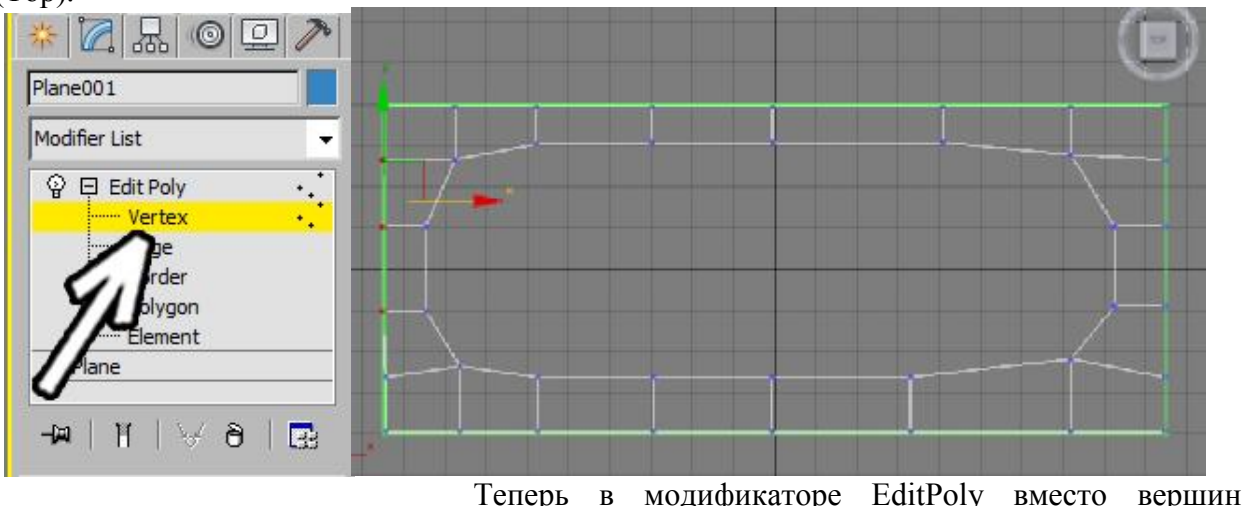

(Vertex) выделим уровень Border (граница). Щёлкнем по контуру внутреннего отверстия.

Примечание. Border выделяет рёбра на краю полигонов. Можно было бы добиться того же результата, выделив уровень Edge и поочерёдно выделив все рёбра на краю, просто с Border это сделать быстрее.

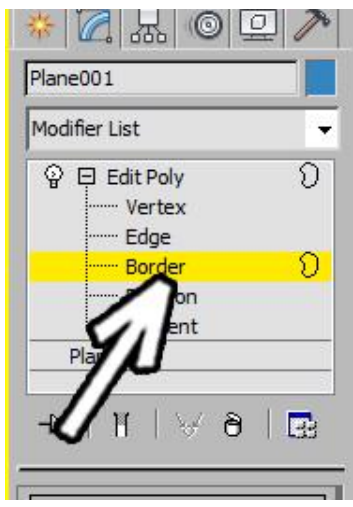

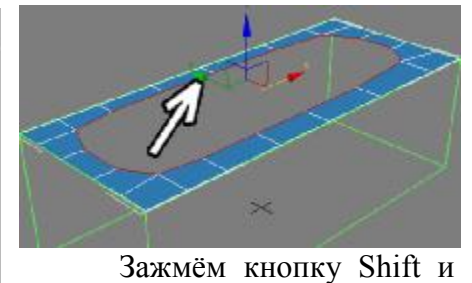

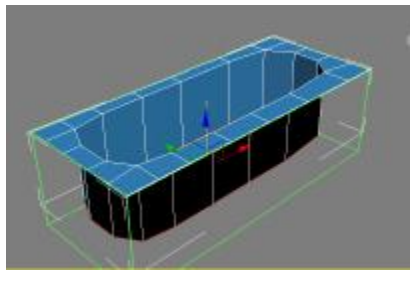

инструментом перемещения перетащим выделение точно вниз

(надо схватить точно за вертикальную ось, чтобы она подсветилась жёлтым цветом). Если после "выращивания" ванны вниз вы хотите сделать её поглубже, то надо просто взять инструмент перемещения и сдвинуть выделение вниз (но теперь уже не зажимая Shift).

Теперь надо закрыть дно нашей ванны. Выберем уровень Edge (рёбра), выделим одно из рёбер, зажмём кнопку Shift и передвинем ребро параллельно "полу" (то есть надо "схватиться" точно за нужную ось. Зажав кнопку Ctrl на клавиатуре выделим два ребра друг напротив друга, после чего в правой панели нажмём кнопку Bridge. Между выделенными рёбрами появился новый полигон.

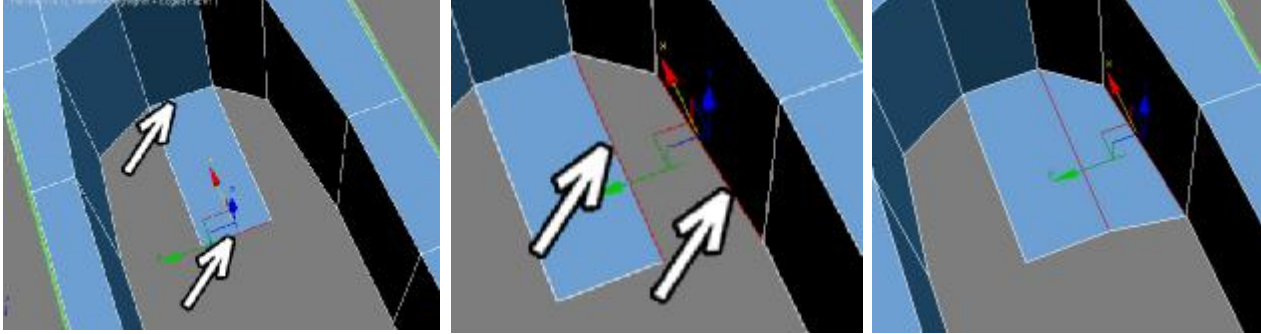

Повторим операцию с

другой стороны: выделяем два ребра и нажимаем в правой панели кнопку Bridge.

Продолжаем: выделяем ребро посередине и,

зажав Shift, перетаскиваем его. Можно даже перетащить его два раза чтобы сделать два сегмента.

Примечание. Теперь, вероятно, станет понятно, почему в изначальной прямоугольной форме я

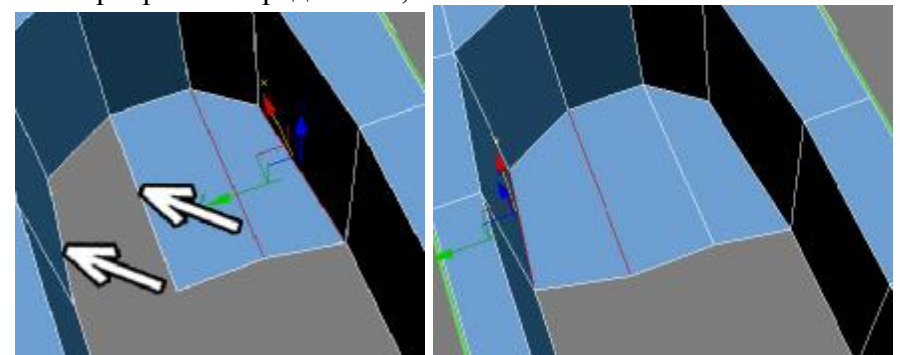

старался делать сегменты друг напротив друга. В таком случае их очень удобно соединять с Bridge.

С помощью команды Bridge можно выделять не только два ребра, а любое количество, главное, чтобы из было две группы друг напротив друга. Попробуем выделить четыре сегмента попарно и нажать Bridge.

Как видим, в этом случае добавились уже два полигона.

В принципе, при таком количестве сегментов можно всё дно ванны заделать используя только команду Bridge. Но сейчас я намеренно усложню задачу, потому что не всегда всё так удачно складывается.

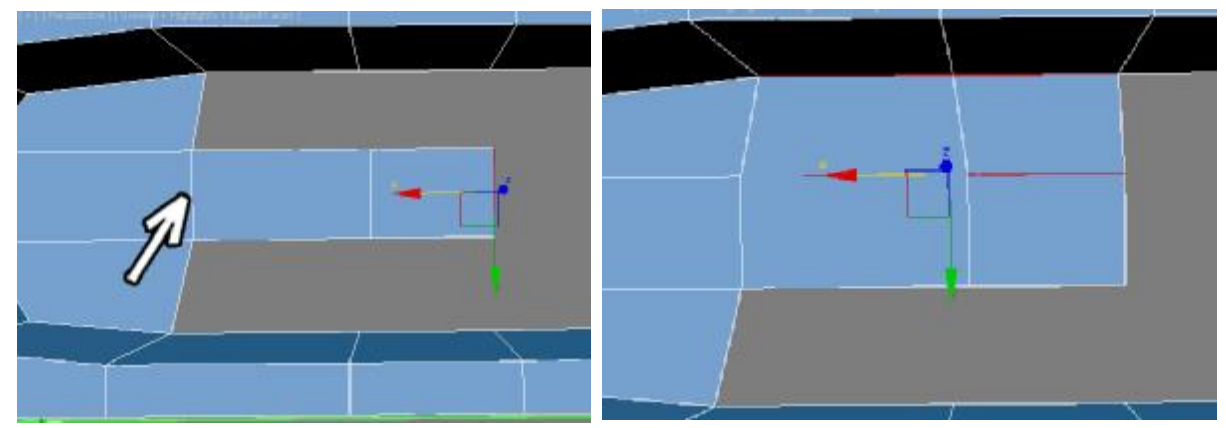

Заодно посмотрим ещё две команды, которые могут пригодиться для полигонального моделирования.

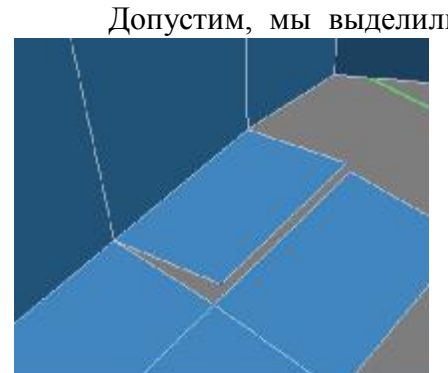

Допустим, мы выделили ребро сбоку, зажали Shift и перетащили его так, что вершины почти совпадают с уже существующими. Некоторые люди пытаются поставить ребро максимально точно на существующее. Но дело в том, что вершины как были несоединены, так и остануться и при сглаживании всё это "вылезет".

Лучше поставить вершины немного сбоку, чтобы было сразу видно, что именно надо соединять. Выделяем уровень Vertex (вершины). В правой панели нажимаем кнопку Target Weld, потом щёлкаем по одной из вершин,

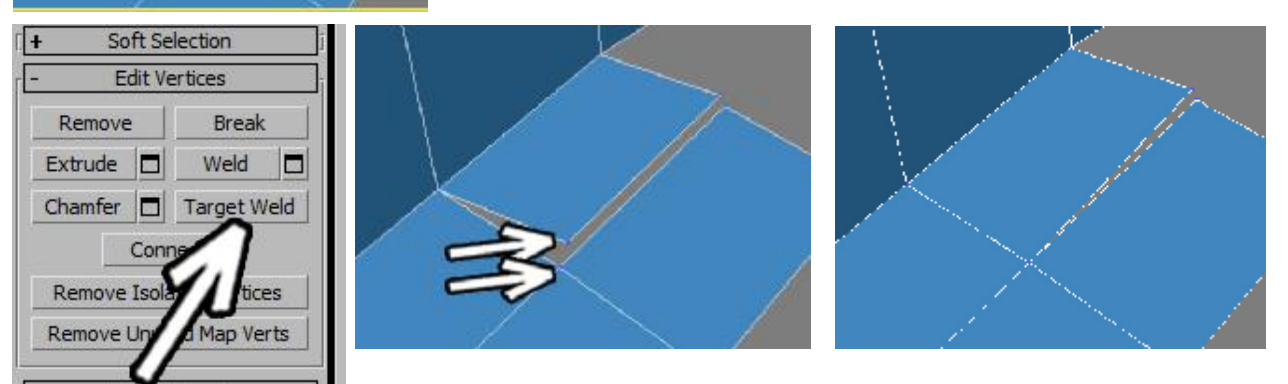

(не забываем отпускать кнопку мыши), потом щёлкаем по второй вершине.

Примечание. Не зажимаем кнопку мыши, а именно один раз щёлкнули по одной вершине, потом ещё раз щёлкнули по второй.

Вершины соединились. Соединяем две оставшихся вершины: не отжимая кнопки Target Weld поочерёдно щёлкаем по ним.

Примечание. Некоторые пытаются нажимать Target Weld каждый раз, когда надо соединить вершины, а он уже нажат и, наоборот, отжимается. Если вам надо соединить много вершин, то надо один раз нажать Target Weld, а потом щёлкать по вершинам.

Чтобы закрепить знания, опять вместо простого Bridge (который в таком случае было бы использовать проще и быстрее всего) воспользуемся Target Weld.

Нажмём Target Weld и щёлкнем поочерёдно по двум существующим вершинам (см. рисунок). Потом аналогично соединяем ещё две вершины. В результате у нас появился вариант, который нередко появляется при моделировании: треугольная дырка.

Вообще-то, идеальный вариант для сглаживания - это если все полигоны чётырёхугольные, но это идеальный вариант. Хотя именно в данном случае можно было все полигоны сделать четырёхугольными, так что не надо думать, что дальнейшие действия сильно необходимы, они нужны для практики в новых командах.

Итак, у нас образовалась треугольная "дырка".

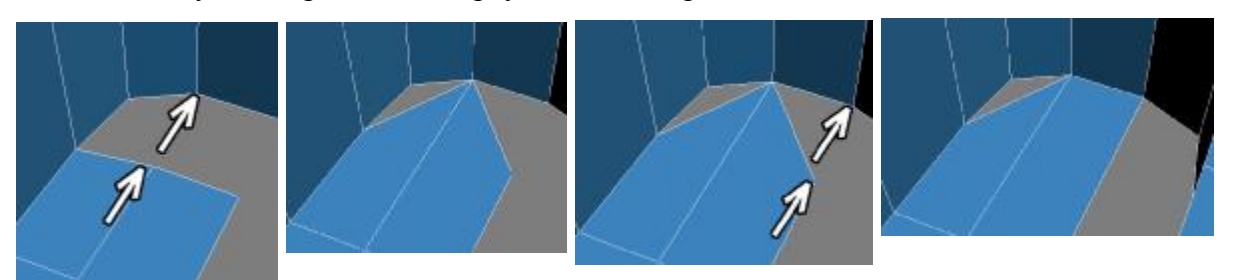

Командой Bridge её заделать нельзя, потому что выделенные рёбра не должны соприкасаться.

В модификаторе EditPoly выделяем уровень Polygon (полигон). В правой панели нажимаем на кнопку Create (создать) и поочерёдно щёлкаем на три вершины по краям треугольной "дырки". Последний четвёртый раз щёлкаем по первой точке.

Появляется новый полигон.

Примечание. Таким образом можно создавать не только трёхугольные полигоны,

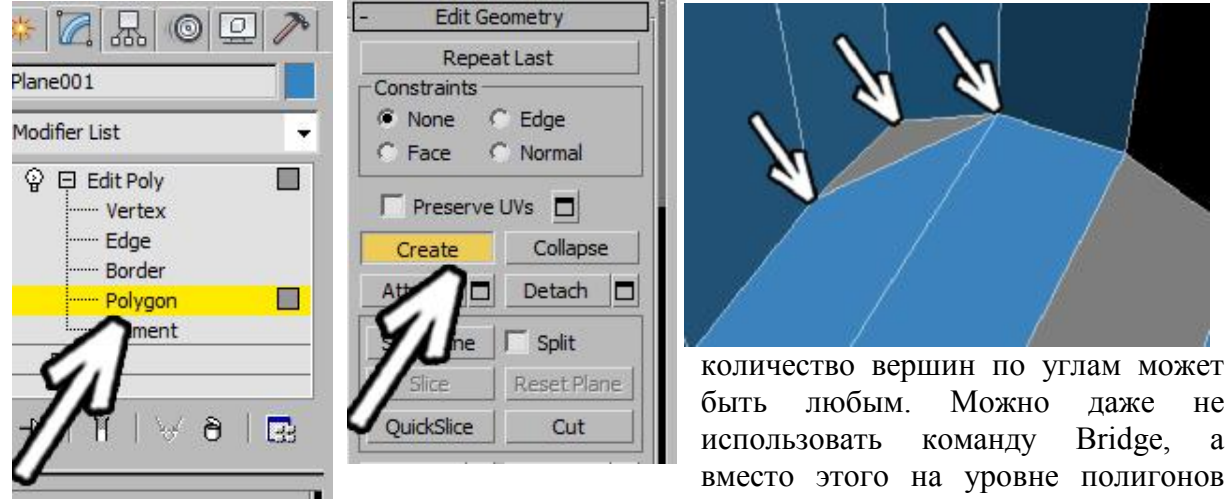

выбирать команду Create и щёлкать по вершинам, просто это будет немного дольше.

На противоположной стороне снова воспользуемся командой Bridge: выделим уровень Edge (рёбра), зажав Crtl по-очереди

щёлкнем по шести рёбрам, чтобы выделить их, потом нажмём в правой панели на кнопку Bridge.

Две группы рёбер соединились, оставив треугольную "дырку".

Примечание. Можно было выделить не шесть

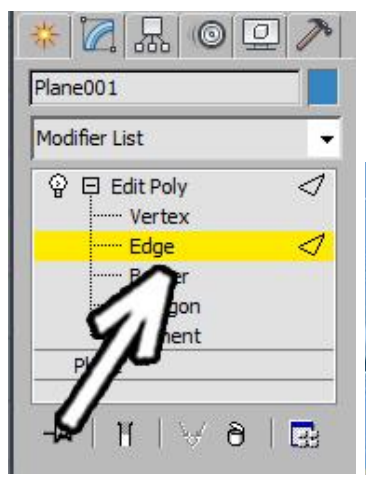

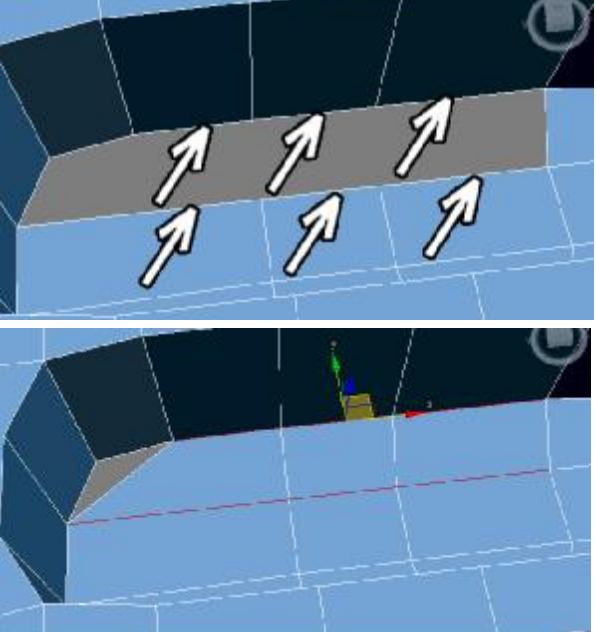

ребёр, а семь, тогда и дырка заделалась бы сразу, но снова повторюсь, этот урок на применяемые команды.

Снова выделяем уровень полигонов, нажимаем в правой панели кнопку Create и щёлкаем по вершинам на углах "дырки", последний раз щёлкаем в ту вершину, с которой начали.

۷

 $\Box$ 

П

 $\overline{\mathbf{p}}$ .

\* 4 X 0 E 1

Plane001 Modifier List

 $\widehat{\mathbb{Q}}$   $\boxdot$  Edit Poly

Plan

-lat

-- Vertex -- Edge - Border

> - Polygon  $F1c$

> > $\Theta$

Делаем внешнюю часть ванны.

В модификаторе EditPoly выделяем уровень Border, щёлкаем по внешней границе ванны, чтобы выделился весь край.

Зажимаем на клавиатуре кнопку Shift, инструментом

перемещения "хватаемся" строго за вертикальную ось и тащим вниз.

Сбоку добавляются новые полигоны.

Посмотрим, что получается при сглаживании. Применим модификатор

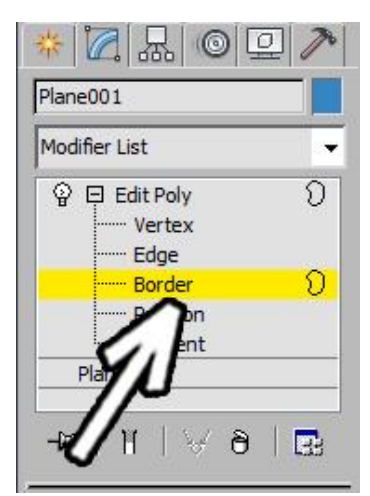

MeshSmooth или TurboSmooth (он немного побыстрее работает).

Modifier List ę Turbos  $\overline{\phantom{a}}$ **♀ 曰 Edit P** T Ver Edo Ξ Border Polygon Element Plane Sept.  $\Theta$ **P** E oth Main Iterat Render Iters: Isoline Display it Normals

rameters

h Result

Поставим уровень сглаживания Iterations: 2. Проверим, что ниже отжата белая "колбочка" Show End Result (показать конечный результат). В TurboSmooth удобно также поставить галочку Isoline Display.

Итак, применили сглаживание, ужаснулись, какое всё круглое, надо "нарезать" больше сегментов, потому что чем больше сегментов, тем лучше держится форма.

В модификаторе EditPoly выделяем уровень Edge (рёбра).

Выделяем вертикальные рёбра. Проще всего выделить одно из рёбер, а потом нажать в правой панели кнопку Ring (либо выделить одно ребро,

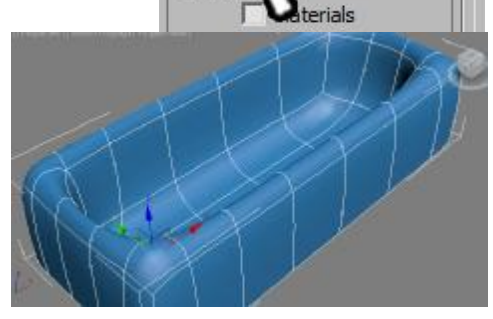

M

Separa

зажать Shift и щёлкнуть по соседнему ребру, это действие аналогично команде Ring). Вертикальные рёбра выделяются.

В правой панели нажимаем маленькую кнопку рядом с кнопкой Connect. В

появившемся окошке с цифрами оставляем один сегмент, вторую цифру (Pinch) также не меняем (она нужно только если у нас больше одного сегмента, так что она может быть вообще любой), а вот третья цифра - это сдвиг, меняем его так, чтобы сегмент проходил по

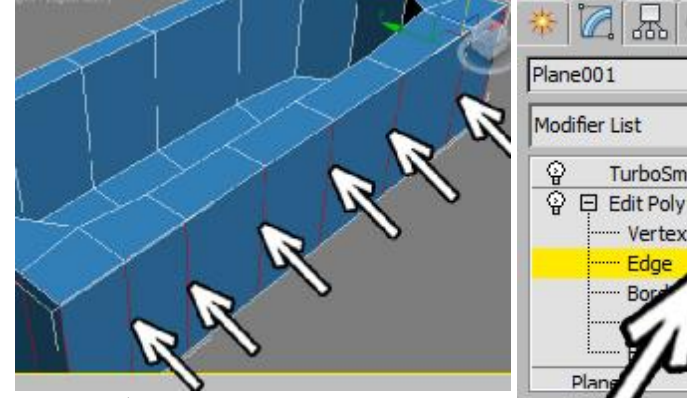

ा  $\circ$ 

ñ

**EL** 

TurboSmooth

Vertex Edae

 $\overline{a}$ 

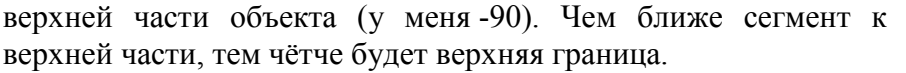

Нажимаем внизу галочку ОК, чтобы сегмент остался. Переходим на модификатор TurboSmooth, чтобы посмотреть, что получилось.

Видим, что верхняя граница на внешней части стала менее скруглённой. Повторим

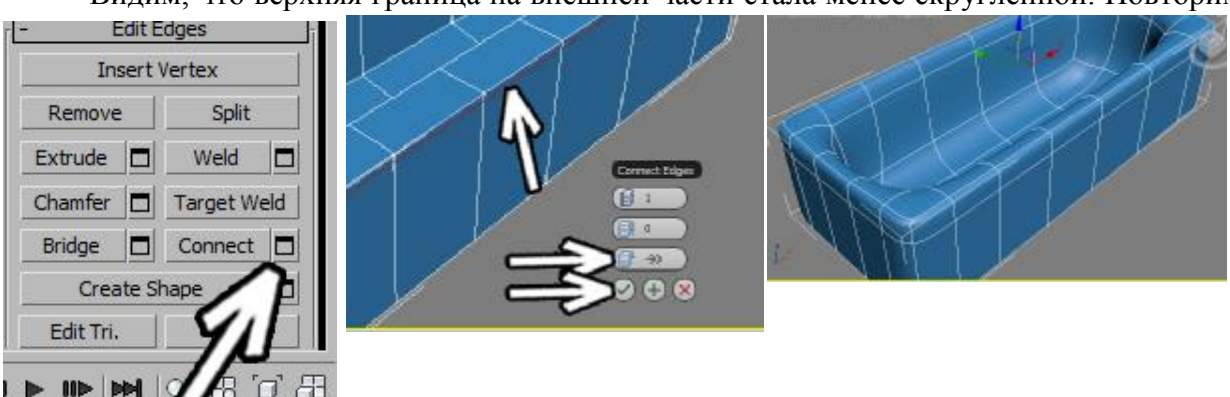

 $\infty$ операцию с внутренней частью.

 $\blacksquare$ 

Выделим все вертикальные рёбра внутренней части знакомым методом: выделить одно ребро, потом нажать в правой панели кнопку Ring.

Затем нажать в правой панели маленькую кнопку рядом с кнопкой Connect. Последние настройки запоминаются, поэтому если мы видим, что сегмент "режется" вдоль верхней границы, то сразу нажимаем галочку "ОК".

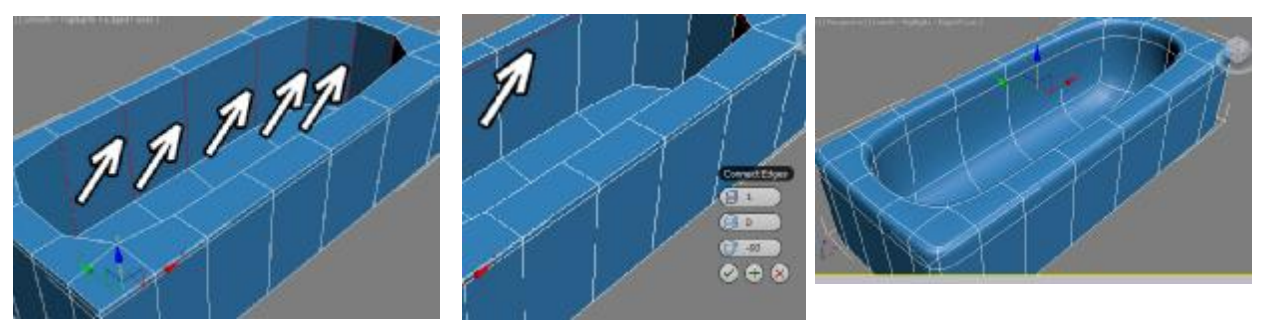

При сглаживании верхняя часть уже выглядит вполне прилично.

На этом этапе можно ещё подкорректировать форму объекта. Например, мы хотим чтобы верхняя часть была не совершенно плоской. Тогда в модификаторе EditPoly мы выбираем уровень вершин (Vertex) и на виде сбоку двигаем вершины. Выделять вершины лучше обводя их, чтобы двигать не по одной, а несколько сразу.

Теперь добавим отверстие слива.

В модификаторе EditPoly выбираем уровень полигонов (Polygon). Выделяем один полигон там, где будет дырка слива.

В правой панели нажимаем кнопку Inset, подводим курсор к выделенному полигону, когда курсор меняет форму, зажимаем левую кнопку мыши и ведём курсор вверх.

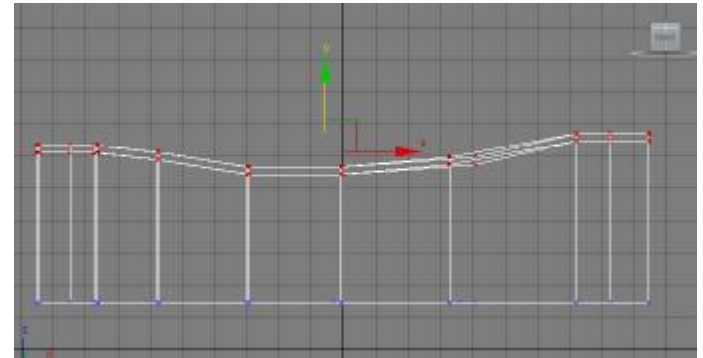

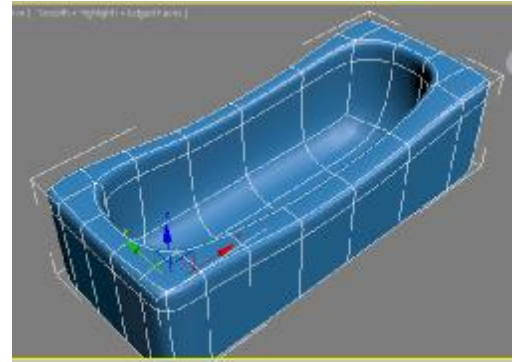

Примечание. Можно после выделения полигона нажать маленькую кнопку рядом с Inset и ввести точно значение вручную, кому

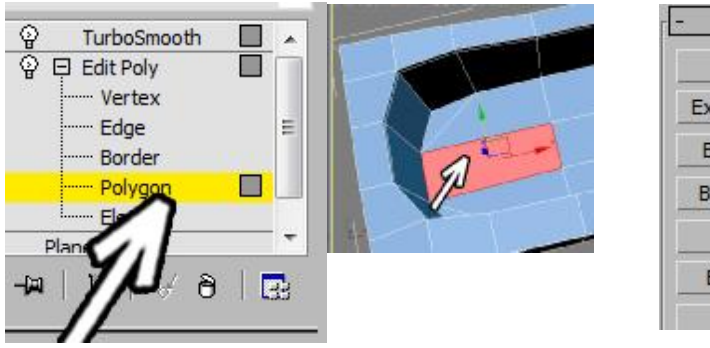

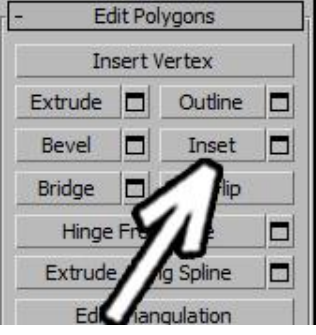

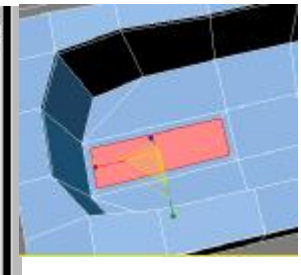

как удобнее.

Как мы знаем, при сглаживани квадраты превращаются в круги, поэтому для того, чтобы дырка слива была круглой, надо чтобы в несглаженном состоянии она была квадратной.

Выберем в верхнем меню инструмент масштабирования Scale. "Схватимся" точно за ту цветную ось, по которой идёт длинная сторона полигона (так, чтобы только одна ось стала

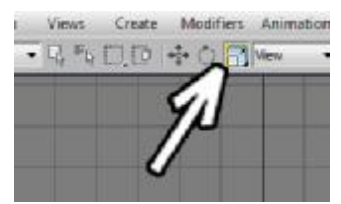

жёлтой) и уменьшим полигон, чтобы он стал квадратным. Если мы хотим уменьшить уже получившийся квадратный полигон, то надо "хвататься" за центр, чтобы все оси были жёлтыми.

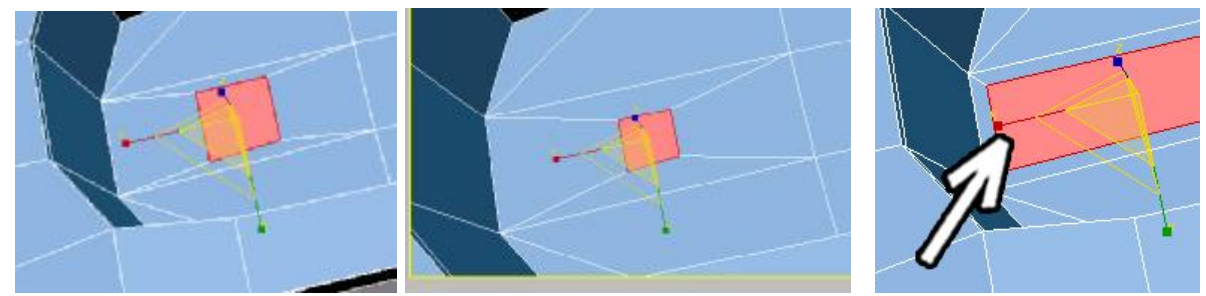

#### Возможно, полигон

получился не совсем квадратным. Небольшое искажение не страшно, если искажение большое, то можно исправить его, выделив вершины (Vertex) и двигая их по-одной.

В правой панели нажимаем кнопку Extrude, подводим курсор к выделенному маленькому квадратному полигону, когда курсор меняет форму, зажимаем левую кнопку мыши и ведём курсор немного вниз.

Напоминаю, что чем больше сегментов, тем лучше держится форма. Поэтому если мы хотим именно отверстие вниз, а не непонятное углубление, то мы делаем стандартную схему: маленький Extrude, потом большой на нужную глубину, в конце снова маленький, чтобы "зафиксировать нижнюю часть.

Бывает, что при больших размерах объекта выдавливание на большую глубину не получается - курсор "упирается" в край экрана. В этом случае берём инструмент перемещения Move и двигаем полигон куда нам нужно.

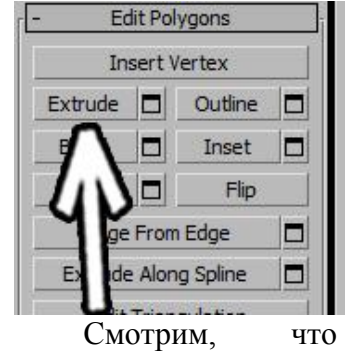

получается при сглаживании. Вполне нормально.

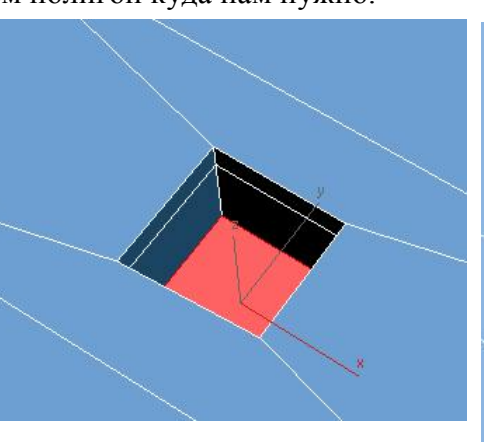

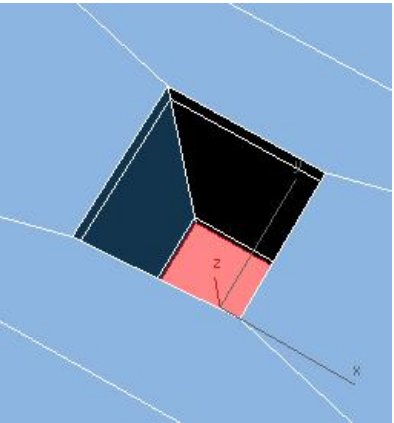

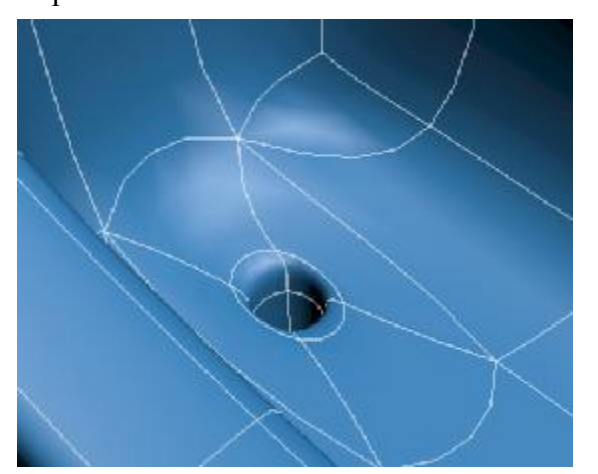

Как обычно, с материалами и светом объект выглядит интереснее.

Конечно, если делать не абстрактную ванну, а реально существующую, то много времени уходит на то, чтобы сделать её похожей на оригинал. Но команды полигонального моделирования используются одни и те же.

Если же делать "просто ванну", то при некоторой практике на модель будет уходить минут 10-15.

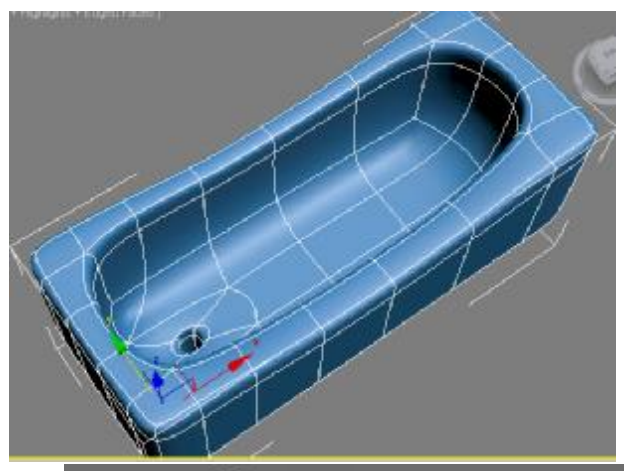

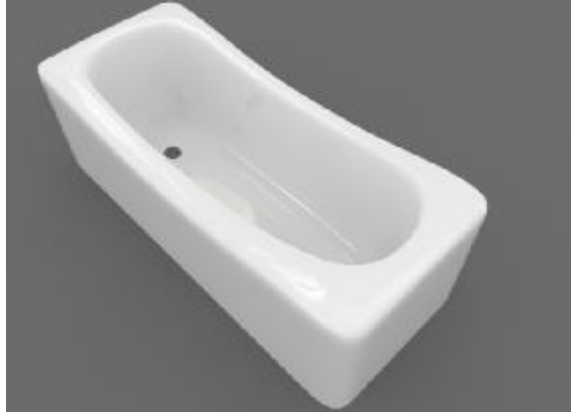

### **Пример Кружка с ручкой.**

В этом примере мы сделаем кружку с ручкой с помощью модификатора EditPoly. Если бы нам нужна была просто чашка без ручки, то её проще было бы сделать с

помощью сплайнов и модификатора Lathe. Или если бы нам нужна была более простая модель, то можно было бы сделать круглую часть, а к ней "приставить" ручку. Но в этом случае не получилось бы плавного перехода между ручкой и круглой частью.

Сделаем цилиндр, поставим количество сегментов по высоте Height Segments: 1.

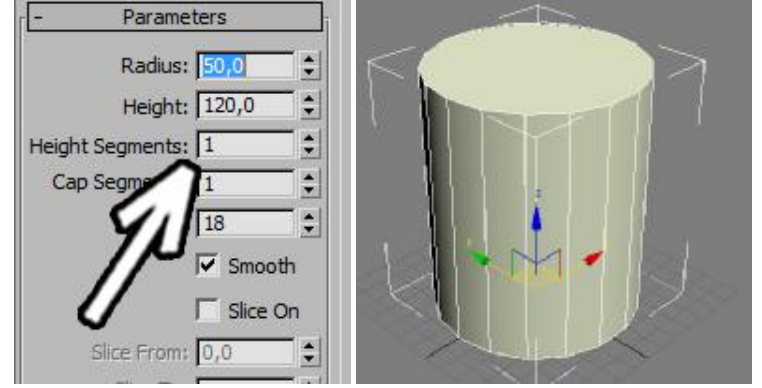

Примечание. Если потом возникнет вопрос, почему мы меняли количество сегментов по высоте, то именно в данном примере можно было просто сдвигать вершины, но все эти примеры ставят целью научить работать с командами, а не сделать одну конкретную кружку.

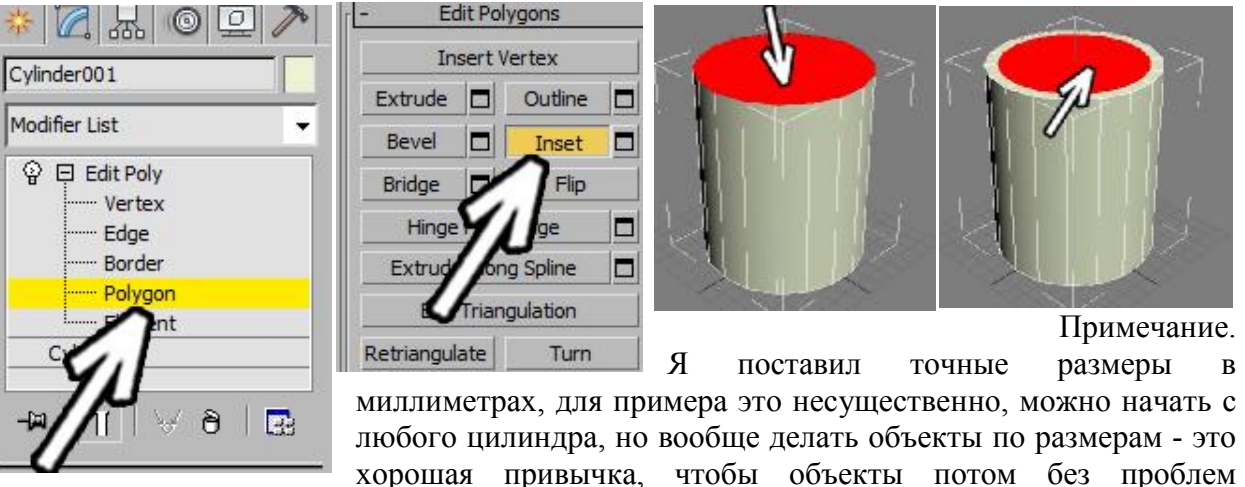

вставлялись в другие сцены.

Применяем модификатор EditPoly, нажимаем чёрный "плюсик" рядом с названием EditPoly, выделяем уровень Polygon. В правой панели нажимаем на кнопку Inset, щёлкаем по верхнему полигону, чтобы выделить его. Подводим курсор к выделенному полигону,

> Edit Polygons **Insert Vertex**

> > $\blacksquare$

Ξ

□

Outline

Inset

Flip

п

п

когда курсор поменяет форму, зажимаем левую кнопку мыши, ведём курсор вверх, чтобы

получился небольшой отступ. В правой панели нажимаем кнопку Extrude, подводим курсор к выделенному полигону, когда курсор меняет форму, зажимаем левую кнопку мыши, и ведём

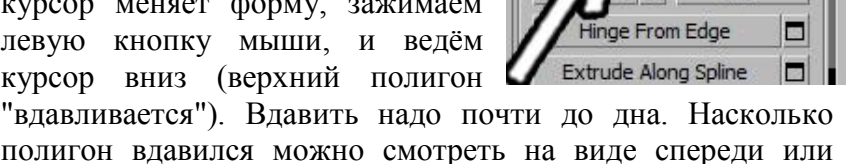

Extrude.

"вдавливается"). Вдавить надо почти до дна. Насколько полигон вдавился можно смотреть на виде спереди или сбоку.

Если полигон вдавился слишком сильно или наоборот слишком слабо, то НЕ СНИМАЯ ВЫДЕЛЕНИЯ тут же выбираем интсрумент перемещения Move, "хватаемся" точно за вертикальную ось и двигаем полигон.

В модификаторе EditPoly выбираем уровень Edge (рёбра). Выделяем все вертикальные рёбра снаружи. Проще всего выделить одно из рёбер, а потом нажать в правой панели кнопку Ring (либо выдилить одно ребро, зажать на клавиатуре кнопку Shift и щёлкнуть по соседнему).

В правой панели нажимаем маленькую кнопку рядом с внопкой Connect.

Нам надо сдалать два сегмента ближе к верхней части кружки. Количество сегментов Segments: 2, вторая цифра (Pinch) меняет расстояние от одного сегмента до другого,

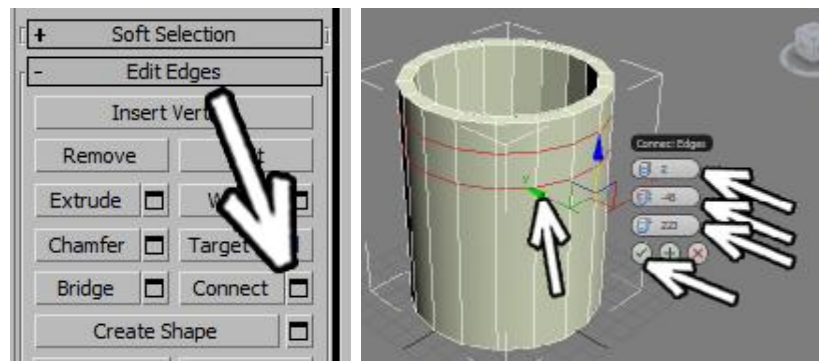

уменьшаем её, я поставил -45, но это всё "на глаз", точное значение не принципиально. Третья цифра (Slide) меняет положение сегментов, в данном случае выше или ниже, я поставил 220, чтобы сегменты нарезались ближе к верхней части.

Примечание. Можно было нарезать два сегмента на любой высоте, потом выделить уровень вершин (Vertex) и на виде спереди или сбоку подвинуть их на любую высоту. Так что если вы вдруг захотите в будущем поменять высоту этих сегментов, то проблем никаких не будет. Уровень Vertex, инструмент перемещения, вид спереди - и можно менять объект.

Повторяем действия, чтобы нарезать два сегмента внизу. Выделяем длинные вертикальные рёбра снаружи (выделяем один длинный вертикальный Edge, в правой панели нажимаем кнопку Ring).

Нажимаем маленькую кнопку рядом с кнопкой Connect.

Количество сегментов

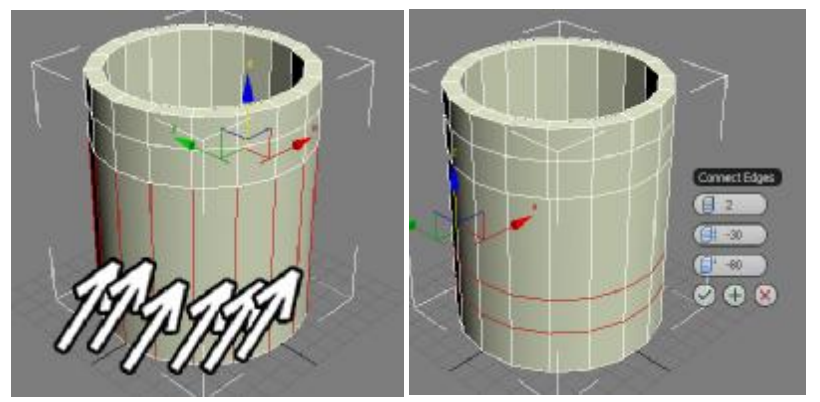

Segments: 2, Pinch: -30, Slide: -80. Ещё раз отмечу, что две последние цифры я ставил "на глаз", просто чтобы внизу появились два сегмента на небольшом расстоянии друг от

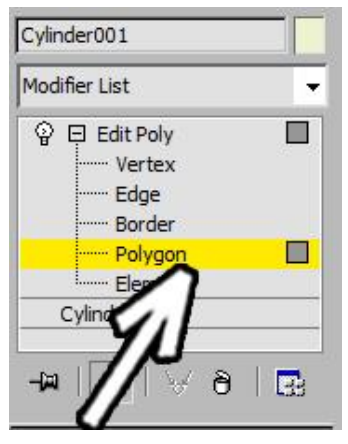

друга.

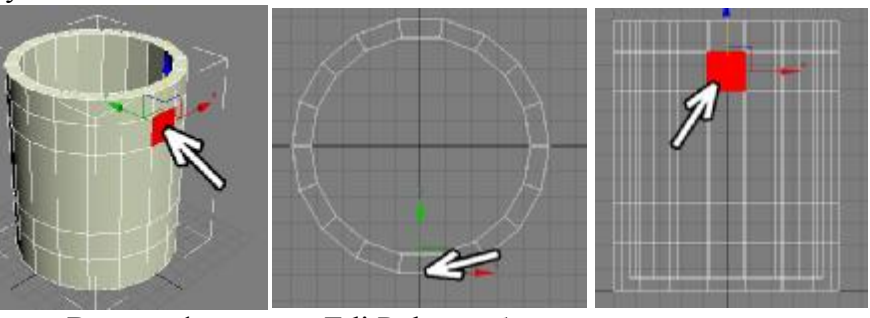

В модификаторе EditPoly выберем уровень полигонов (Polygon) и выделим полигон, из которого будет "расти" ручка. Но просто выбирать любой полигон на виде перспективы

не надо. Если посмотреть на виде спереди, то полигон должен быть точно посередине, на виде сверху полигон должен быть или сверху или снизу.

В этом случае ручка будет перепендикулярна плоскости проекций, то есть мы сможем смотреть на неё точно сбоку или точно спереди. Когда мы будем редактировать

форму ручки, то это будет во много раз удобнее, чем если ручка торчит в произвольном направлении.

В правой панели нажимаем на кнопку Extrude, подводим курсор к выделенному полигону, когда курсор меняем форму, зажимаем левую кнопку мыши и ведём курсор вверх, чтобы полигон "выдавился" наружу. Не снимая выделение с полигона, снова "хватаем" его и выдавливаем ещё раз.

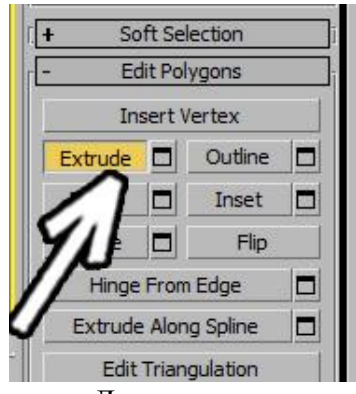

Должно получиться два выступа, на каждом из которых два сегмента.

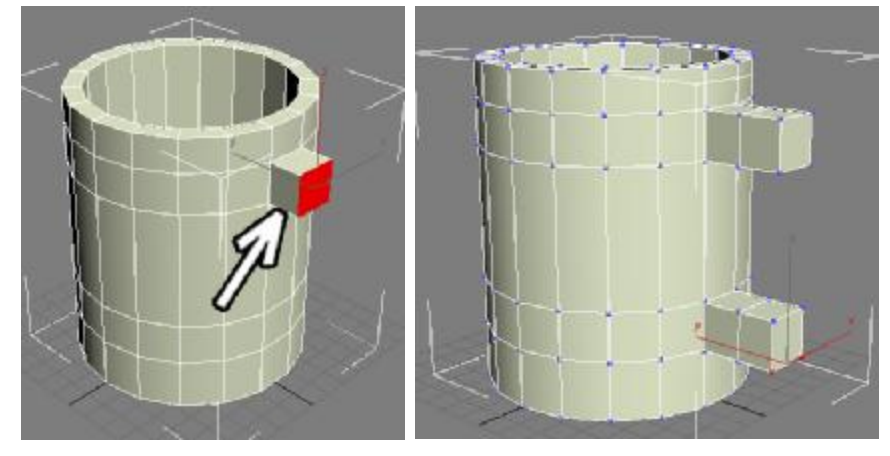

В модификаторе EditPoly выделим уровень вершин (Vertex) и на виде сбоку

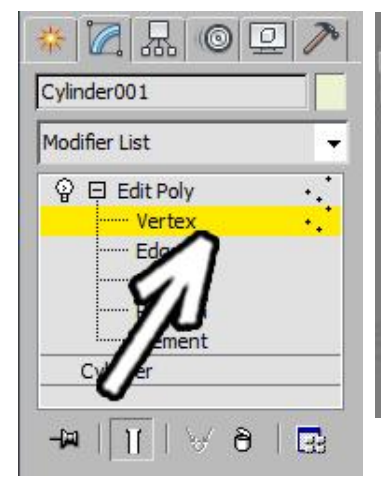

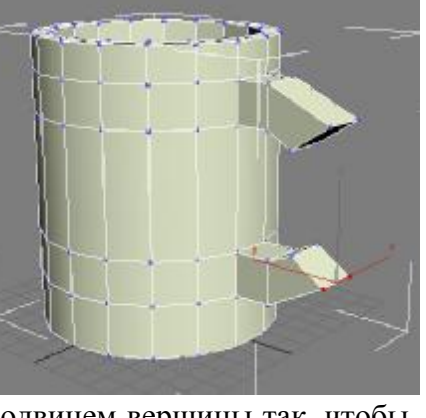

подвинем вершины так, чтобы полигоны на конце выступов

были примерно друг напротив друга.

Выделять вершины надо обводя их мышью, чтобы вершины выделялись не по одной, а по две.

В модификаторе EditPoly выделим уровень

полигонов (Polygon), выдилим два полигона друг напротив друга (щёлкнем мышью по

одному, зажмём на клавиатуре кнопку Ctrl, щёлкнем по второму). В правой панели нажмём кнопку Bridge, выделенные полигоны соединятся.

Посмотрим,

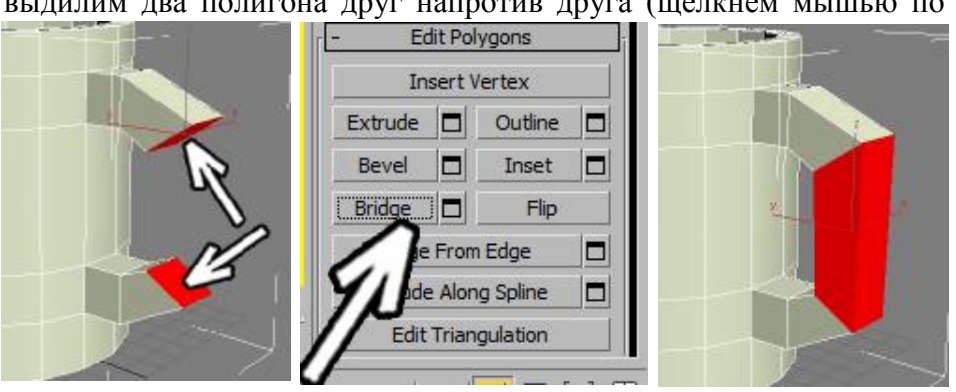

что из объекта получится, если его сгладить. Применим модификатор MeshSmooth или TurboSmooth (он работает немного быстрее).

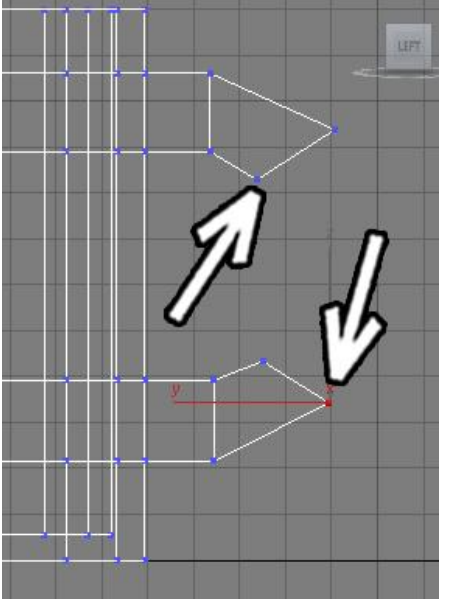

Количество уровней сглаживания Iterations: 2. Проверяем что в ряду иконок под модификаторами отключена белая "колбочка" (Show End Result). Если вы применили TurboSmooth, то для удобства отображения можно ещё включить галочку Isoline Display.

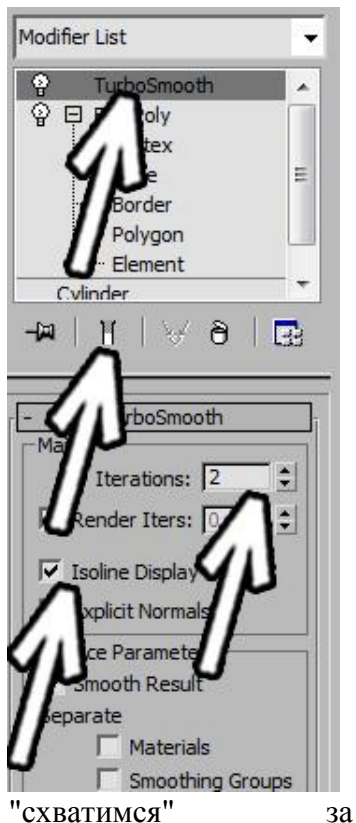

выделенный полигон и сдвинем курсор немного вверх.

Объект сглаживается слишком сильно. Для начала сделаем так, чтобы дно было ровнее.

Вернёмся к модификатору EditPoly и выделим полигон внизу кружки. В правой панели нажмём кнопку Inset,

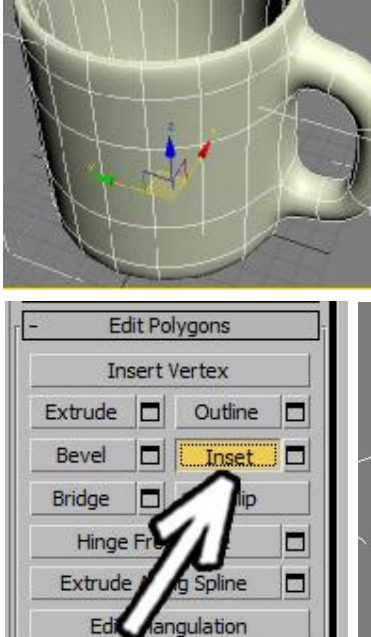

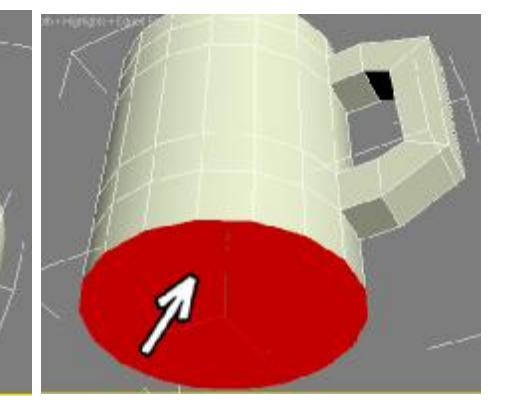

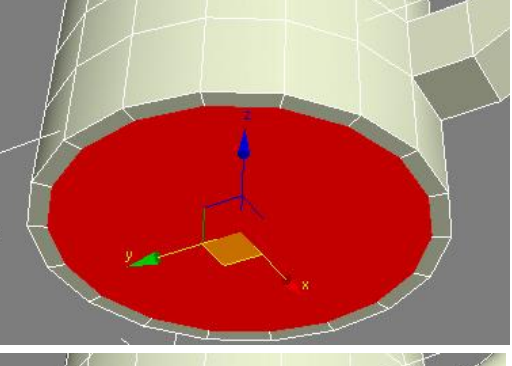

Нужно, чтобы получился небольшой отступ от края.

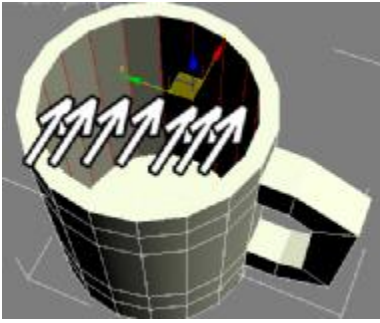

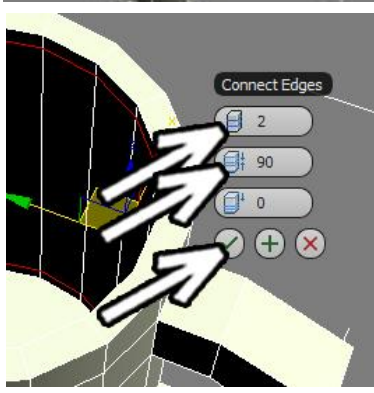

Теперь при сглаживании граница внизу более чёткая. Можно сделать границу ещё острее, если сделать не один Inset, а два совсем маленьких.

Теперь посмотрим, что при сглаживании происходит внутри кружки. А там получается что-то совсем печальное. Нужно добавить ещё сегментов.

В модификаторе EditPoly выделяем уровень рёбер (Edge). Выделяем все вертикальные рёбра внутри кружки: выделяем одно ребро, потом в правой панели нажимаем кнопку Ring.

В правой панели нажимаем маленькую кнопку рядом с кнопкой Connect. Количество сегментов Segments: 2, второй параметр побольше, Pinch: 90, третий параметр Slide: 0.

При таких параметрах у нас добавятся два сегмента вверху и внизу.

Можно сделать дно внутри ещё ровнее. Для этого надо добавить ещё один сегмент вдоль нижней границы. Можно опять использовать Connect, а можно выделить полигон снизу и использовать команду Inset, сделав небольшой отступ.

Посмотрим, что получается при сглаживании.

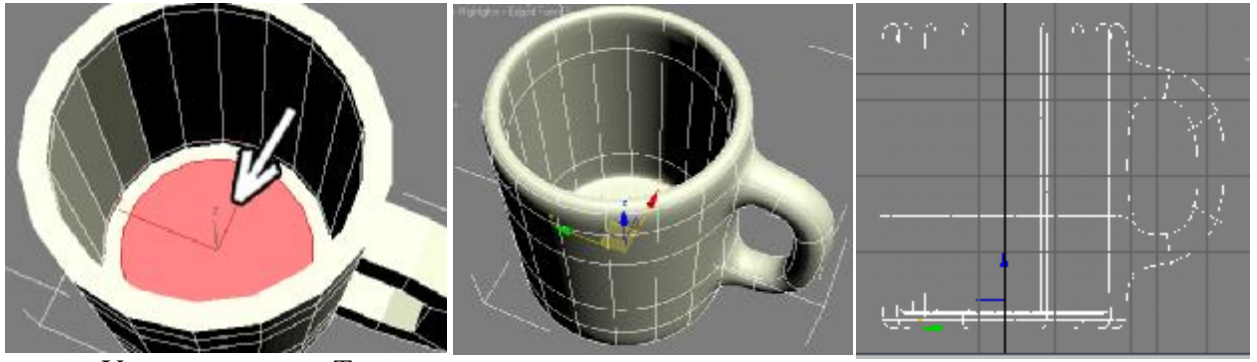

Уже лучше. Теперь

немного модифицируем ручку кружки. Делать это проще на Cylinder001 виде сбоку.

В модификаторе EditPoly выделим уровень вершин (Vertex).

Чтобы сразу было видно, что получится при

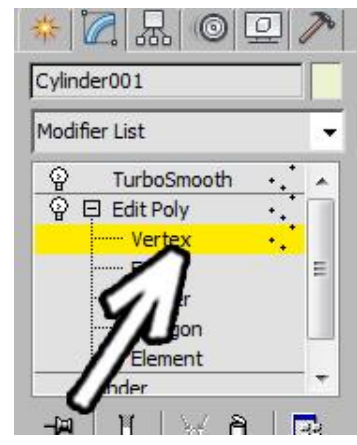

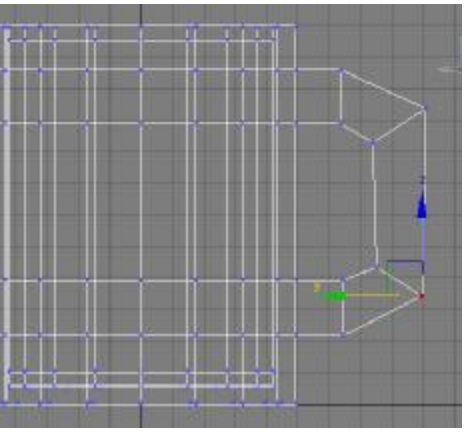

сглаживании, можно в ряду иконок под модификаторами нажать белую "колбочку" Show End Result, а ниже включить галочку Show Cage. В этом случае мы будем видеть объект, с которым работаем, в виде оранжевых линий, и при этом одновременно будем видеть сглаженный объект.

Меняем форму ручки (если необходимо).

Напоминаю, что выделять вершины надо обводя их мышью, чтобы они выделялись парами.

На этом этапе мы придаём крушке окончательную форму.

Можно менять высоту кружки, выделив верхний или нижний ряд вершин и сдвинув их вверх или вниз.

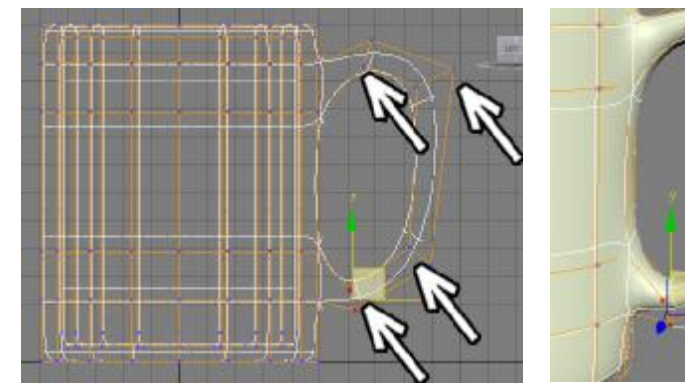

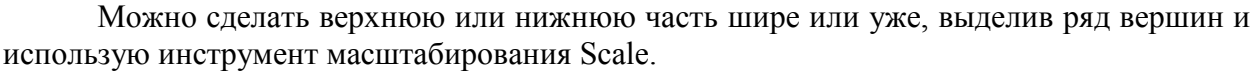

Modifier List TurboSmooth ଢ଼  $\boxdot$  Edit Poly Vertex Edge Border Polygon " Element Cylinder -14 p. oly Mode ä C Animate rent Operation> Commit Settings Cancel  $\overline{\mathsf{v}}$  Show Cage Selection Use Stack Selection Vertex

При необходимости можно добавить сегментов на ручке, выделяя рёбра и применяя команду Connect.

В данном примере я изменил ручку и добавил один сегмент в верхней части, чтобы переход из внутренней части во внешнюю был не такой закруглённый (выделил одно короткое ребро на верхней части, нажал Ring и применил Connect).

Реализм модели достигается как раз за счёт того, что кружка является одним объектом и нет никаких швов там, где крепится ручка.

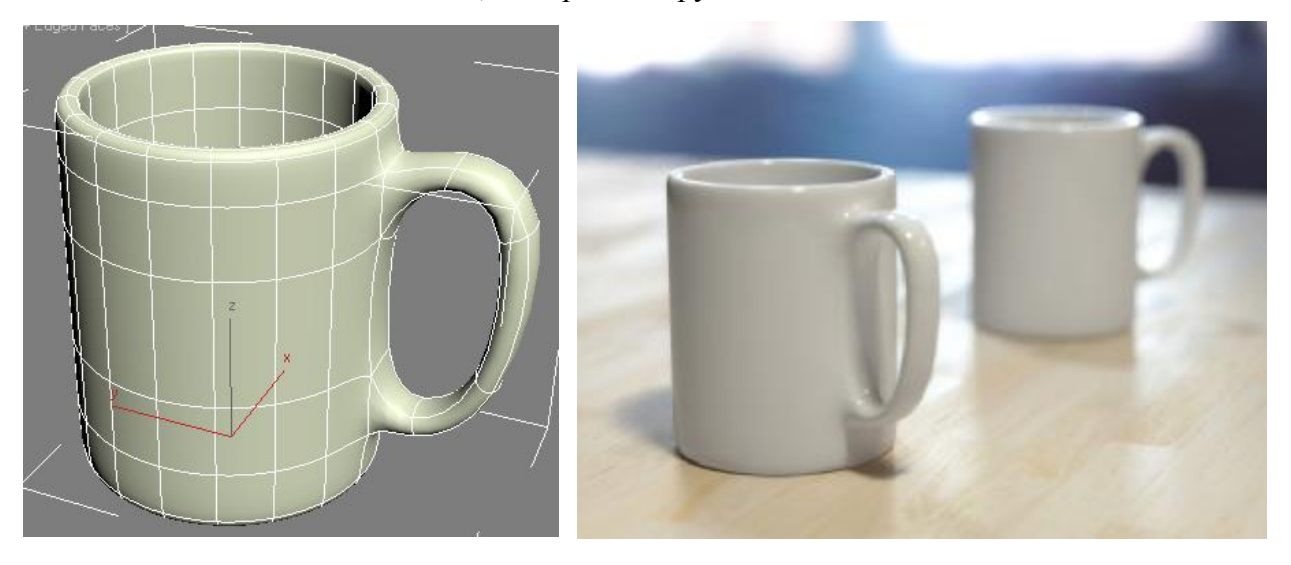

### **Пример Подушка.**

В данном примере мы посмотрим как сделать форму подушки. Сразу хочу сказать, что модель в конце получится не очень реалистичная - у любых тканей много мелких складок, а мы сделаем только общую форму, которую для полного реализма придётся дорабатывать, добавляя мелкие неровности. Впрочем, для простых сцен эта форма вполне подойдёт, тем более, что количество полигонов в модели небольшое.

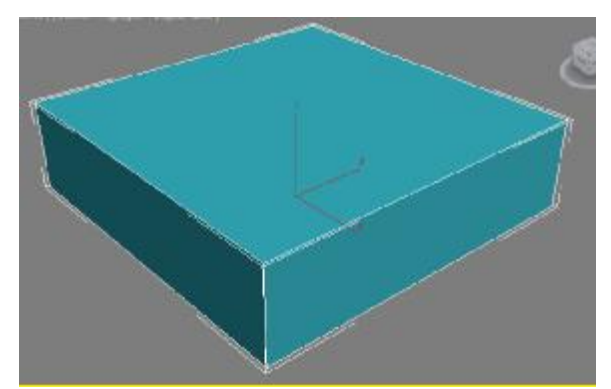

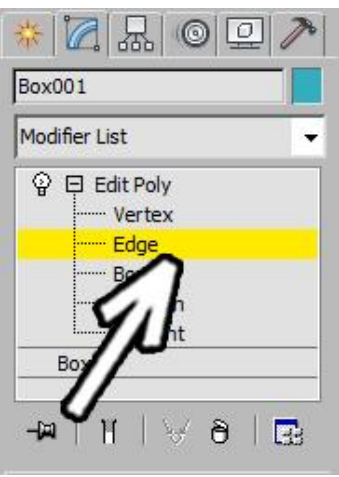

Начнём с того, что создадим объект Box примерно по габаритам будущей подушки (я уже упоминал, что делать объекты по размерам - это хорошая привычка).

Применим модификатор EditPoly, нажмём чёрный "плюсик" рядом с названием модификатора, подсветим пункт Edge (ребро). Выделим параллельные рёбра в одном из направлений: выделяем одно ребро, потом в павой панели нажимаем кнопку Ring.

В правой панели нажимаем маленькую кнопку рядом с кнопкой Connect. Количество сегментов Segments: 1, остальные параментры равны нулю. Нажимаем внизу зелёную галочку ОК.

Примечание. Поскольку нам нужен всего один сегмент, то можно сразу нажать на кнопку Connect.

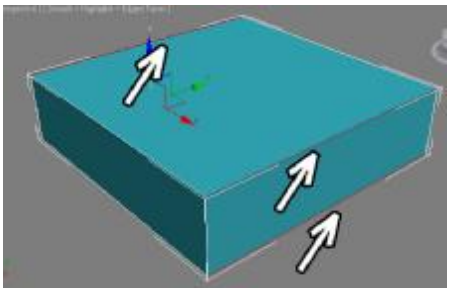

Теперь добавим сегмент в другом направлении. Так же

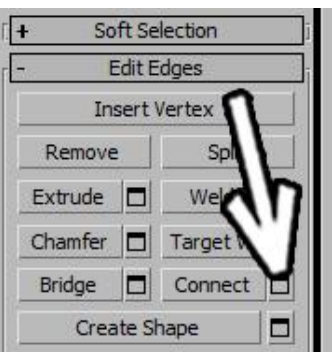

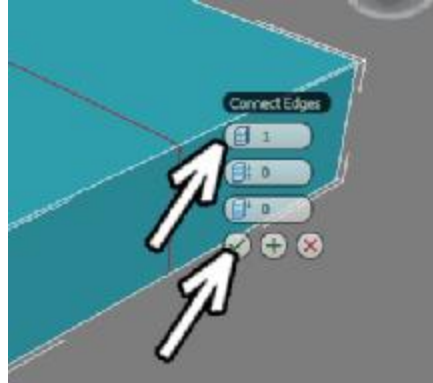

выделяем одно ребро, затем нажимаем в правой панели

кнопку Ring, затем кнопку Connect.

Как мы знаем, чем больше сегментов, тем лучше объект держит форму при сглаживании.

Если сгладить

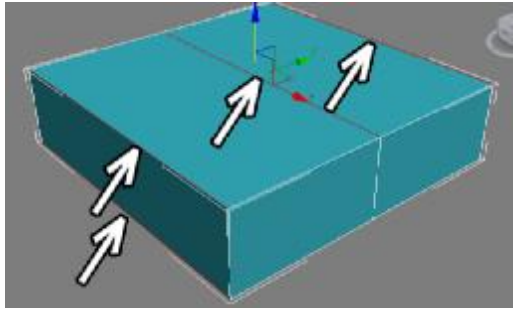

Box, то мы получим в итоге нечто овальное. А с дополнительными сегментами углы, конечно, сгладятся, но форма станет уже не такой округлой.

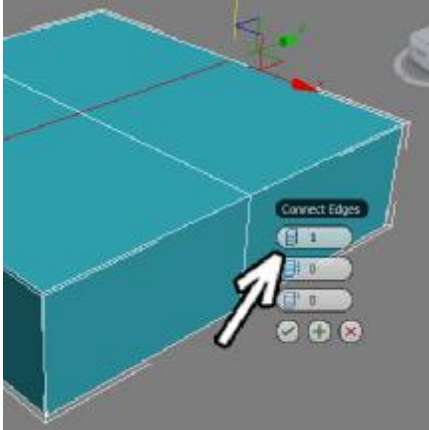

Теперь поработаем с углами. Выделяем в модификаторе EditPoly уровень Vertex (вершины). В правой панели нажимаем кнопку TargetWeld. В углах нашего четырёхугольного объекта по два вершины: одна сверху, вторая снизу.

При нажатой кнопке TargetWeld щёлкаем по верхней вершине, затем по нижней. Верхняя вершина присоединяется к нижней.

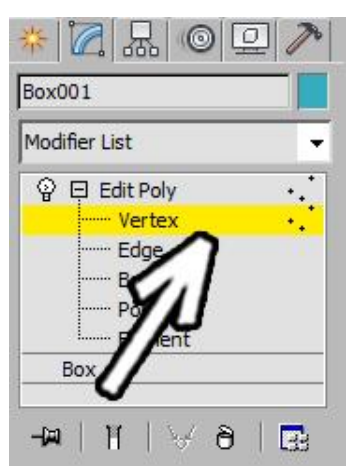

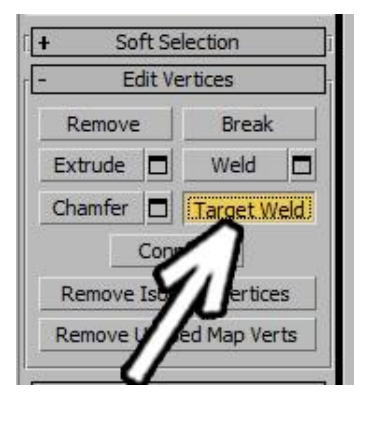

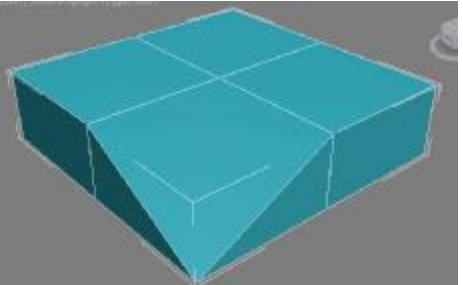

Повторяем операцию для всех углов. В каждой углу должна остаться только одна вершина. Посмотрим, что получается при

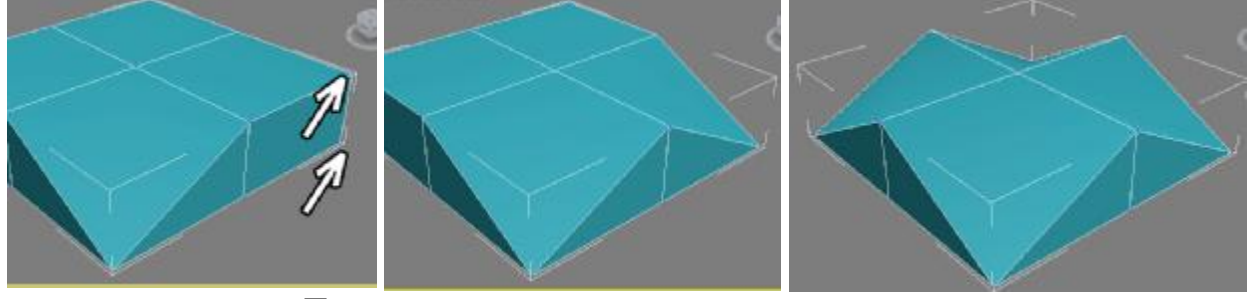

сглаживании. Применим модификатор MeshSmooth или TurboSmooth. Степень сглаживания Iterations: 2. Проверяем, что в ряду иконок ниже отключена белая "колбочка" Show End Result. Для модификатора TurboSmooth ещё для удобства включаем галочку Isoline Display.

Пока что вместо подушки получается какая-то лепёшка, но это не страшно, сейчас мы улучшим результат.

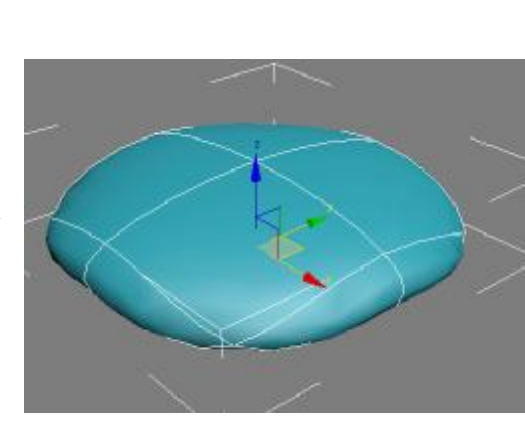

Как мы знаем, чем больше сегментов, тем лучше держится форма, поэтому сейчас мы добавим больше сегментов по углам.

Примечание. Мы применим команду, которая встречаемся относительно редко, поэтому её можете не запоминать.

Дополнительные сегменты можно было добавить даже с помощью Connect, выделив три сходящихся в углу ребра, просто тогда пришлось бы больше двигать вершины.

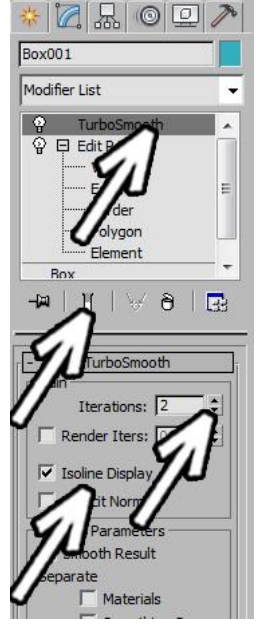

Выделяем четыре вершины по углам (зажимаем на клавиатуре кнопку Ctrl и щёлкаем по вершинам или обводим углы мышью). Когда все четыре угла выделены, в правой панели нажимаем кнопку рядом с кнопкой Extrude.

Примечание. Extrude для вершин и полигонов работает по-разному, поэтому постарайтесь их не путать. Мы сейчас используем Extrude на уровне вершин, которые применяется гораздо реже, чем для полигонов.

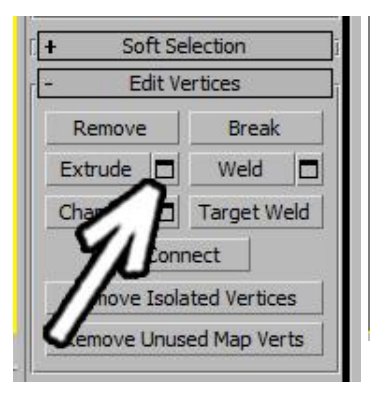

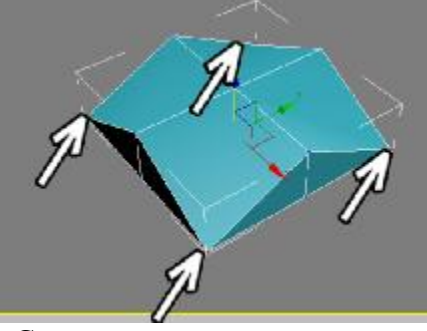

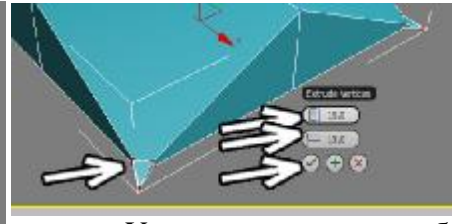

Увеличиваем обе цифры, чтобы на углах появились маленькие "шипы".

Сильно увеличивать не надо, если вы делали Box по размерам подушки, то около 1см (или 10-15 мм).

Смотрим, что получается при сглаживании.

Уже интереснее, по крайней мере понятно, что имелось в виду. Немного изменим форму, взяв инструмент перемещения Move и двигая вершины.

Сначала выделим все вершины по углам (а теперь в каждом углу по 4 вершины), это удобно сделать на виде сверху, зажав на клавиатуре кнопку Ctrl и обводя углы мышью. потом немного сдвинем углы вверх.

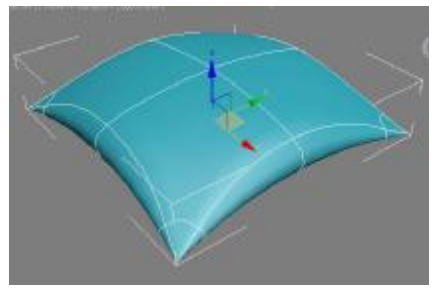

Теперь сделаем подушку потолще. Выделим на виде спереди весь нижний ряд вершин (обведём его мышью) и сдвинем его вниз.

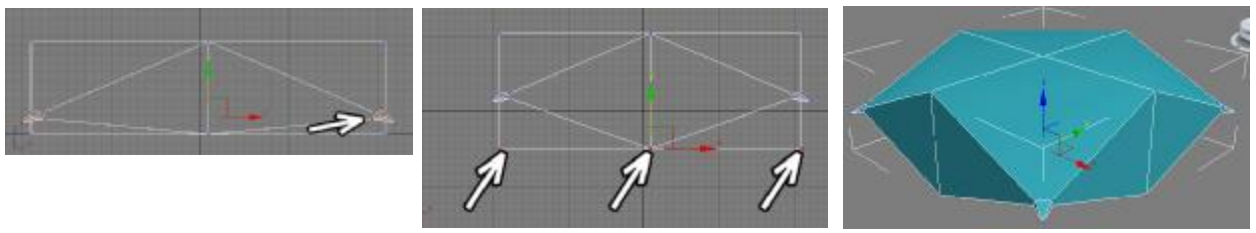

То есть получается та же форма, но "потолще". Смотрим, что получается при сглаживании.

Уже лучше, хотя, если таких подушек "накидать" в сцену, то они будут смотреться несколько "деревянно" из-за одинаковой формы. Да и если одна подушка лежит на поверхности, то ей неплохо было бы опустить углы. В модификаторе EditPoly выбираем уровень Vertex (вершины) выделяем их и двигаем.

Также удобно при перемещении вершин

нажать белую "колбочку" Show End Result и включить галочку Show Cage, чтобы при перемещении вершин сразу видеть конечный результат.

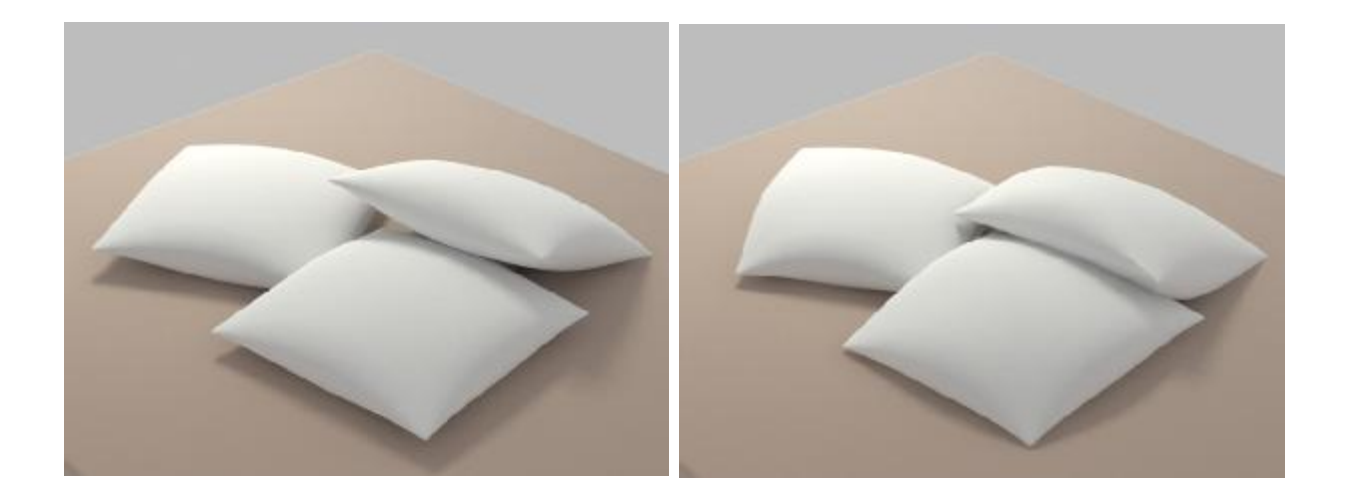

#### **Пример Пепельница.**

Задача: круглая пепельница с четырьмя выемками сбоку. Несколько примеров, какоторые я видел, предлагают применять булевы операции для создания выемок. Это просто, но при этом края получаются очень жёсткие, без фасок.

Создадим объект цилиндр, количество сегментов по высоте Height Segments поставим 1, количество сторон Sides немного побольше (размер бокового сегмента будет примерно равен размеру выемки), но число должно без остатка делиться

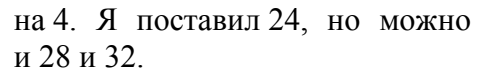

Применим модификатор EditPoly, нажмём чёрный "плюсик" рядом с названием, выберем уровень полигонов (Polygon) и выделим верхний полигон.

В правой панели нажмём кнопку Inset, подведём курсор к выделенному полигону, когда курсор изменит форму, зажмём левую кнопку мыши с сдвинем курсор вверх (сверху добавится полигон уменьшенного размера).

Теперь надо выделить все полигоны на верхней части,

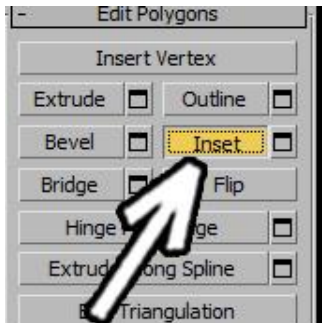

Получился тонкий бортик по краю.

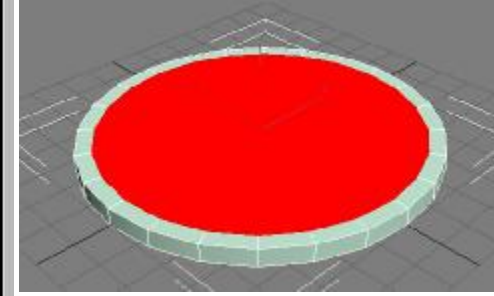

кроме большого центрального. Можно зажать Ctrl и щёлкать по ним, а можно воспользоваться командой Ring для полигонов: выделить один полигон, зажать Shift и щёлкнуть по соседнему. Теперь применяем

команду Extrude и выдавливаем все выделенные полигоны.

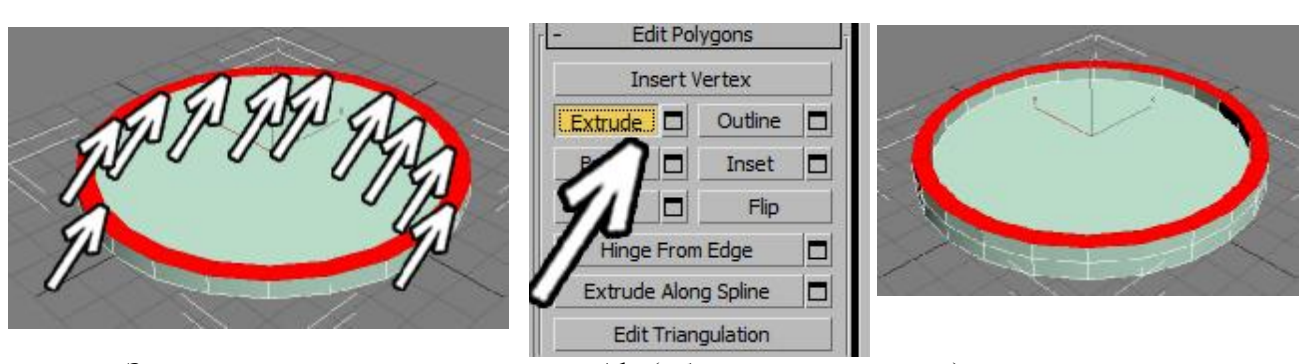

Зажимаем на клавиатуре кнопку Alt (убрать из выделения) и щёлкаем по четырём полигонам, где будут выемки.

Снова делаем выдавливание Extrude выделенных полигонов. Получается бортик с четырьмя выемками.

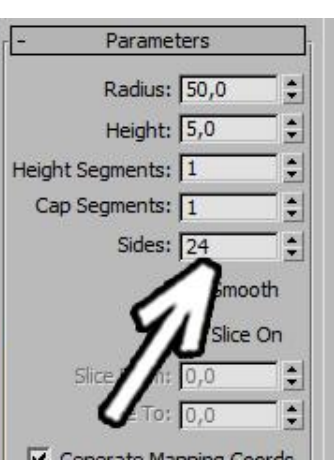

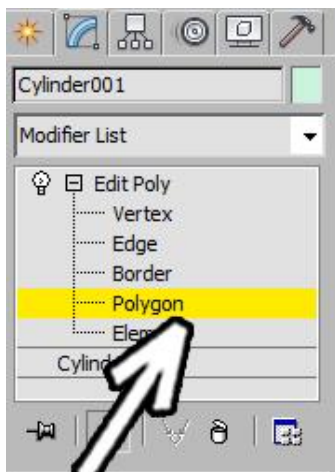

Теперь посмотрим что получается при сглаживании. Посмотрим, что из объекта получится, если его сгладить. Применим модификатор MeshSmooth или TurboSmooth.

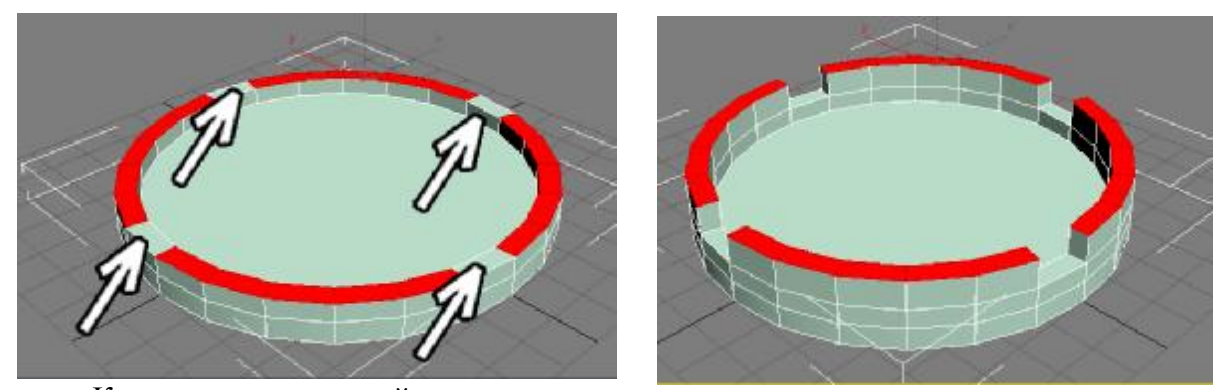

Количество уровней сглаживания Iterations: 2. Проверяем что в ряду иконок под модификаторами отключена белая "колбочка" (Show End Result). Если вы

применили TurboSmooth, то для удобства отображения можно ещё включить галочку Isoline Display.

Объект сгладился слишком сильно. В частности, нет чёткой границы между бортиком и дном.

Выделяем центральный полигон и применяем Inset

(небольшой отступ внутрь). Теперь граница между бортиком и

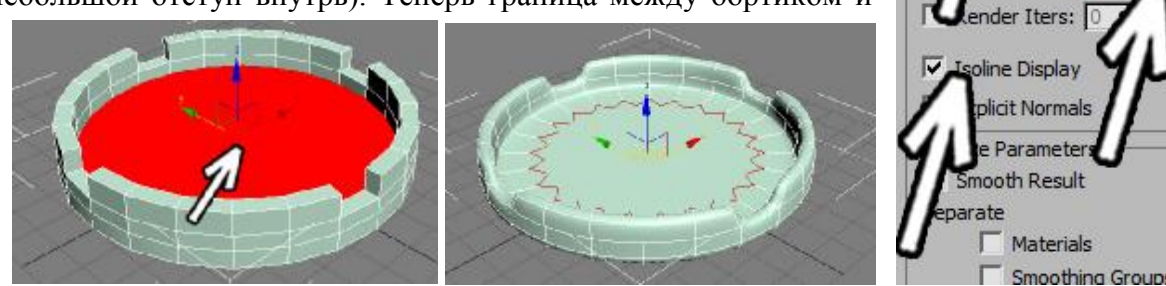

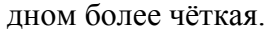

Сделаем верхнюю часть бортика более ровной, а не такой закруглённой.

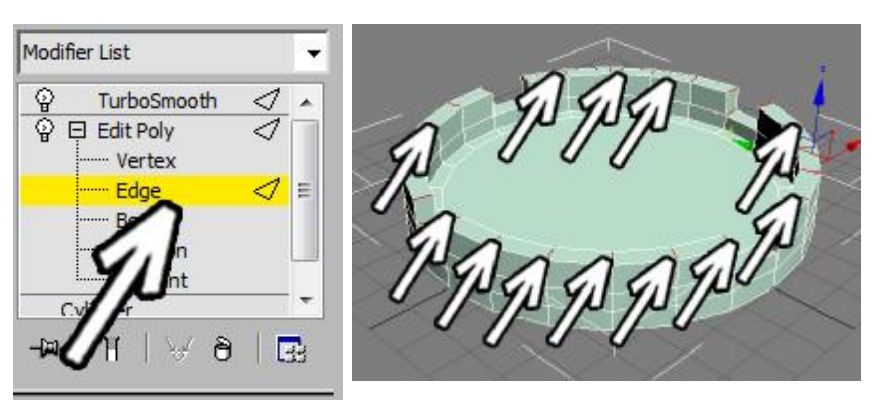

Выделим уровень рёбер (Edge).

m

 $\overline{E}$ 

Polygon Element

 $H \vee A$ 

oSmooth

Iterations: 2

-121

Надо выделить все рёбра на верхней части. Можно выделить одно ребро а потом нажать в правой панели кнопку Ring (или зажать Shift и щёлкнуть по соседнему ребру).

В правой панели

нажимаем кнопку рядом с кнопкой Connect.

Тут всё зависит от того, насколько чёткие границы мы хотим поставить. Можно оставить один сегмент, тогда верхняя грань при сглаживании станет немного более плоской.
Если же мы хотим более острый край, то ставим 2 сегмента и второй параметр (Pinch) увеличиваем до 80-90, чтобы новые сегменты добавлялись рядом с самыми краями.

Чем ближе сегмент к краю, тем лучше "держится" форма объекта при сглаживании. При сглаживании верхняя грань более выражена, но дно всё ещё слишком сглажено.

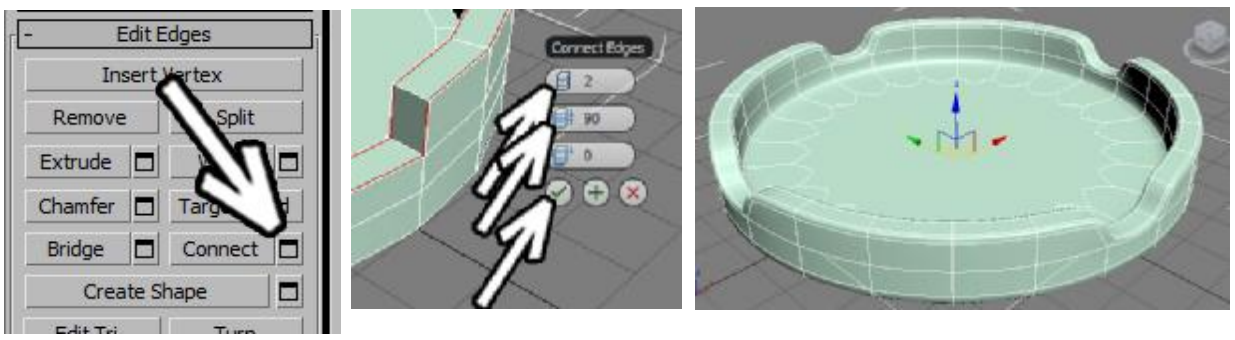

Выделим нижний полигон и применим Inset, сделав небольшой отступ внутрь (чем меньше отступ, тем более чётким будет край при сглаживании).

Результат уже лучше, но границы выемок сверху всё ещё недостаточно чёткие.

Выделим уровень рёбер (Edge) и, зажав Ctrl на клавиатуре,

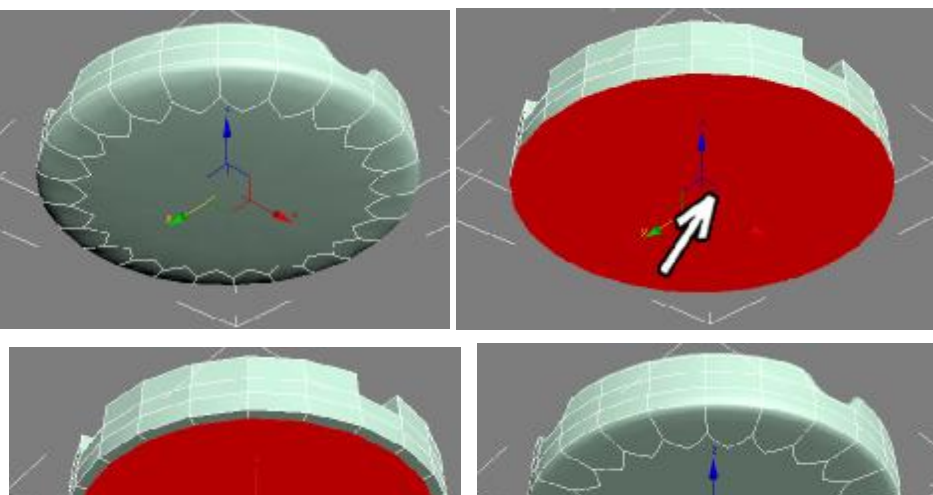

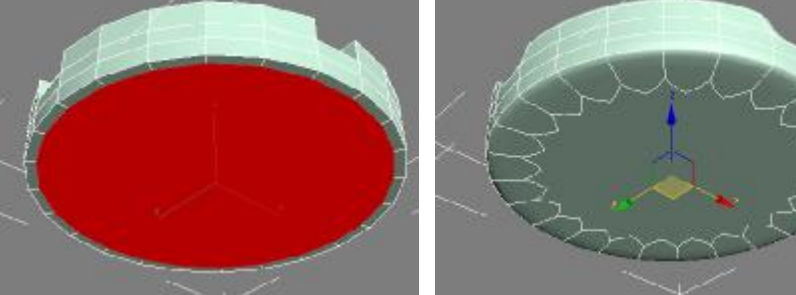

щёлкнем по четырём рёбрам рядом с выемкой (или, если вы делали только один дополнительный сегмент сверху, то по трём рёбрам).

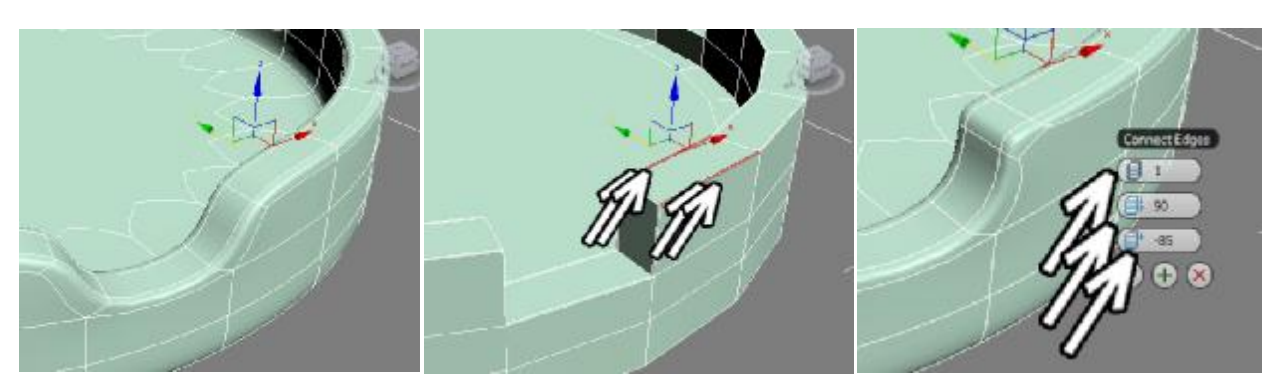

Количество сегментов: 1, второй параметр (Pinch) при одном сегменте на результат не влияет, можно оставить его любым, в третий параметр (Slide) меняем так, чтобы сегмент добавился рядом с выемкой (я поставил -85). Нажимаем внизу "галочку" ОК. Теперь при сглаживании граница выемки получилась чёткой.

Повторяем операцию со всеми выемками, смотрим, что получается при сглаживании. Если мы хотим, например, сделать бортик повыше, то мы всегда можем выделить объект на уровне вершин (Vertex), выделить на виде спереди или слева один или несколько рядов и подвинуть.

С материалами как обычно объект смотрится лучше. Также добавлю вариант, где сверху добавлен всего один сегмент и верхняя часть не такая плоская.

Как видим, если объект показывается крупным планом, то полигональное моделирование лучше, чем использование булевых операций из-за того, что с полигональным моделированием остаются скруглённые фаски, на которых видны блики.

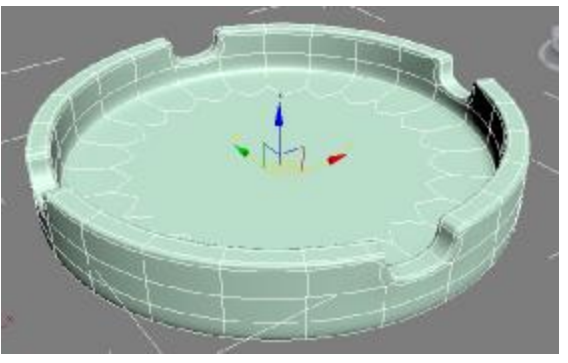

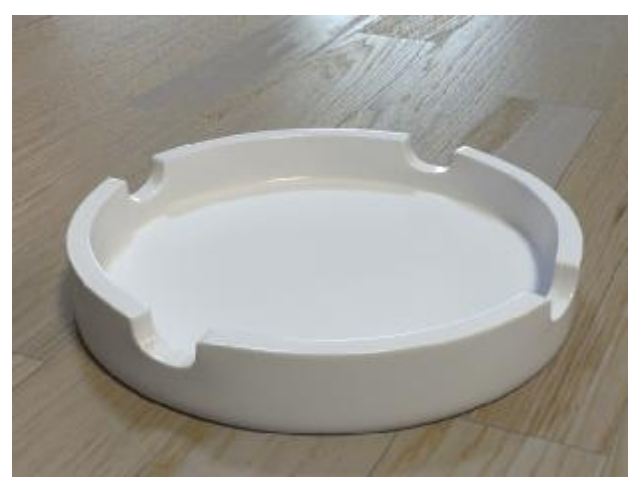

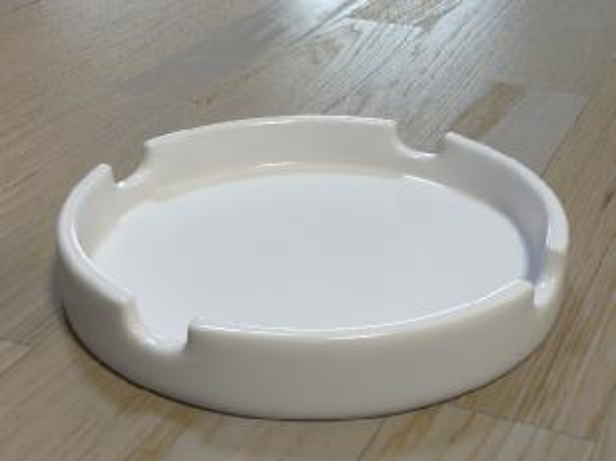